# **HP OMi Management Pack for Microsoft SQL Server**

ソフトウェアバージョン: 1.00

HP Operations Manager i (Linux および Windows® オペレーティング システム) 向け

# オンライン ヘルプのPDF 版

ドキュメントリリース日: 2014 年 11 月 ソフトウェアリリース日: 2014 年 11 月

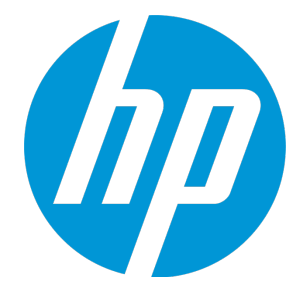

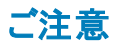

### 保証

HP 製品、またはサービスの保証は、当該製品、およびサービスに付随する明示的な保証文によってのみ規定されるものとします。ここでの記載は、追加保証を提供するも のではありません。ここに含まれる技術的、編集上の誤り、または欠如について、HPはいかなる責任も負いません。 ここに記載する情報は、予告なしに変更されることがあります。

### 権利の制限

機密性のあるコンピューターソフトウェアです。これらを所有、使用、または複製するには、HPからの有効な使用許諾が必要です。商用コンピューターソフトウェア、コンピュー ターソフトウェアに関する文書類、および商用アイテムの技術データは、FAR12.211および12.212の規定に従い、ベンダーの標準商用ライセンスに基づいて米国政府に使用許 諾が付与されます。

### 著作権について

© Copyright 2014-2015 Hewlett-Packard Development Company, L.P.

### 商標について

Adobe® は、Adobe Systems Incorporated (アドビシステムズ社) の登録商標です。 Microsoft® および Windows® は、Microsoft グループの米国における登録商標です。 UNIX® は、The Open Group の登録商標です。

Oracle と Java は、Oracle Corporation およびその関連会社の登録商標です。

### ドキュメントの更新情報

このマニュアルの表紙には、以下の識別情報が記載されています。

- <sup>l</sup> ソフトウェアバージョンの番号は、ソフトウェアのバージョンを示します。
- <sup>l</sup> ドキュメントリリース日は、ドキュメントが更新されるたびに変更されます。 <sup>l</sup> ソフトウェアリリース日は、このバージョンのソフトウェアのリリース期日を表します。
- 

更新状況、およびご使用のドキュメントが最新版かどうかは、次のサイトで確認できます。https://softwaresupport.hp.com/group/softwaresupport/search-result?keyword=.

このサイトを利用するには、HP Passport のアカウントが必要です。アカウントをお持ちでない場合は、HP Passport のサインイン ページで **[**アカウントを作成してください**]** ボタンを クリックしてください。

### サポート

次のHP ソフトウェアサポートのWeb サイトを参照してください。**https://softwaresupport.hp.com**

このサイトでは、HPのお客様窓口のほか、HPソフトウェアが提供する製品、サービス、およびサポートに関する詳細情報をご覧いただけます。

HP ソフトウェア サポート オンラインではセルフソルブ機能を提供しています。お客様のビジネスを管理するのに必要な対話型の技術サポートツールに、素早く効率的にアクセ スできます。HP ソフトウェアサポートのWeb サイトでは、次のようなことができます。

- 関心のあるナレッジドキュメントの検索
- <sup>l</sup> サポートケースの登録とエンハンスメント要求のトラッキング
- ソフトウェアパッチのダウンロード
- **.** サポート契約の管理 ■ HPサポート窓口の検索
- 利用可能なサービスに関する情報の閲覧
- <sup>l</sup> 他のソフトウェアカスタマとの意見交換
- ソフトウェアトレーニングの検索と登録

ー部のサポートを除き、サポートのご利用には、HP Passport ユーザとしてご登録の上、サインインしていただく必要があります。また、多くのサポートのご利用には、サポート契 約が必要です。HP Passport ID を登録するには、**https://softwaresupport.hp.com** にアクセスして**[Register]** をクリックしてください。

アクセスレベルの詳細については、次のWebサイトをご覧ください。**https://softwaresupport.hp.com/web/softwaresupport/access-levels**

### HP Software Solutions & Integrations and Best Practices

HP Software Solutions Now (**https://h20230.www2.hp.com/sc/solutions/index.jsp**) を参照してください。このサイトでは、HP ソフトウェアのカタログに記載された製品の説明 を確認したり、情報を交換したり、ビジネス ニーズを解決することができます。

Cross Portfolio Best Practices Library (**https://hpln.hp.com/group/best-practices-hpsw**) からは、さまざまなベスト プラクティス文書や資料にアクセスすることができます。

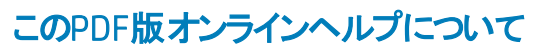

本ドキュメントはPDF版のオンラインヘルプです。このPDFは、ヘルプ情報から複数のトピックを簡単に印刷したり、オンラインヘルプをPDF形式で閲覧できるようにするために提 供されています。このコンテンツは本来、オンラインヘルプとしてWebブラウザーで閲覧することを想定して作成されているため、トピックによっては正しいフォーマットで表示されな い場合があります。また、インタラクティブトピックの一部はこのPDF版では提供されません。これらのトピックは、オンラインヘルプから正しく印刷することができます。

# 目次

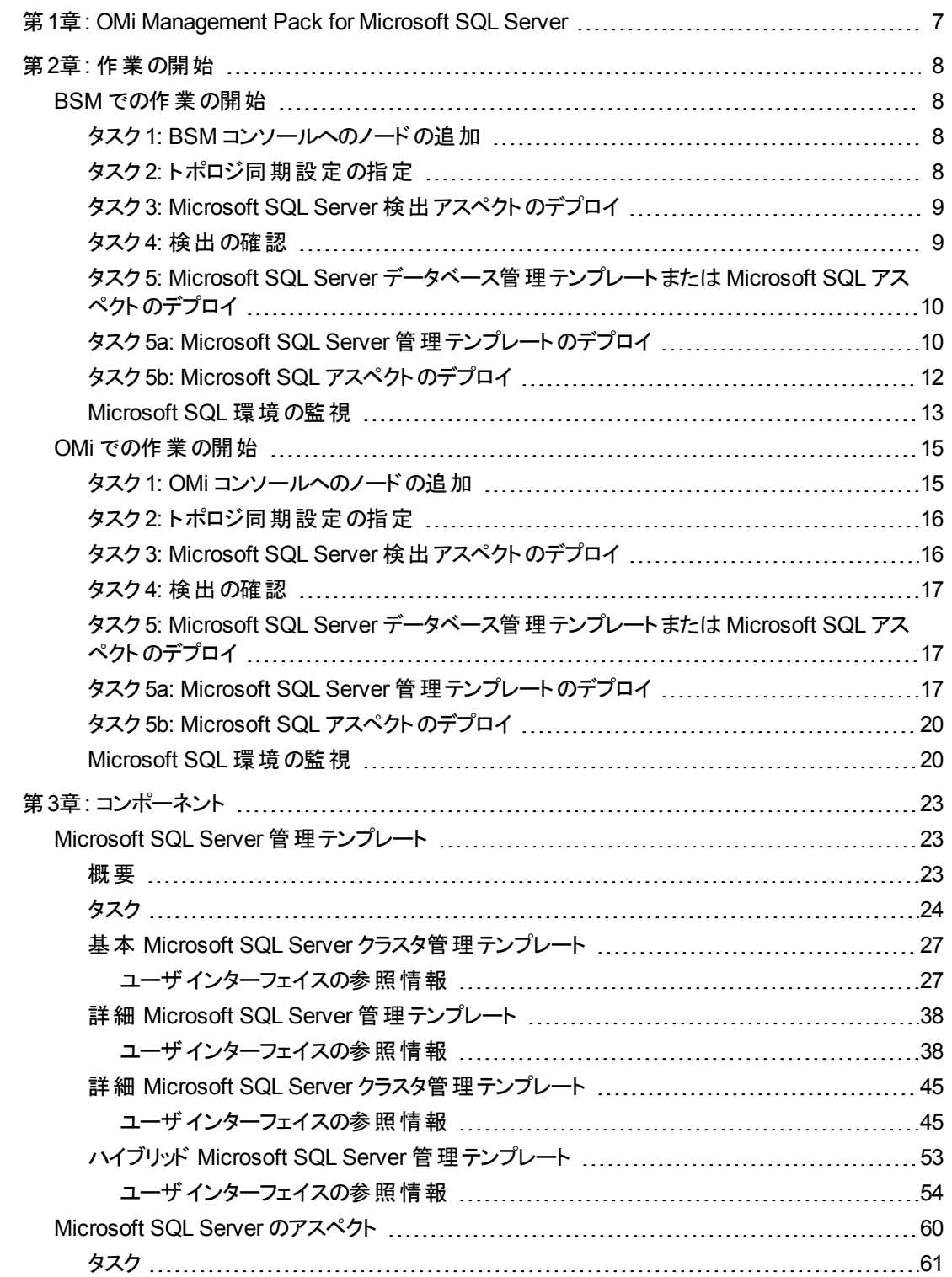

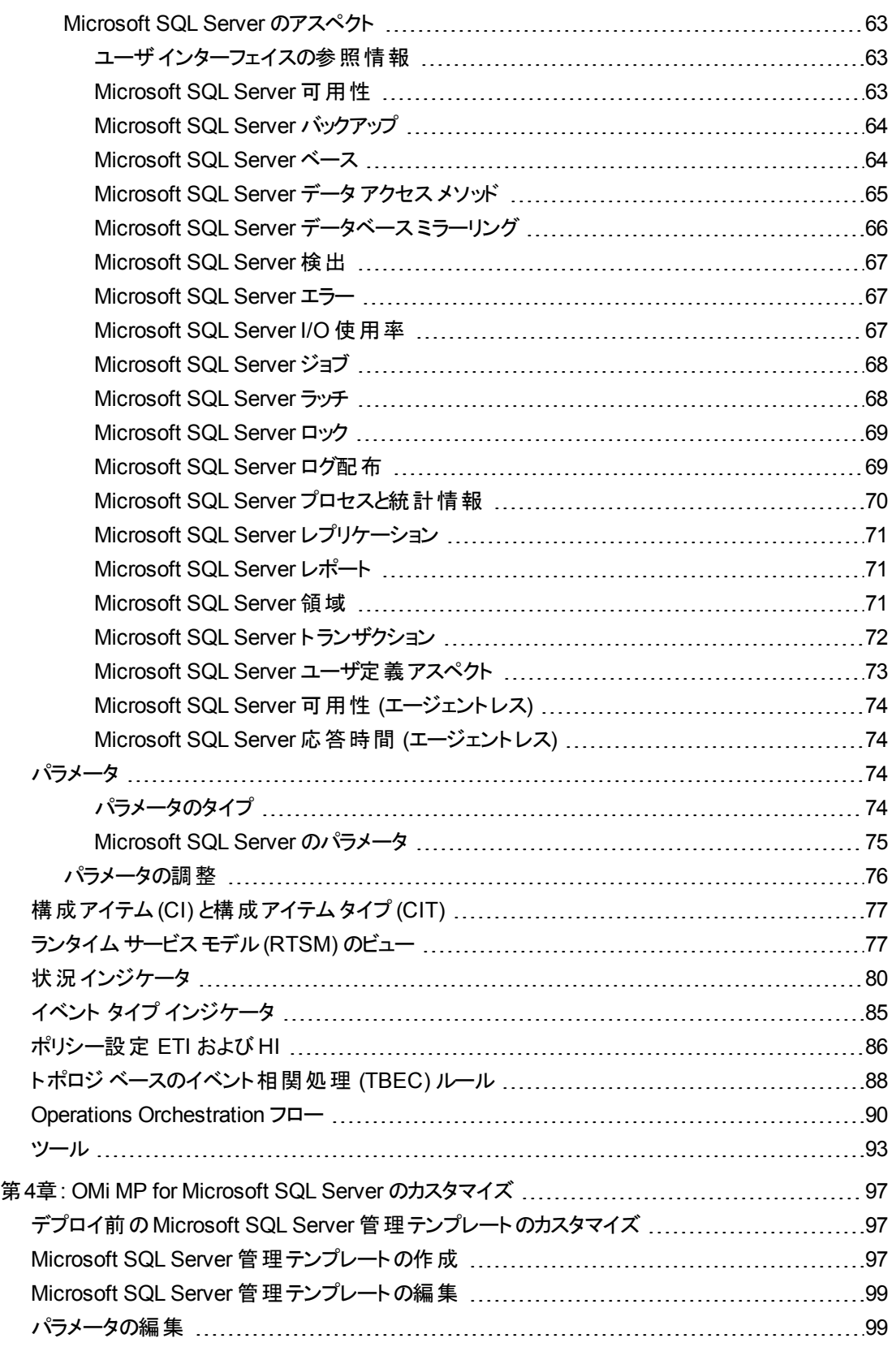

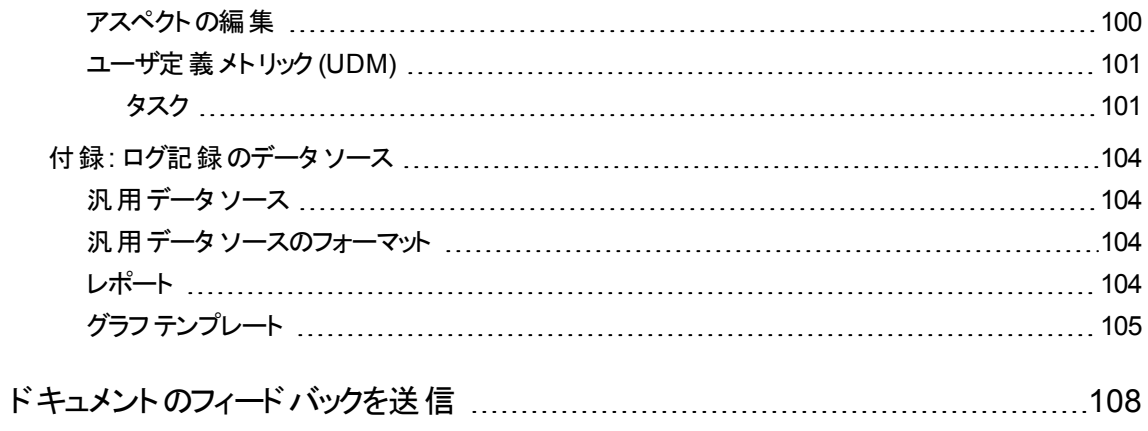

# <span id="page-6-0"></span>第1章: OMi Management Pack for Microsoft SQL Server

HP OMi Management Pack for Microsoft SQL Server (OMi MP for Microsoft SQL Server) は HP Operations Manager i (OMi) とともに動作し、Business Service Management (BSM) を使用して Microsoft SQL Server データベース環境および基盤インフラストラクチャの監視を可能にします。OMi MP for Microsoft SQL Server は、Microsoft SQL Server データベース内で発生するイベントを分析し、状況 ステータスをレポートする各種インジケータ (状況インジケータ (HI)、イベント タイプ インジケータ (ETI)、お よび相関ルール) を備えています。また、さまざまなタイプのMicrosoft SQL Server データベース環境 (スタ ンドアロンおよびクラスタ) の監 視 に使 用 できる管 理テンプレート が用意 されており、 システムの状況とパ フォーマンスを監視する機能も備えています。これらの管理テンプレートは、Microsoft SQL Server コン ポーネントやシステムコンポーネントを監視できる幅広いアスペクトで構成されています。

これらの管理テンプレートは、環境内のMicrosoft SQL Server データベースを監視する管理者によって シームレスにデプロイできます。領域専門家 (SME) と開発者は、Microsoft SQL Server 管理テンプレー トを簡単にカスタマイズできます。

OMi MP for Microsoft SQL Server は OMi とともに動作し、以下の追加機能を提供して、統合監視ソ リューションをサポートします。

- Microsoft SQL Server インスタンス ベースのデプロイと構成
- <sup>l</sup> SQL Server インスタンスのエージェントありとなしの両面による監視をサポート

# <span id="page-7-0"></span>第2章: 作業の開始

この項では OMi MP for Microsoft SQL Server を使用した Microsoft SQL Server の監視に必要なタスク について説明します。また、イベント パースペクティブ、状況パースペクティブ、パフォーマンス パースペクティ ブを使用して、Microsoft SQL Server の構成アイテム(CI) のステータスと状況を分析することもできます。

BSM での作業の開始の詳細は、[「作業の開始 」を](#page-7-1)参照してください。

<span id="page-7-1"></span>OMi での作業の開始の詳細は、[「作業の開始 」を](#page-14-0)参照してください。

# BSM での作業の開始

<span id="page-7-2"></span>ここでは、OMi MP for Microsoft SQL Server を使用した Microsoft SQL Server データベースの監視につ いて手順を追って説明します。

### タスク1: BSM コンソールへのノードの追加

監視を始める前に、BSM コンソールにノードを追加する必要があります。

1. [オペレーション管理の管理] から **[**モニタ対象ノード**]** マネージャを開きます。

**[**管理**]** > **[**オペレーション管理**]** > **[**セットアップ**]** > **[**モニタ対象ノード**]**

- 2. [ノード ビュー] ペインで **[**事前定義済みのノード フィルタ**]** > **[**モニタ対象ノード**]** をクリックし、 をクリッ クしてから、**[Computer]** > **[Windows]** をクリックします。[モニタ対象ノードの新規作成] ダイアログ ボックスが表示されます。
- 3. ノードの[プライマリ DNS 名]、[IP アドレス]、[オペレーティングシステム]、[プロセッサアーキテクチャ] を 指定し、**[OK]** をクリックします。

新規に作成されたノードがCI インスタンスとして RTSM に保存されます。

注**:** Operations Agent が稼働するノードは、OMi サーバに対して有効にしてから、証明書を付 与する必要があります。

## <span id="page-7-3"></span>タスク2: トポロジ同期設定の指定

環境内に HP Operations Manager (HPOM) サーバがあり、Smart Plug-in for Microsoft SQL Server (SPI for Microsoft SQL Server) で検出されたろポロジ情報を OMi に同期するには、次の手順を実行します。

1. [オペレーション管理の管理] から [インフラストラクチャ設定] を開きます。

### **[**管理**]** > **[**プラットフォーム**]** > **[**セットアップと保守**]** > **[**インフラストラクチャ設定**]**

- 2. [インフラストラクチャ設定] マネージャで、**[**アプリケーション**]** > **[**オペレーション管理**]** を選択します。
- 3. [オペレーション管理] の[HPOM トポロジ同期設定] で、Topology Sync のパッケージにはトポロジ同 期 (**default;nodegroups;operations-agent;HPOprSys;HPOprMss**) に使用するパッケージも含ま れます。

## <span id="page-8-0"></span>タスク3: Microsoft SQL Server 検出アスペクト のデプロイ

追加した管理対象ノード上のMicrosoft SQL Server データベースCI を検出するには、Microsoft SQL Server データベース検出アスペクトをデプロイする必要があります。

1. 次の手順で [管理テンプレートおよびアスペクト] ペインを開きます。

#### **[**管理**]** > **[**オペレーション管理**]** > **[**モニタリング**]** > **[**管理テンプレートおよびアスペクト**]**

2. [構成フォルダ] ペインで、次を選択します。

**[**構成フォルダ**]** > **[**データベース管理**]** > **[Microsoft SQL Server]** > **[Microsoft SQL Server** のアスペ クト**]**

- 3. **[Microsoft SQL Server** のアスペクト**]** フォルダで Microsoft SQL Server データベース検出アスペクト を右クリックし、**[**割り当てとデプロイ**]** 項目をクリックすると、[割り当てとデプロイ] ウィザードが始まりま す。
- 4. **[**構成アイテム**]** タブで検出アスペクトをデプロイする CI をクリックし、**[**次へ**]** をクリックします。
- 5. **[**次へ**]** をクリックします。
- 6. (オプション) 割り当てを直ちに有効化しない場合は、**[**割り当てオブジェクトの有効化**]** チェック ボック スを外します。[割り当ておよびパラメータ] マネージャを使用して、後で割り当てを有効化できます。
- 7. **[**完了**]** をクリックします。

注**:** Microsoft SQL Server 検出アスペクトをデプロイすると、「割り当ておよびデプロイメント ジョブを 作成しました」というメッセージが表示されます。デプロイメント ジョブのステータスを確認するには、**[**管 理**]** > **[**オペレーション管理**]** > **[**モニタリング**]** > **[**デプロイメント ジョブ**]** を選択します。

### <span id="page-8-1"></span>タスク4: 検出の確認

Microsoft SQL Server 検出アスペクトをデプロイした後、トップ ビューに CI が表示されていることを確認す る必要があります。

トップ ビューのCI を表示するには、次の手順を実行します。

- 1. BSM コンソールで **[MyBSM]** をクリックします。
- 2. ドロップダウン リストから **[**トップ ビュー**]** を選択します。[トップ ビュー] ページが表示されます。

<span id="page-9-0"></span>3. [トップ ビュー] ページで、**[MSSQL\_Cluster\_Deployment]** または **[MSSQL\_Database\_ Deployment]** ビューを選択します。トップ ビューに CI が表示されています。

# タスク5: Microsoft SQL Server データベース管理テンプレート または Microsoft SQL アスペクトのデプロイ

**Monitoring Automation for Composite Applications** ライセンスを使用している場合、Microsoft SQL Server 管理テンプレートまたは Microsoft SQL アスペクトを SQL CI にデプロイできます。Microsoft SQL Server 管理テンプレートのデプロイの詳細は、「タスク 5a: Microsoft SQL Server [管理テンプレートの](#page-9-1) [デプロイ」](#page-9-1)を参照してください。

**Monitoring Automation for Servers** ライセンスを使用している場合、Microsoft SQL アスペクトをデプ ロイできます。Microsoft SQL アスペクトのデプロイの詳細は、「タスク 5b: Microsoft SQL [アスペクトのデプ](#page-11-0) [ロイ」](#page-11-0)を参照してください。

# <span id="page-9-1"></span>タスク5a: Microsoft SQL Server 管理テンプレートのデプロイ

CI がSiteScope やDDM などの他のソースによって既に設定されていても、Microsoft SQL Server 検出 アスペクトのデプロイは必要です。詳細については、「タスク 3: Microsoft SQL Server [検出アスペクトのデ](#page-8-0) [プロイ」](#page-8-0)を参照してください。

Microsoft SQL Server 管理テンプレートをデプロイする前に、次の推奨事項に従って、それぞれの環境 に適した Microsoft SQL Server 管理テンプレートを特定する必要があります。

- <sup>l</sup> スタンドアロンのMicrosoft SQL Server 環境を監視する場合は、詳細 [Microsoft](#page-37-0) SQL Server 管理テ [ンプレート](#page-37-0)をデプロイします。
- <sup>l</sup> Microsoft SQL Server クラスタ環境の基本的な機能を監視する場合は、基本 [Microsoft](#page-44-0) SQL Server [クラスタ管理テンプレートを](#page-44-0)デプロイします。
- <sup>l</sup> Microsoft SQL Server クラスタ環境の詳細な監視を行う場合は、詳細 [Microsoft](#page-37-0) SQL Server クラス [タ管理テンプレートを](#page-37-0)デプロイします。
- <sup>l</sup> エージェントおよびエージェントレス監視を行うには、ハイブリッド Microsoft SQL Server [管理テンプレー](#page-52-0) [トを](#page-52-0)デプロイします。

Microsoft SQL Server 管理テンプレートを Microsoft SQL Server CI にデプロイするには、次の手順を実 行します。

1. [管理テンプレートおよびアスペクト] を開きます。

### **[**管理**]** > **[**オペレーション管理**]** > **[**モニタリング**]** > **[**管理テンプレートおよびアスペクト**]**

2. [構成フォルダ] ペインで、次を選択します。

**[**構成フォルダ**]** > **[Microsoft SQL Server** データベース**]** > **[Microsoft SQL Server** 管理テンプレー ト**]**

- 3. **[Microsoft SQL Server** 管理テンプレート**]** フォルダでデプロイする管理テンプレートをクリックし、 をクリックします。[割り当てとデプロイ] ウィザードが開きます。
- 4. **[**構成アイテム**]** タブで管理テンプレートを割り当てる CI をクリックし、**[**次へ**]** をクリックします。
- 5. (オプション) **[**必要なパラメータ**]** タブで、環境に基づいたパラメータを指定する必要があります。

注**: Windows** 認証を使用する **Microsoft SQL Server** の場合: ドメイン名、ユーザ名、パス ワードを指定する必要はありません。

混在モード認証の場合: SQL Server ユーザのユーザ名とパスワードを指定する必要がありま す。

**Microsoft SQL Server** ドメイン認証の場合: システムのユーザ名、ドメイン名、パスワードを指 定する必要があります。

ハイブリッド **Microsoft SQL Server** 管理テンプレート の場合: SQL Server 認証で割り当てが サポートされています。

注**:** 管理テンプレートのデプロイ時に入力するユーザ名は、Microsoft SQL Server に接続し、 OMi MP for Microsoft SQL Serverの監視に必要なデータを収集するために必要な権限を持っ ている必要があります。次にガイドラインを示します。

- 管理者によってユーザ名があらかじめ定義されている場合、管理テンプレートにデプロイ時 にそのユーザ名を使用できます。
- 管理パックに付属しているユーザ作成ツールを明示的に使用する場合、必須パラメータが ないため、 ユーザ名 とパスワードを入力 せずに管理テンプレートをデプロイする必要 がありま す。

管理テンプレートをデプロイした後、すべてのファイルがデプロイされ、ユーザ作成ツールを実 行してユーザを作成し、[ユーザ名] および [パスワード] パラメータを更新して監視を開始で きます。

- a. リストの**[Microsoft SQL Server** インスタンス ユーザ名**]** パラメータを選択して、 をクリックしま す。[Microsoft SQL Server インスタンスユーザ名] ダイアログボックスが開きます。
- b. **[**値**]** をクリックして値を指定し、**[OK]** をクリックします。
- c. リストの [Microsoft SQL Server インスタンス パスワード] パラメータを選択して、 をクリックし ます。 [Microsoft SQL Server パスワード] ダイアログ ボックスが開きます。
- d. **[**値**]** をクリックして値を指定し、**[OK]** をクリックします。
- e. リストの **「Microsoft SQL Server ドメイン名**1パラメータを選択して、 ◇ をクリックします。 [Microsoft SQL Server ドメイン名] ダイアログボックスが開きます。
- f. **[**値**]** をクリックして値を指定し、**[OK]** をクリックします。
- 6. **[**次へ**]** をクリックして **[**すべてのパラメータ**]** に進みます。
- 7. **[**すべてのパラメータ**]** タブでは、パラメータのデフォルト値を変更できます。パラメータのデフォルト値を 変更するには、次の手順を実行します。
	- a. [MSSQL Server インスタンス名] パラメータを選択して、タをクリックします。「インスタンス パラ メータの編集**]** ウィンドウが開きます。
	- b. リストでパラメータを選択して<sup>2</sup>をクリックします。[パラメータの編集] ダイアログボックスが開きま す。**[**値**]** をクリックして値を指定し、**[OK]** をクリックします。

注**: [**すべてのパラメータ**]** タブでは、パラメータのデフォルト値を上書きできます。各パラメータの値 は、管理テンプレート レベルで指定できます。デフォルトでは、エキスパート パラメータとして定義 されているパラメータは表示されません。エキスパート パラメータを表示するには、 **[**エキスパー ト パラメータの表示**]** をクリックします。

- 8. **[**次へ**]** をクリックします。
- 9. (オプション) [構成オプション] タブで、割り当てを直ちに有効化しない場合は **[**割り当てオブジェクトの 有効化**]** チェック ボックスを外します。[割り当ておよび調整] ペインを使用して、後で割り当てを有 効化できます。
- <span id="page-11-0"></span>10. **[**完了**]** をクリックします。

## タスク5b: Microsoft SQL アスペクトのデプロイ

CI がSiteScope やDDM などの他のソースによって既に設定されていても、Microsoft SQL Server 検出 アスペクトのデプロイは必要です。詳細については、「タスク3: Microsoft SQL Server [検出アスペクトのデ](#page-8-0) [プロイ」](#page-8-0)を参照してください。

Microsoft SQL Server アスペクトを Microsoft SQL Server CI にデプロイするには、以下の手順を実行し ます。

1. [管理テンプレートおよびアスペクト] マネージャを開きます。

### **[**管理**]** > **[**オペレーション管理**]** > **[**モニタリング**]** > **[**管理テンプレートおよびアスペクト**]**

2. [構成フォルダ] ペインで、次を選択します。

### **[**構成フォルダ**]** > **[**データベース管理**]** > **[Microsoft SQL Server]** > **[Microsoft SQL Server** のアスペ クト**]**

- 3. **[Microsoft SQL Server** のアスペクト**]** フォルダで、デプロイ Microsoft SQL Server アスペクトを右ク リックし、**[**項目の割り当てとデプロイ**]** をクリックすると、[割り当てとデプロイ] ウィザードが開きます。
- 4. **[**構成アイテム**]** タブでアスペクトをデプロイする構成アイテムをクリックし、**[**次へ**]** をクリックします。
- 5. **[**次へ**]** をクリックします。
- 6. (オプション) 割り当てを直ちに有効化しない場合は、**[**割り当てオブジェクトの有効化**]** チェック ボック スを外します。[割り当ておよびパラメータ] マネージャを使用して、後で割り当てを有効化できます。
- <span id="page-12-0"></span>7. **[**完了**]** をクリックします。

### Microsoft SQL 環境の監視

管理テンプレートとアスペクトをデプロイした後、次のパースペクティブからイベントのステータスを解析できま す。

イベント [パースペクティブ](#page-12-1)

[状況パースペクティブ](#page-13-0)

<span id="page-12-1"></span>[パフォーマンスパースペクティブ](#page-14-2)

### イベント パースペクティブ

Microsoft SQL Server 検出アスペクトとMicrosoft SQL Server 管理テンプレートをデプロイした後、OMi MP for Microsoft SQL Server で監視される Microsoft SQL Server CI のイベントを表示できます。

Microsoft SQL Server CI のイベント パースペクティブを表示するには、以下の手順を実行します。

1. [オペレーション管理] ペインを開きます。

### **[**アプリケーション**] > [**オペレーション管理**]**

- 2. [オペレーション管理] ペインで **[Event Perspective]** タブをクリックします。[View Explorer] ペインが表 示されます。
- 3. ドロップダウン メニューから、**[MSSQL\_Deployment]** を選択します。

OMi MP for Microsoft SQL Server で監視される Microsoft SQL Server CI のリストが表示されます。

4. イベント パースペクティブを表示する Microsoft SQL Server CI を選択します。[Event Browser] ペイ ンに、選択した Microsoft SQL Server CI のイベントが表示されます。

[Event Browser] でイベントをクリックすると、[イベント詳細] ペインが開き、次の内容が表示されま す。

- 一般 重要度、ライフサイクル状態、優先度、関連 CI など、選択したイベントに関する詳細 情報が表示されます。
- 追加情報:選択したイベントの属性に関する詳細情報が表示されます。
- ソース情報: 選択したイベントのソースに関する情報の概要が表示されます。
- アクション: 選択したイベントで使用できるアクションのリストが表示されます。 使用できるアクション には、ユーザアクションと自動アクションの2 タイプがあります。
- 注釈: 選択したイベントにアタッチされている注釈が表示されます。
- カスタム属性: 管理者または担当ユーザが手動で設定し、選択したイベントに追加した属性の リストが表示されます。
- 関連イベント: イベント ブラウザで選択したイベントに関連するすべてのイベントが表示されます。
- 履歴: 選択したイベントの履歴が表示されます。
- 解決ヒント: イベントに関連付けられているノードとCI を特定する情報が表示されます。
- 説明: 関連イベントの処理に役立つ情報が表示されます。
- 転送: イベントの所有者に関する転送の詳細情報が表示されます。

#### <span id="page-13-0"></span>状況パースペクティブ

Microsoft SQL Server 検出アスペクトとMicrosoft SQL Server 管理テンプレートをデプロイした後、OMi MP for Microsoft SQL Server で監視される Microsoft SQL Server CI の状況に関するイベントを表示で きます。

Microsoft SQL Server CI の状況パースペクティブを表示するには、以下の手順を実行します。

1. [オペレーション管理] ペインを開きます。

#### **[**アプリケーション**] > [**オペレーション管理**]**

- 2. [オペレーション管理] ペインで **[Health Perspective]** タブをクリックします。[View Explorer] ペインが表 示されます。
- 3. [View Explorer] で **[**ビューの参照**]** タブを選択します。
- 4. ドロップダウン メニューから、**[MSSQL\_Deployment]** を選択します。

OMi MP for Microsoft SQL Server で監視される Microsoft SQL Server CI のリストが表示されます。

5. 状況パースペクティブを表示する Microsoft SQL Server CI を選択します。[Event Browser] ペイン に、選択した Microsoft SQL Server CI の状況に関するイベントが表示されます。

[Event Browser] ペインからイベントをクリックすると、次のペインが表示されます。

- Health Top View: 選択したイベントのヘルストップ ビューが表示されます。
- Health Indicators: [Health Top View] ペインで選択した CI に関連する主要業績評価指標

(KPI) および HI が表示されます。

■ Actions: 選択したイベントで使用できるアクションのリストが表示されます。

#### <span id="page-14-2"></span>パフォーマンス パースペクティブ

パフォーマンスパースペクティブでは、既存のグラフ テンプレートからグラフを作成できます。また、選択した CI に必要なメトリックを選択して、カスタマイズされたグラフを作成することもできます。

グラフを使用して Microsoft SQL Server CI のパフォーマンス パースペクティブを表示するには、次の手順 を実行します。

1. [オペレーション管理] ペインを開きます。

#### **[**アプリケーション**]** > **[**オペレーション管理**]**

- 2. **[**オペレーション管理**]** ウィンドウで **[Performance Perspective]** タブをクリックします。[View Explorer] ペインが表示されます。
- 3. **[**ビューの参照**]** タブで、**[MSSQL\_Deployment]** を選択します。[パフォーマンス] ペインが表示され、 **MSSQL\_Deployment** で使用できるデフォルトのグラフが表示されます。
- 4. **[**グラフ**]** タブから作成するグラフをクリックし、 **[**グラフの作成**]** をクリックします。右ペインに選択した グラフが表示されます。

注**:** イベントの管理、状況パースペクティブ、パフォーマンスパースペクティブの詳細は、『Operations Manager i コンセプト ・ガイド 』を参照してください。

### <span id="page-14-0"></span>OMi での作業の開始

<span id="page-14-1"></span>ここでは、OMi MP for Microsoft SQL Server を使用した Microsoft SQL Server データベースの監視につ いて手順を追って説明します。

### タスク1: OMi コンソールへのノードの追加

監視を始める前に、OMi コンソールにノードを追加する必要があります。

1. [管理] から [モニタ対象ノード] マネージャを開きます。

#### **[**管理**]** > **[**セットアップと保守**]** > **[**モニタ対象ノード**]**

- 2. [ノード ビュー] ペインで、**[**事前定義済みのノード フィルタ**]** > **[**モニタ対象ノード**]** をクリックします。
- 3. [モニタ対象ノード] [事前定義済みのノード フィルタ] ペインで、 をクリックしてから、**[Computer]> [Windows]** をクリックします。[モニタ対象ノードの新規作成] ダイアログボックスが表示されます。

4. ノードの[プライマリ DNS 名]、[IP アドレス]、[オペレーティングシステム]、[プロセッサアーキテクチャ] を 指定し、**[OK]** をクリックします。

新規に作成されたノードがCI インスタンスとして RTSM に保存されます。

注**:** Operations Agent が稼働するノードは、OMi サーバに対して有効にしてから、証明書を付 与する必要があります。

## <span id="page-15-0"></span>タスク2: トポロジ同期設定の指定

環境内に HP Operations Manager (HPOM) サーバがあり、Smart Plug-in for Microsoft SQL Server (SPI for Microsoft SQL Server) で検出されたろポロジ情報を OMi に同期するには、次の手順を実行します。

1. [管理] から [インフラストラクチャ設定] を開きます。

### **[**管理**]** > **[**セットアップと保守**]** > **[**インフラストラクチャ設定**]**

- 2. [インフラストラクチャ設定] マネージャで、**[**アプリケーション**]** > **[**オペレーション管理**]** を選択します。
- 3. [オペレーション管理] の[HPOM トポロジ同期設定] で、Topology Sync のパッケージにはトポロジ同 期 (**default;nodegroups;operations-agent;HPOprSys;HPOprMss**) に使用するパッケージも含ま れます。

### <span id="page-15-1"></span>タスク3: Microsoft SQL Server 検出 アスペクト のデプロイ

追加した管理対象ノード上のMicrosoft SQL Server データベースCI を検出するには、Microsoft SQL Server データベース検出アスペクトをデプロイする必要があります。

1. 次の手順で [管理テンプレートおよびアスペクト] ペインを開きます。

### **[**管理**]** > **[**監視**]** > **[**管理テンプレートおよびアスペクト**]**

2. [構成フォルダ] ペインで、次を選択します。

**[**構成フォルダ**]** > **[**データベース管理**]** > **[Microsoft SQL Server]** > **[Microsoft SQL Server** のアスペ クト**]**

- 3. **[Microsoft SQL Server** のアスペクト**]** フォルダで **Microsoft SQL Server** データベース検出アスペク トを右クリックし、**[**項目の割り当てとデプロイ**]** をクリックすると、[割り当てとデプロイ] ウィザードが始ま ります。
- 4. **[**構成アイテム**]** タブで検出アスペクトをデプロイする CI をクリックし、**[**次へ**]** をクリックします。
- 5. **[**次へ**]** をクリックします。
- 6. (オプション) 割り当てを直ちに有効化しない場合は、**[**割り当ての有効化**]** チェック ボックスを外しま

す。[割り当ておよび調整] ペインを使用して、後で割り当てを有効化できます。

### 7. **[**完了**]** をクリックします。

注**:** Microsoft SQL Server 検出アスペクトをデプロイすると、「割り当ておよびデプロイメント ジョブを 作成しました」というメッセージが表示されます。デプロイメント ジョブのステータスを確認するには、**[**管 理**]** > **[**監視**]** > **[**デプロイメント ジョブ**]** を選択します。

### <span id="page-16-0"></span>タスク4: 検出の確認

Microsoft SQL Server 検出アスペクトをデプロイした後、[360<sup>0</sup> View] に CI が表示されていることを確認 する必要があります。

[360<sup>o</sup> View] に CI を表示するには、次の手順を実行します。

- 1. OMi コンソールで、**[**ワークスペース**]** > **[**ダッシュボード**]** > **[360<sup>0</sup> View]** をクリックします。
- <span id="page-16-1"></span>2. [360<sup>0</sup> View] ページで、**[MSSQL\_Cluster\_Deployment]** または **[MSSQL\_Database\_ Deployment]** ビューを選択します。[360<sup>o</sup> View] に CI が表示されています。

# タスク5: Microsoft SQL Server データベース管理テンプレート または Microsoft SQL アスペクトのデプロイ

**Monitoring Automation for Composite Applications** ライセンスを使用している場合、Microsoft SQL Server 管理テンプレートまたは Microsoft SQL アスペクトを SQL CI にデプロイできます。Microsoft SQL Server 管理テンプレートのデプロイの詳細は、「タスク 5a: Microsoft SQL Server [管理テンプレートの](#page-16-2) [デプロイ」](#page-16-2)を参照してください。

**Monitoring Automation for Server** ライセンスを使用している場合、Microsoft SQL アスペクトをデプロ イできます。Microsoft SQL アスペクトのデプロイの詳細は、「タスク 5b: Microsoft SQL [アスペクトのデプロ](#page-19-0) [イ」を](#page-19-0)参照してください。

## <span id="page-16-2"></span>タスク 5a: Microsoft SQL Server 管理テンプレートのデプロイ

CI がSiteScope やDDM などの他のソースによって既に設定されていても、Microsoft SQL Server 検出 アスペクトのデプロイは必要です。詳細については、「タスク3: Microsoft SQL Server [検出アスペクトのデ](#page-15-1) [プロイ」](#page-15-1)を参照してください。

Microsoft SQL Server 管理テンプレートをデプロイする前に、次の推奨事項に従って、それぞれの環境 に適した Microsoft SQL Server 管理テンプレートを特定する必要があります。

<sup>l</sup> スタンドアロンのMicrosoft SQL Server 環境を監視する場合は、詳細 [Microsoft](#page-37-0) SQL Server 管理テ [ンプレート](#page-37-0)をデプロイします。

- <sup>l</sup> Microsoft SQL Server クラスタ環境の基本的な機能を監視する場合は、基本 [Microsoft](#page-26-0) SQL Server [クラスタ管理テンプレートを](#page-26-0)デプロイします。
- <sup>l</sup> Microsoft SQL Server クラスタ環境の詳細な監視を行う場合は、詳細 [Microsoft](#page-44-0) SQL Server クラス [タ管理テンプレートを](#page-44-0)デプロイします。
- <sup>l</sup> エージェントおよびエージェントレス監視を行うには、ハイブリッド Microsoft SQL Server [管理テンプレー](#page-52-0) [トを](#page-52-0)デプロイします。

Microsoft SQL Server 管理テンプレートを Microsoft SQL Server CI にデプロイするには、次の手順を実 行します。

1. [管理テンプレートおよびアスペクト] を開きます。

### **[**管理**]** > **[**監視**]** > **[**管理テンプレートおよびアスペクト**]**

2. [構成フォルダ] ペインで、次を選択します。

**[**構成フォルダ**]** > **[Microsoft SQL Server** データベース**]** > **[Microsoft SQL Server** 管理テンプレー ト**]**

- 3. **[Microsoft SQL Server** 管理テンプレート**]** フォルダでデプロイする管理テンプレートをクリックし、 をクリックします。[割り当てとデプロイ] ウィザードが開きます。
- 4. **[**構成アイテム**]** タブで管理テンプレートを割り当てる CI をクリックし、**[**次へ**]** をクリックします。
- 5. (オプション) **[**必要なパラメータ**]** タブで、環境に基づいたパラメータを指定する必要があります。

注**: Windows** 認証を使用する **Microsoft SQL Server** の場合: ドメイン名、ユーザ名、パス ワードを指定する必要はありません。

混在モード認証の場合: SQL Server ユーザのユーザ名とパスワードを指定する必要がありま す。

**Microsoft SQL Server** ドメイン認証の場合: システムのユーザ名、ドメイン名、パスワードを指 定する必要があります。

ハイブリッド **Microsoft SQL Server** 管理テンプレート の場合: SQL Server 認証で割り当てが サポートされています。

注**:** 管理テンプレートのデプロイ時に入力するユーザ名は、Microsoft SQL Server に接続し、 OMi MP for Microsoft SQL Serverの監視に必要なデータを収集するために必要な権限を持っ ている必要があります。次にガイドラインを示します。

- 管理者によってユーザ名があらかじめ定義されている場合、管理テンプレートにデプロイ時 にそのユーザ名を使用できます。
- 管理パックに付属しているユーザ作成ツールを明示的に使用する場合、必須パラメータが ないため、ユーザ名とパスワードを入力せずに管理テンプレートをデプロイする必要がありま す。

管理テンプレートをデプロイした後、すべてのファイルがデプロイされ、ユーザ作成ツールを実 行してユーザを作成し、[ユーザ名] および [パスワード] パラメータを更新して監視を開始で きます。

- a. リストの**[Microsoft SQL Server** インスタンス ユーザ名**]** パラメータを選択して、 をクリックしま す。[Microsoft SQL Server インスタンスユーザ名] ダイアログボックスが開きます。
- b. **[**値**]** をクリックして値を指定し、**[OK]** をクリックします。
- c. リストの [Microsoft SQL Server インスタンス パスワード] パラメータを選択して、タをクリックし ます。 [Microsoft SQL Server パスワード] ダイアログ ボックスが開きます。
- d. **[**値**]** をクリックして値を指定し、**[OK]** をクリックします。
- e. リストの [Microsoft SQL Server ドメイン名 ] パラメータを選択して、 をクリックします。 [Microsoft SQL Server ドメイン名] ダイアログボックスが開きます。
- f. **[**値**]** をクリックして値を指定し、**[OK]** をクリックします。
- 6. **[**次へ**]** をクリックして **[**パラメータ サマリ**]** に進みます。
- 7. **[**パラメータ サマリ**]** タブでは、パラメータのデフォルト値を変更できます。パラメータのデフォルト値を変 更するには、次の手順を実行します。
	- a. **[MSSQL Server インスタンス名**] パラメータを選択して、 をクリックします。 [イ**ンスタンス パラ** メータの編集**]** ウィンドウが開きます。
	- b. リストでパラメータを選択して<sup>2</sup>をクリックします。[パラメータの編集] ダイアログボックスが開きま す。**[**値**]** をクリックして値を指定し、**[OK]** をクリックします。

注**: [**パラメータ サマリ**]** タブでは、パラメータのデフォルト値を上書きできます。各パラメータの値 は、管理テンプレート レベルで指定できます。デフォルトでは、エキスパート パラメータとして定義 されているパラメータは表示されません。エキスパート パラメータを表示するには、 **[**エキスパー ト パラメータの表示**]** をクリックします。

8. **[**次へ**]** をクリックします。

- 9. (オプション) **[**構成オプション**]** タブで、割り当てを直ちに有効化しない場合は **[**割り当ての有効化**]** チェック ボックスを外します。[割り当ておよび調整] ペインを使用して、後で割り当てを有効化できま す。
- <span id="page-19-0"></span>10. **[**完了**]** をクリックします。

## タスク5b: Microsoft SQL アスペクトのデプロイ

CI がSiteScope やDDM などの他のソースによって既に設定されていても、Microsoft SQL Server 検出 アスペクトのデプロイは必要です。 詳細については、 「タスク 3: Microsoft SQL Server [検出アスペクトのデ](#page-15-1) [プロイ」](#page-15-1)を参照してください。

Microsoft SQL Server アスペクトを Microsoft SQL Server CI にデプロイするには、以下の手順を実行し ます。

1. [管理テンプレートおよびアスペクト] マネージャを開きます。

### **[**管理**]** > **[**監視**]** > **[**管理テンプレートおよびアスペクト**]**

2. [構成フォルダ] ペインで、次を選択します。

### **[**構成フォルダ**]** > **[**データベース管理**]** > **[Microsoft SQL Server]** > **[Microsoft SQL Server** のアスペ クト**]**

- 3. **[Microsoft SQL Server** のアスペクト**]** フォルダで、デプロイ Microsoft SQL Server アスペクトを右ク リックし、**[**項目の割り当てとデプロイ**]** をクリックすると、[割り当てとデプロイ] ウィザードが開きます。
- 4. **[**構成アイテム**]** タブでアスペクトをデプロイする構成アイテムをクリックし、**[**次へ**]** をクリックします。
- 5. **[**次へ**]** をクリックします。
- 6. (オプション) 割り当てを直ちに有効化しない場合は、**[**割り当ての有効化**]** チェック ボックスを外しま す。[割り当ておよび調整] ペインを使用して、後で割り当てを有効化できます。
- <span id="page-19-1"></span>7. **[**完了**]** をクリックします。

### Microsoft SQL 環境の監視

管理テンプレートとアスペクトをデプロイした後、次のパースペクティブからイベントのステータスを解析できま す。

### イベント [パースペクティブ](#page-19-2)

### [状況パースペクティブ](#page-20-0)

### <span id="page-19-2"></span>[パフォーマンスパースペクティブ](#page-21-0)

#### イベント パースペクティブ

Microsoft SQL Server 検出アスペクトとMicrosoft SQL Server 管理テンプレートをデプロイした後、OMi MP for Microsoft SQL Server で監視される Microsoft SQL Server CI のイベントを表示できます。

Microsoft SQL Server CI のイベント パースペクティブを表示するには、以下の手順を実行します。

1. [操作コンソール] ペインを開きます。

### **[**ワークスペース**] > [**操作コンソール**] > [Event Perspective]** をクリックします。

[View Explorer] ペインが表示されます。

2. ドロップダウン メニューから、**[MSSQL\_Deployment]** を選択します。

OMi MP for Microsoft SQL Server で監視される Microsoft SQL Server CI のリストが表示されます。

3. イベント パースペクティブを表示する Microsoft SQL Server CI を選択します。[Event Browser] ペイ ンに、選択した Microsoft SQL Server CI のイベントが表示されます。

[Event Browser] でイベントをクリックすると、[イベント詳細] ペインが開き、次の内容が表示されま す。

- 一般 重要度、ライフサイクル状態、優先度、関連 CI など、選択したイベントに関する詳細 情報が表示されます。
- 追加情報:選択したイベントの属性に関する詳細情報が表示されます。
- ソース情報: 選択したイベントのソースに関する情報の概要が表示されます。
- アクション: 選択したイベントで使用できるアクションのリストが表示されます。使用できるアクション には、ユーザアクションと自動アクションの2 タイプがあります。
- 注釈: 選択したイベントにアタッチされている注釈が表示されます。
- カスタム属性: 管理者または担当ユーザが手動で設定し、選択したイベントに追加した属性の リストが表示されます。
- 関連イベント: イベント ブラウザで選択したイベントに関連するすべてのイベントが表示されます。
- 履歴: 選択したイベントの履歴が表示されます。
- 解決ヒント: イベントに関連付けられているノードとCI を特定する情報が表示されます。
- 説明: 関連イベントの処理に役立つ情報が表示されます。
- 転送: イベントの所有者に関する転送の詳細情報が表示されます。

#### <span id="page-20-0"></span>状況 パースペクティブ

Microsoft SQL Server 検出アスペクトとMicrosoft SQL Server 管理テンプレートをデプロイした後、OMi MP for Microsoft SQL Server で監視される Microsoft SQL Server CI の状況に関するイベントを表示で きます。

Microsoft SQL Server CI の状況パースペクティブを表示するには、以下の手順を実行します。

1. [操作コンソール] ペインを開きます。

**[**ワークスペース**] > [**操作コンソール**] > [Health Perspective]** をクリックします。

[View Explorer] ペインが表示されます。

- 2. [View Explorer] で **[**ビューの参照**]** タブを選択します。
- 3. ドロップダウン メニューから、**[MSSQL\_Deployment]** を選択します。

OMi MP for Microsoft SQL Server で監視される Microsoft SQL Server CI のリストが表示されます。

4. 状況パースペクティブを表示する Microsoft SQL Server CI を選択します。[Event Browser] ペイン に、選択した Microsoft SQL Server CI の状況に関するイベントが表示されます。

[Event Browser] ペインからイベントをクリックすると、次のペインが表示されます。

- Health Top View: 選択したイベントのヘルストップ ビューが表示されます。
- Health Indicators: [Health Top View] ペインで選択した CI に関連する主要業績評価指標 (KPI) および HI が表示されます。
- Actions: 選択したイベントで使用できるアクションのリストが表示されます。

<span id="page-21-0"></span>パフォーマンスパースペクティブ

パフォーマンスパースペクティブでは、既存のグラフ テンプレートからグラフを作成できます。また、選択した CI に必要なメトリックを選択して、カスタマイズされたグラフを作成することもできます。

グラフを使用して Microsoft SQL Server CI のパフォーマンス パースペクティブを表示するには、次の手順 を実行します。

1. [操作コンソール] ペインを開きます。

#### **[**ワークスペース**] > [**操作コンソール**] > [Performance Perspective]** をクリックします。

[View Explorer] ペインが表示されます。

- 2. **[**ビューの参照**]** タブで、**[MSSQL\_Deployment]** を選択します。[パフォーマンス] ペインが表示され、 **MSSQL\_Deployment** で使用できるデフォルトのグラフが表示されます。
- 3. **[グラフ]** タブから作成するグラフをクリックし、 【グラフの作成1をクリックします。右ペインに選択した グラフが表示されます。

注**:** イベントの管理、状況パースペクティブ、パフォーマンスパースペクティブの詳細は、『Operations Manager i コンセプト ・ガイド 』を参照してください。

# <span id="page-22-0"></span>第3章: コンポーネント

OMi MP for Microsoft SQL Server には、環境内にある Microsoft SQL Server データベースの監視を目 的にした以下のコンポーネントが含まれます。

- **.** 「Microsoft SQL Server [管理テンプレート 」](#page-22-1)
- <sup>l</sup> 「Microsoft SQL Server [のアスペクト 」](#page-59-0)
- [「パラメータ」](#page-73-2)
- <sup>l</sup> 「構成アイテム(CI) [と構成アイテムタイプ](#page-76-0) (CIT)」
- <sup>l</sup> [「ランタイムサービスモデル](#page-76-1)(RTSM) のビュー」
- [「状況インジケータ」](#page-79-0)
- <sup>l</sup> 「イベント タイプ [インジケータ」](#page-84-0)
- **.** [「ポリシー設定](#page-85-0) ETI および HI」
- **.** 「トポロジ [ベースのイベント相関処理](#page-87-0) (TBEC) ルール」
- 「Operations [Orchestration](#page-89-0) フロー」
- <span id="page-22-1"></span><sup>l</sup> [「ツール」](#page-92-0)

# Microsoft SQL Server 管理テンプレート

Microsoft SQL Server 管理テンプレートは、重要性と環境の種類に基づいた Microsoft SQL Server データベースを監視するための複数のMicrosoft SQL Server アスペクトで構成されています。デフォルトで は、OMi MP for Microsoft SQL Server は管理テンプレートのセットで構成されています。デフォルト パラ メータで管理テンプレートをそのままデプロイしたり、要件に応じて管理テンプレートをカスタマイズしたりで きます。また、Microsoft SQL Server アスペクトを使用して監視要件に基づいた Microsoft SQL Server 管理テンプレートを作成することも可能です。

### <span id="page-22-2"></span>概要

OMi MP for Microsoft SQL Server は、以下の管理テンプレートで構成されます。

- <sup>l</sup> 「基本 Microsoft SQL Server [クラスタ管理テンプレート 」](#page-26-0)
- <sup>l</sup> 「詳細 Microsoft SQL Server [管理テンプレート 」](#page-37-0)
- 「詳 細 Microsoft SQL Server クラスタ管理テンプレート」
- <sup>l</sup> 「ハイブリッド Microsoft SQL Server [管理テンプレート 」](#page-52-0)

Microsoft 管理テンプレートにアクセスする方法

1. [管理テンプレートおよびアスペクト] ペインを開きます。

BSM では、**[**管理**] > [**オペレーション管理**] > [**モニタリング**] > [**管理テンプレートおよびアスペクト**]** をク リックします。

OMi では、**[**管理**] > [**監視**] > [**管理テンプレートおよびアスペクト**]** をクリックします。

<span id="page-23-0"></span>2. [構成フォルダ] ペインで、**[**構成フォルダ**]** > **[**データベース管理**]** > **[Microsoft SQL Server]** > **[Microsoft SQL Server** 管理テンプレート**]** をクリックします。

# タスク

Microsoft SQL Server 管理テンプレートのデプロイ方法

Microsoft SQL Server 管理テンプレートのデプロイの詳細は、BSM の場合は 「タスク 5: [Microsoft](#page-9-0) SQL Server [データベース管理テンプレートまたは](#page-9-0) Microsoft SQL アスペクトのデプロイ」を参照してください。 OMi の場合は「タスク 5: Microsoft SQL Server [データベース管理テンプレートまたは](#page-16-1) Microsoft SQL アス [ペクトのデプロイ」](#page-16-1)を参照してください。

Microsoft SOL Server 管 理 テンプレートまたは Microsoft SOL Server アスペクトを自 動 的 に 割り当てる方法

Microsoft SQL Server 管理テンプレートまたは Microsoft SQL Server アスペクトを自動的に割り当てるに は、必要な権限を指定する必要があります。自動的に割り当てるには、以下の手順を実行します。

1. [自動割り当てルール] ペインを開くには、次を選択します。

BSM では、**[**管理**] > [**オペレーション管理**] > [**モニタリング**] > [**自動割り当てルール**]** をクリックします。

OMi では、**[**管理**] > [**監視**] > [**自動割り当てルール**]** をクリックします。

このペインには、上部に [自動割り当てルール] ペイン、下部にパラメータリストが表示されます。

- 2. **[**自動割り当てルール**]** ペインのツールバーにある **[**新規割り当て**]** をクリックし、オプションを選択し ます。[自動割り当てルールの作成] ウィザードが開きます。
- 3. 自動割り当てルールを作成する CI が含まれている Microsoft SQL Server ビューを選択し、**[**次へ**]** をクリックします。
- 4. **[**割り当てる項目の選択**]** ウィンドウで、選択したビューに表示されている CIT のCI に自動割り当て する **Microsoft SQL Server** 管理レンプレートまたはアスペクトをクリックします。

注**:** リストには、選択したビュー内にあるルート CIT を持つ管理テンプレートのみが表示されま す。または、アスペクトが自動割り当ての場合は、互換性のあるアスペクトのみが表示されま す。

デフォルトでは、管理テンプレートまたはアスペクトの最新バージョンが選択されます。別のバー ジョンを選択する場合は、**[**バージョン**]** 列で選択してください。

- 5. **[**次へ**]** をクリックして **[**必要なパラメータ**]** に進みます。
- 6. このステップでは、値を指定していない管理テンプレートの必須パラメータがすべて表示されます。こ こで表示されるパラメータはすべて必須なので、値を指定しないと管理テンプレートはデプロイできま せん。

値をすべて指定したら、次のいずれかのアクションを選択します。

- **[完了**]をクリックし、選択した CI に構成オブジェクトを割り当ててウィザードまたはダイアログボック スを閉じます。
- **[次へ]**をクリックして、**[すべてのパラメ―タ]**(BSM) および**[パラメ―タ サマリ]**(OMi) に進みます。 ここ で、任意指定のパラメータも含め、パラメータのデフォルト値を上書きできます。

注**:** [構成オプション] ステップにアクセスするには、このステップで **[**次へ**]** をクリックし、[すべてのパラ メータ]/[パラメータ サマリ] でも **[**次へ**]** をクリックします。

パラメータを変更するには、ダブルクリックするか、リストで選択してから **[**編集**]** をクリックします。

**■ 標準パラメータの場合、【パラメ<del>ー</del>タの編集】ダイアログボックスが開きます。** 

**[**値**]** をクリックして値を指定し、**[OK]** をクリックします。

**■** インスタンス パラメータの場 合 、**[インスタンス パラメ―タの編 集 ]** ダイアログ ボックスが開きます。

必要に応じてインスタンス値を追加したら、各インスタンス値の従属パラメータ値も指定します。 インスタンス値と従属パラメータ値を指定したら、**[OK]** をクリックします。

7. (オプション) **[**すべてのパラメータ**]**/**[**パラメータ サマリ**]** ステップで、デフォルト値以外の値で監視するパラ メータの値を指定します。

パラメータを変更するには、ダブルクリックするか、リストで選択してから **[**編集**]** をクリックします。

**■ 標準パラメータの場合、【パラメータの編集1ダイアログボックスが開きます。** 

**[**値**]** をクリックして値を指定し、**[OK]** をクリックします。

**■** インスタンス パラメータの場 合 、**[インスタンス パラメ―タの編 集 ]** ダイアログ ボックスが開きます。

必要に応じてインスタンス値を追加したら、各インスタンス値の従属パラメータ値も指定します。 インスタンス値と従属パラメータ値を指定したら、**[OK]** をクリックします。

**[**次へ**]** をクリックすると**[**構成オプション**]** タブが開き、**[**完了**]** をクリックすると割り当てが保存されてウィ ザードが終了します。

- 8. (オプション) **[**構成オプション**]** ステップでは、割り当てルールをすぐにアクティブにしない場合は **[**自動割 り当てルールのアクティブ化**]** チェック ボックスを外します。
- 9. **[**完了**]** をクリックし、変更内容を保存してウィザードを終了します。割り当てルールが、自動割り当 てルールのリストに追加されます。

次のいずれかの条件を満たすと、OMi に送信するイベントがトリガされます。

- デプロイメント ジョブが失敗する。
- <sup>l</sup> 自動割り当てが失敗する。
- <sup>l</sup> 自動割り当てが成功する。この動作は、[インフラストラクチャ設定] で指定できます。

自動割り当てルールによって割り当てが問題なく作成されたかどうかを確認するには、次の手順を実行 します。

<sup>l</sup> [割り当ておよび調整] ペインを開きます。

BSM では、**[**管理**] > [**オペレーション管理**] > [**モニタリング**] > [**割り当ておよび調整**]** をクリックします。

OMi では、**[**管理**] > [**監視**] > [**割り当ておよび調整**]** をクリックします。

- [ビューの参照]ペインで、自動割り当てルールの作成時に指定したビューを選択します。
- <sup>l</sup> ビューを展開し、割り当て項目のルート CI タイプを示すノードを選択します。右のペインの上に割り 当てが一覧表示されます。自動割り当てルールによって作成された割り当てには、[割り当て実行 者] 列に「自動割り当て」と表示されます。

割り当ては、次のオプションで調整できます。

- [自動割り当てルール] 画面では、自動割り当てルールがトリガするすべての割り当てのパラメータ値 を調整できます。
- <sup>l</sup> [割り当ておよび調整] 画面では、各割り当ての再デプロイ、削除、有効化または無効化を実行で きます。

Microsoft SQL Server 管理テンプレートの割り当てレポートを表示する方法

- 1. レポートを作成する管理テンプレートを選択します。
- 2. **[**管理テンプレートおよびアスペクト**]** ペインの **[**割り当てレポートの生成**]** をクリックします。

事前設定されている割り当てレポートが表示されます。

[割り当ておよび調整] ペインでは、他のタイプのレポートも表示できます。

注**:** リストには、選択したビュー内にあるルート CIT を持つ管理テンプレートのみが表示されます。ま たは、アスペクトが自動割り当ての場合は、互換性のあるアスペクトのみが表示されます。

デフォルトでは、管理テンプレートまたはアスペクトの最新バージョンが選択されます。別のバージョン を選択する場合は、**[**バージョン**]** 列で選択してください。

### <span id="page-26-0"></span>基本 Microsoft SQL Server クラスタ管 理テンプレート

基本 Microsoft SQL Server クラスタ管理テンプレートは、環境内のMicrosoft SQL Server クラスタの主 要監視領域を監視するのに使用します。Microsoft SQL Server データベースの可用性、状況、パフォー マンスを監視するための基本 Microsoft SQL Server アスペクトおよびインフラストラクチャ アスペクトで構成 されます。

注**:** インフラストラクチャ アスペクトの使用とデプロイには、OMi Management Pack for Infrastructure ソフトウェアのインストールが必要です。

基本 Microsoft SQL Server クラスタ管理テンプレートにアクセスする方法

1. [管理テンプレートおよびアスペクト] ペインを開きます。

BSM では、**[**管理**] > [**オペレーション管理**] > [**モニタリング**] > [**管理テンプレートおよびアスペクト**]** をク リックします。

OMi では、**[**管理**] > [**監視**] > [**管理テンプレートおよびアスペクト**]** をクリックします。

2. [構成フォルダ] ペインで、**[**構成フォルダ**]** > **[**データベース管理**]** > **[Microsoft SQL Server]** > **[Microsoft SQL Server** 管理テンプレート**]** > **[**基本 **Microsoft SQL Server** クラスタ管理テンプレー ト**]** をクリックします。

### <span id="page-26-1"></span>ユーザインターフェイスの参照情報

管理テンプレート - 一般

管理テンプレートの属性情報の概要。

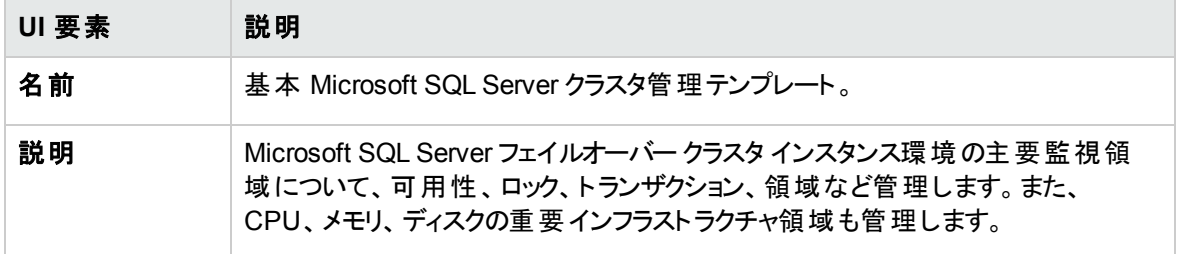

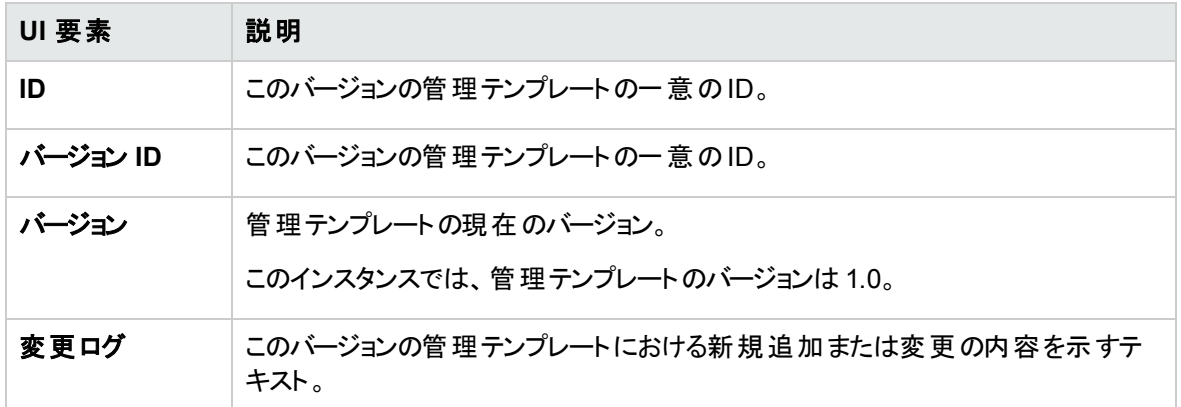

### 管理テンプレート - トポロジ ビュー

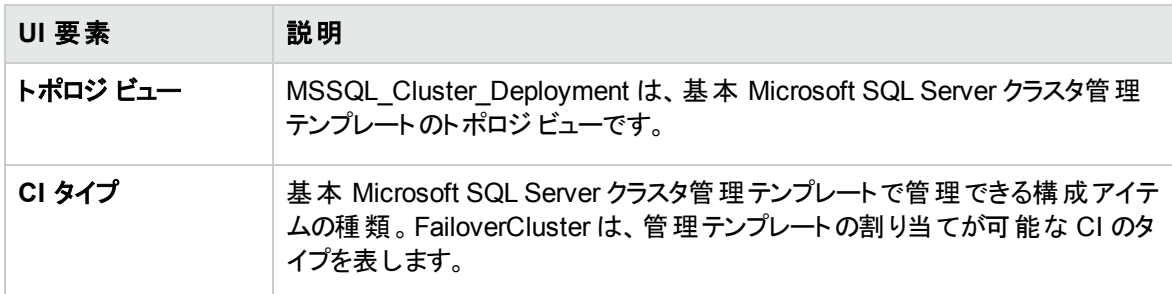

### 管理テンプレート - アスペクト

基本 Microsoft SQL Server クラスタ管理テンプレートには、以下のアスペクトが含まれます。

- **.** 「Microsoft SQL Server [可用性 」](#page-62-2)
- <sup>l</sup> 「[Microsoft](#page-63-1) SQL Server ベース」
- . 「Microsoft SQL Server データ [アクセスメソッド 」](#page-64-0)
- **.** 「[Microsoft](#page-66-0) SQL Server 検出」
- <sup>l</sup> 「[Microsoft](#page-66-1) SQL Server エラー」
- **.** 「Microsoft SQL Server I/O 使用率」
- **.** 「[Microsoft](#page-67-0) SQL Server ジョブ」
- <sup>l</sup> 「[Microsoft](#page-67-1) SQL Server ラッチ」
- <sup>l</sup> 「[Microsoft](#page-68-0) SQL Server ロック」
- <sup>l</sup> 「Microsoft SQL Server [プロセスと統計情報 」](#page-69-0)
- <sup>l</sup> 「[Microsoft](#page-70-2) SQL Server 領域 」
- <sup>l</sup> 「Microsoft SQL Server [トランザクション」](#page-71-0)

基本 Microsoft SQL Server 管理テンプレートには、以下のインフラストラクチャ アスペクトが含まれます。

クラスタ インフラストラクチャ検出

クラスタ インフラストラクチャ検出アスペクトは、クラスタ環境でのクラスタ ノードやリソースプールの可用性 など、高可用性コンポーネントを検出します。このアスペクトは、次のポリシー テンプレートで構成されま す。

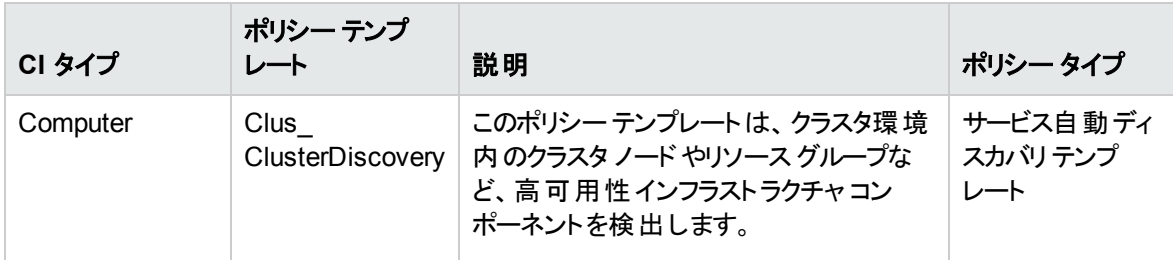

#### クラスタ強 度 とステータス

クラスタ強度とステータスアスペクトは、クラスタ環境で単一点障害 (SPOF)、クォーラム条件、ノード強 度を監視します。このアスペクトは、次のポリシー テンプレートで構成されます。

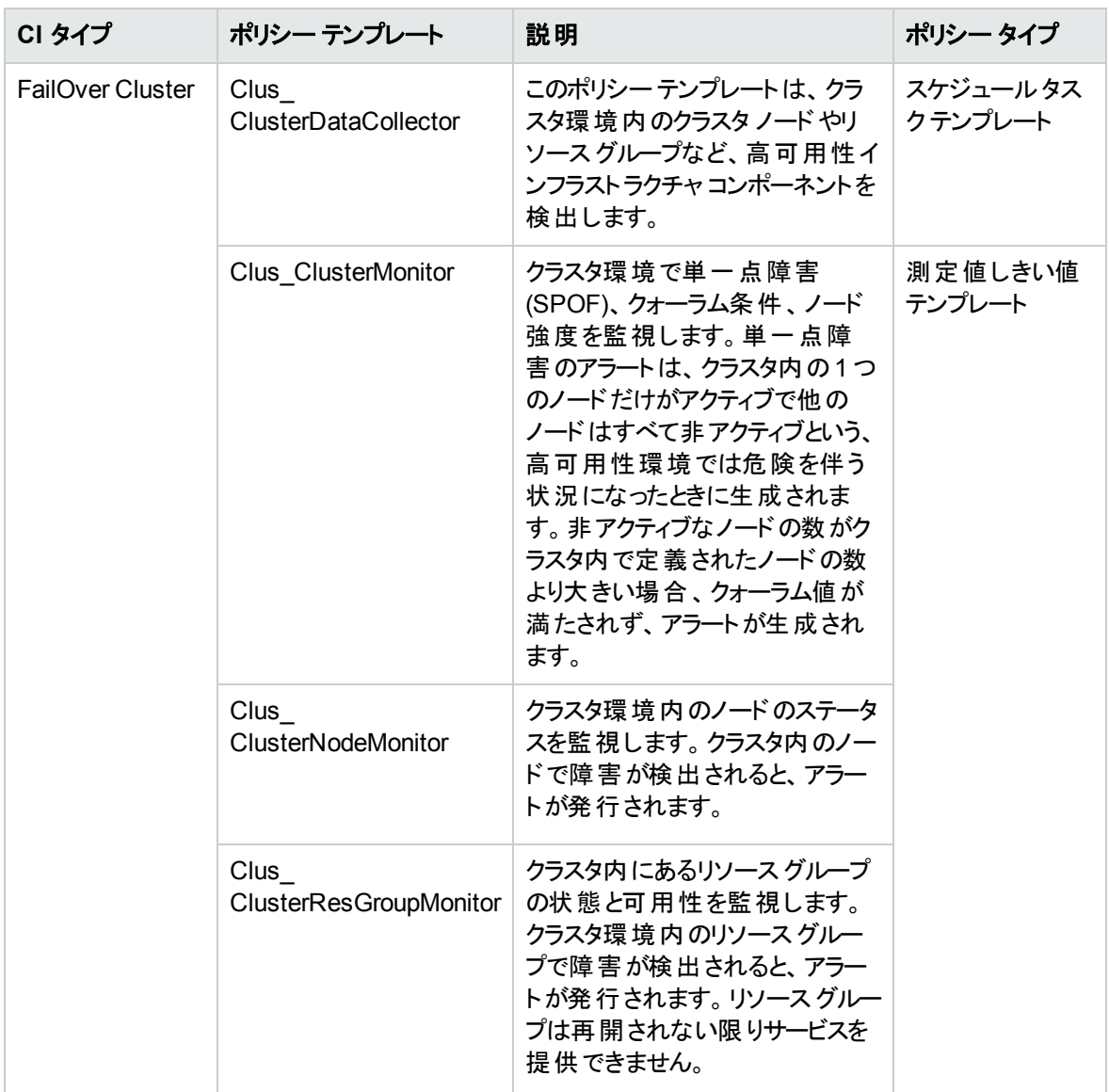

### システム障害分析

システム障害分析のアスペクトは、クリティカルなエラー条件とその発生原因に関する説明を記録する カーネルログファイル、ブート ログファイル、イベント ログファイルを監視します。

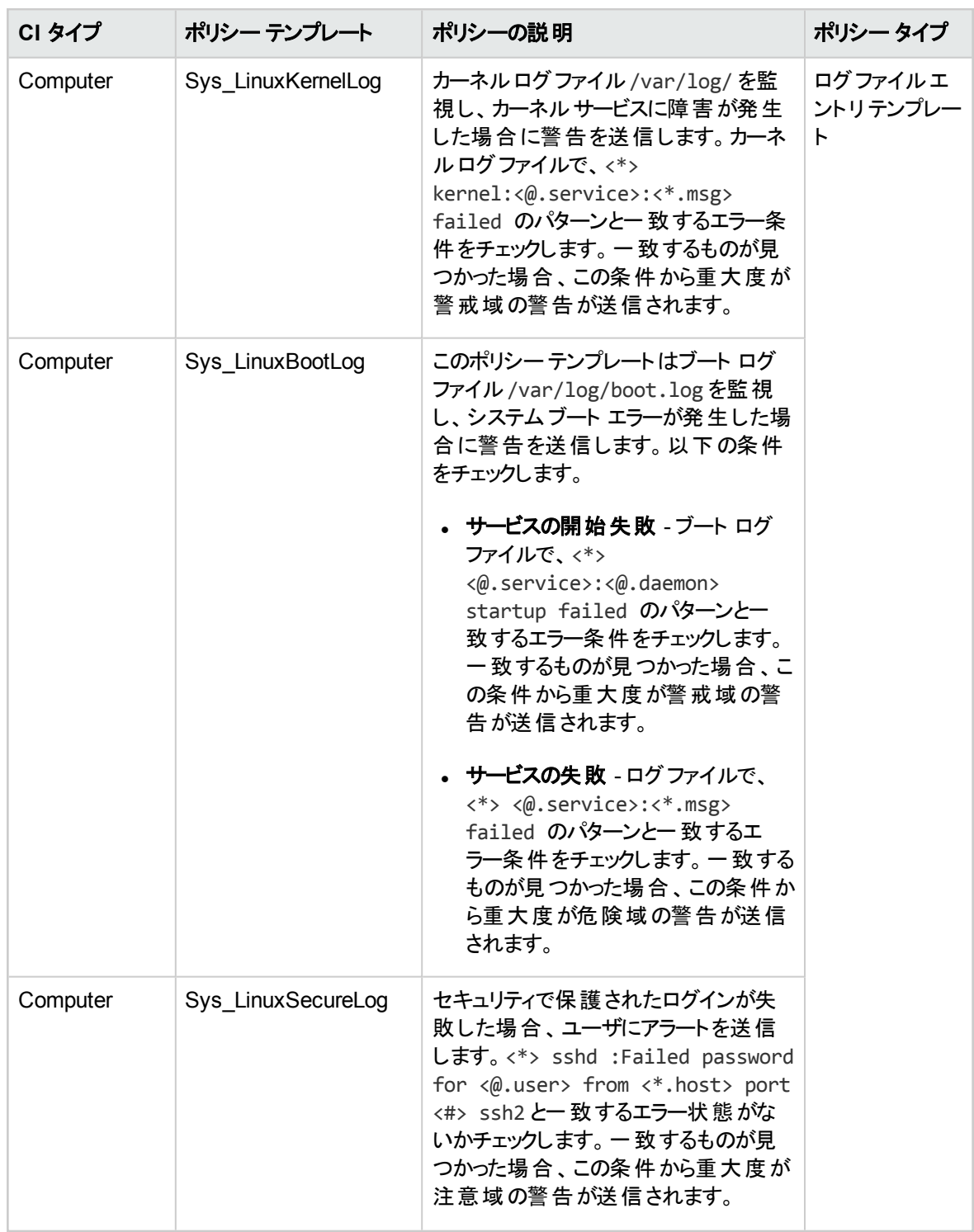

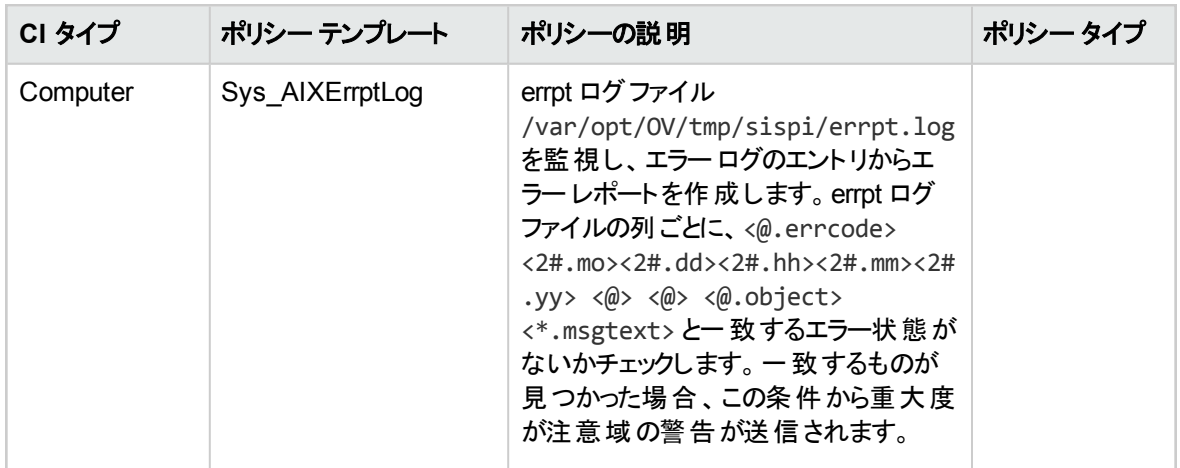

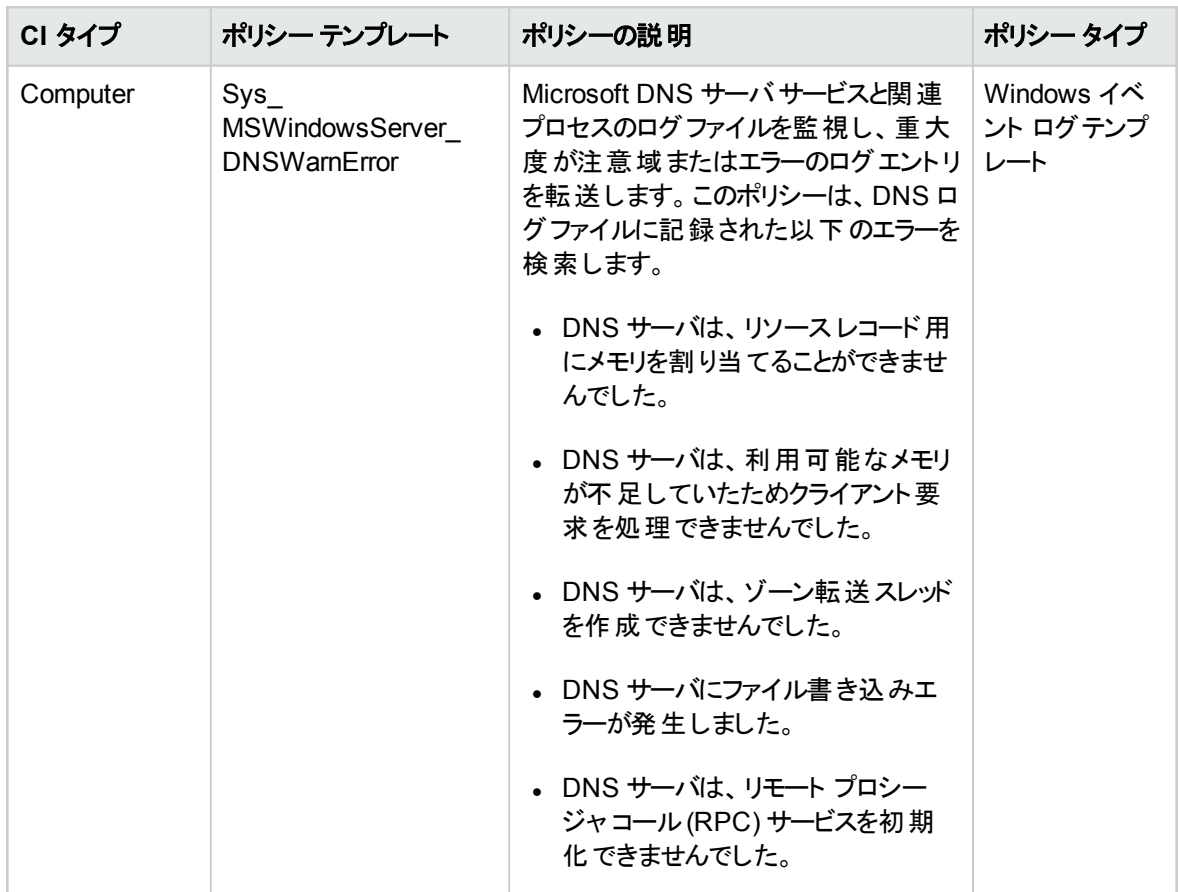

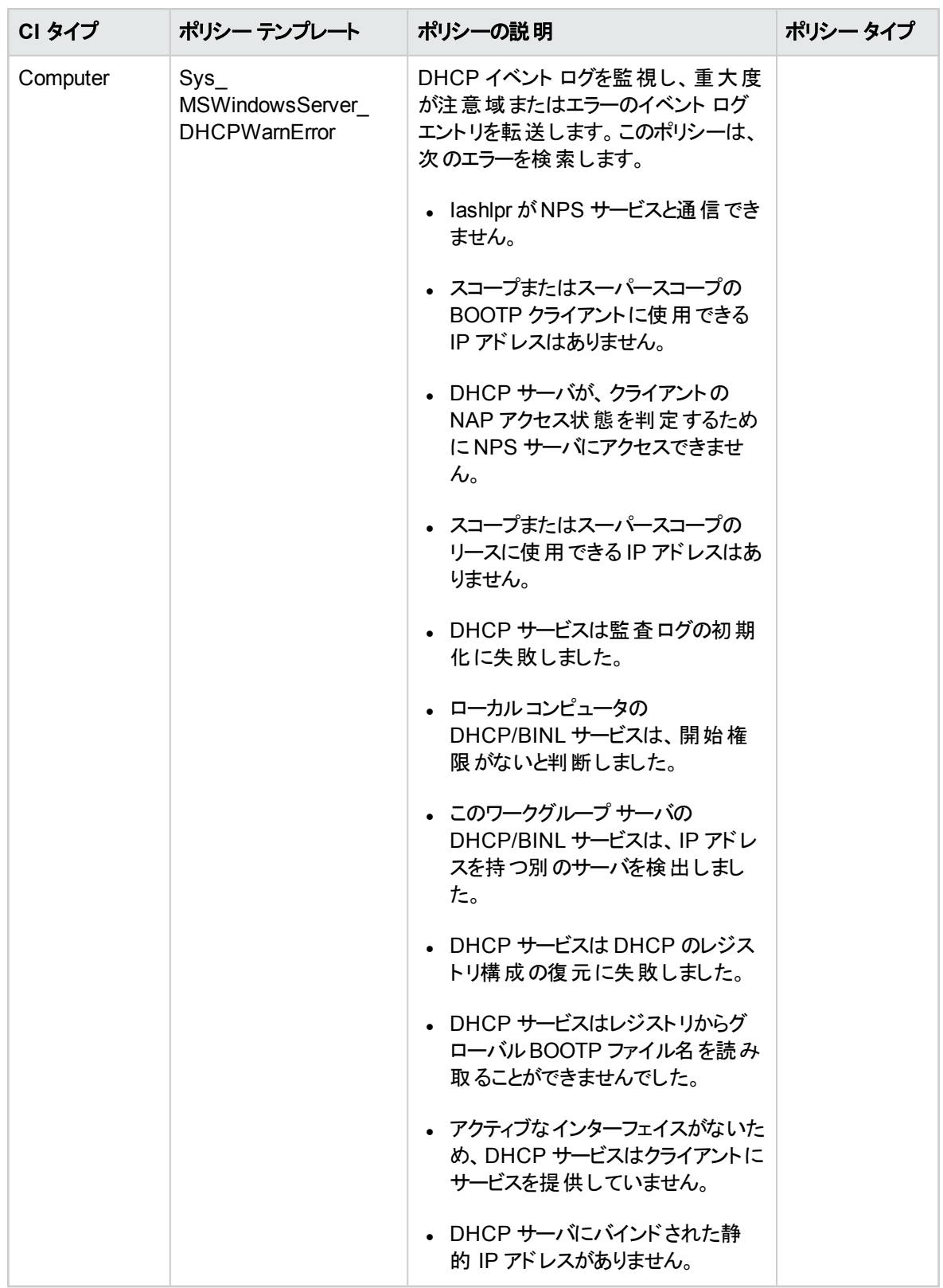

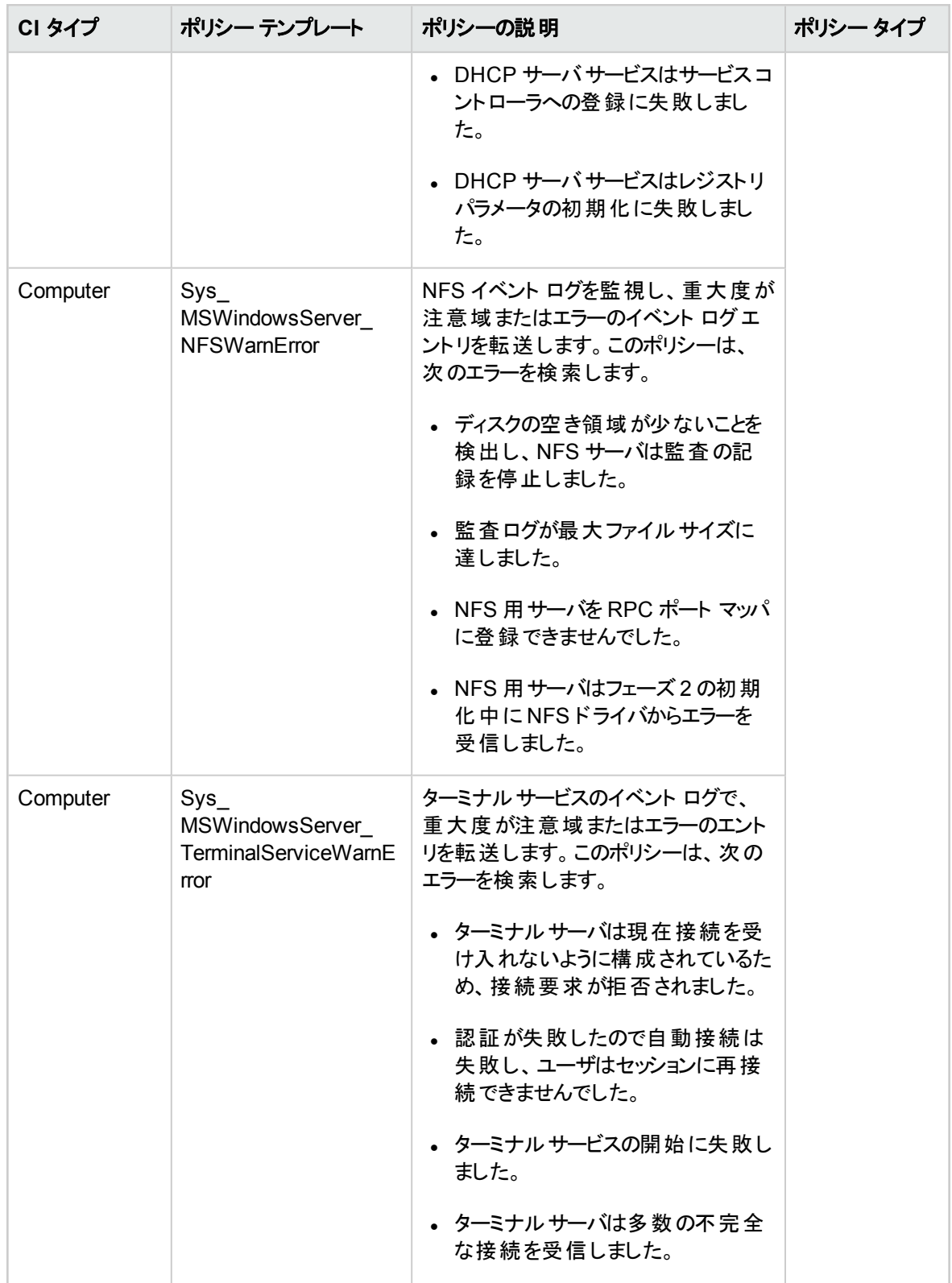

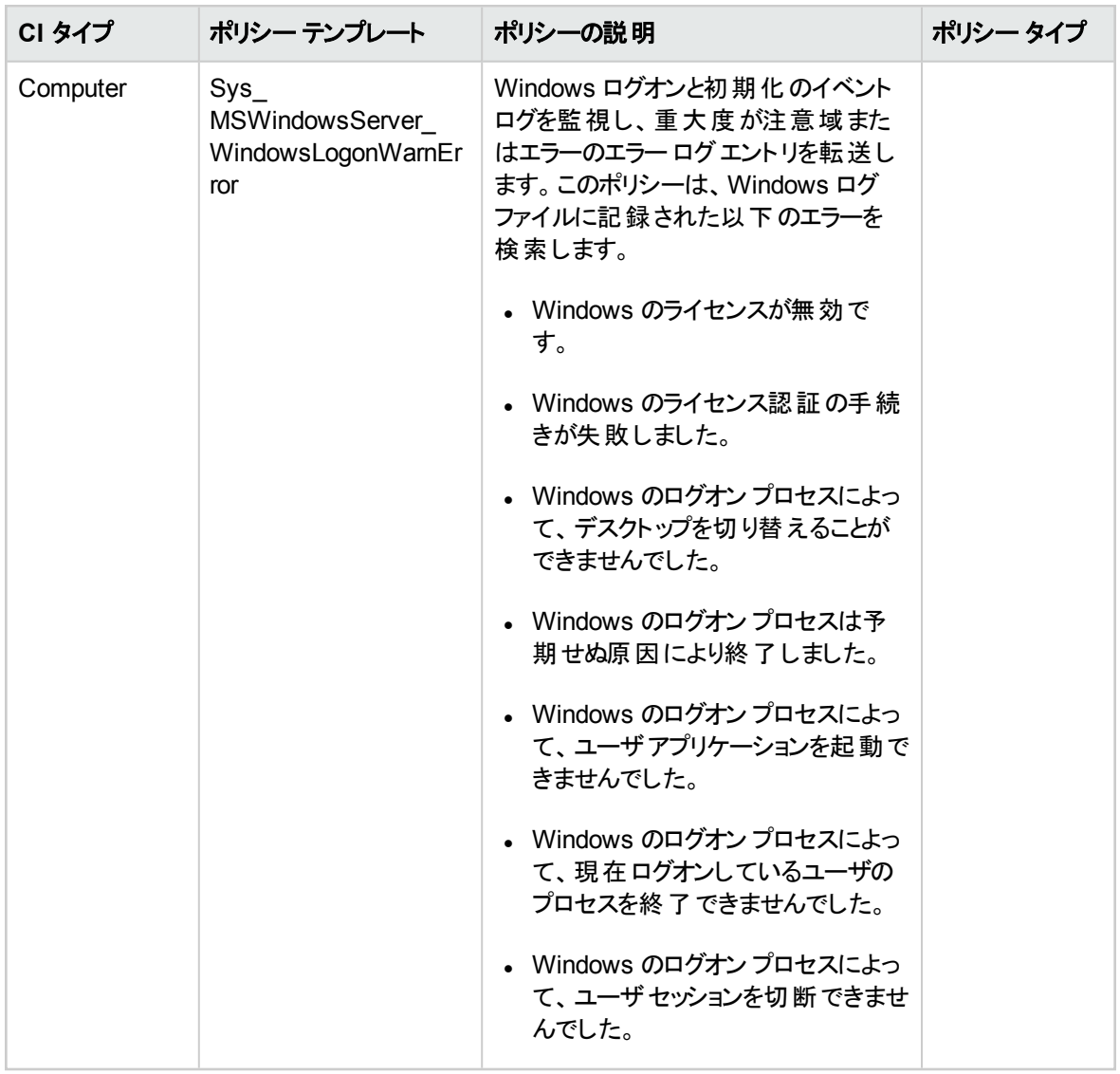

リソースボトルネックの診断

リソースボトルネックの診断のアスペクトは、CPU、メモリ、ネットワークおよびディスクなどのシステムリソー スの混雑やボトルネックとなっている状態を特定します。CPU のボトルネック監視は、グローバルCPU 使 用率と負荷平均 (実行キューの長さ) に基づいて行われます。
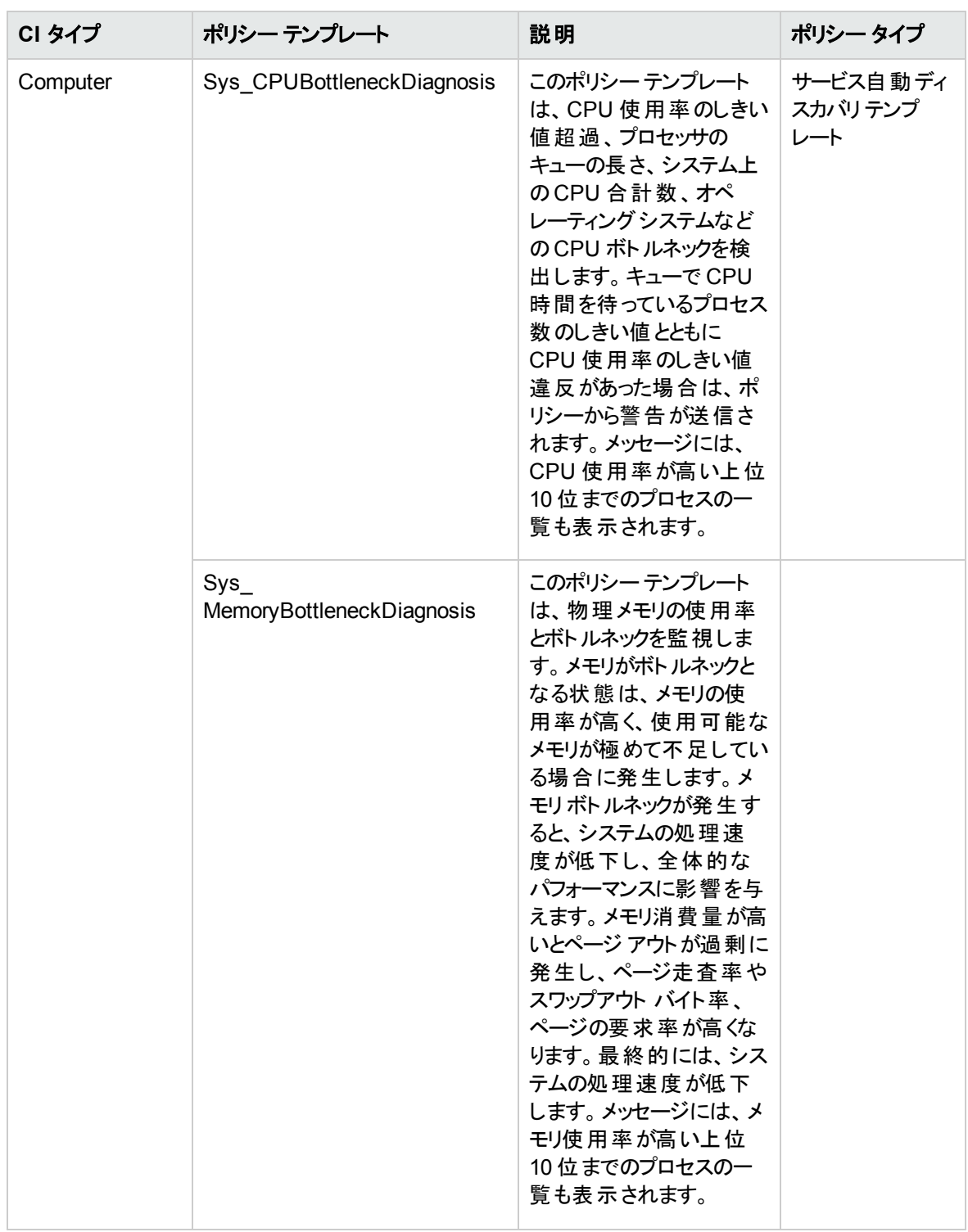

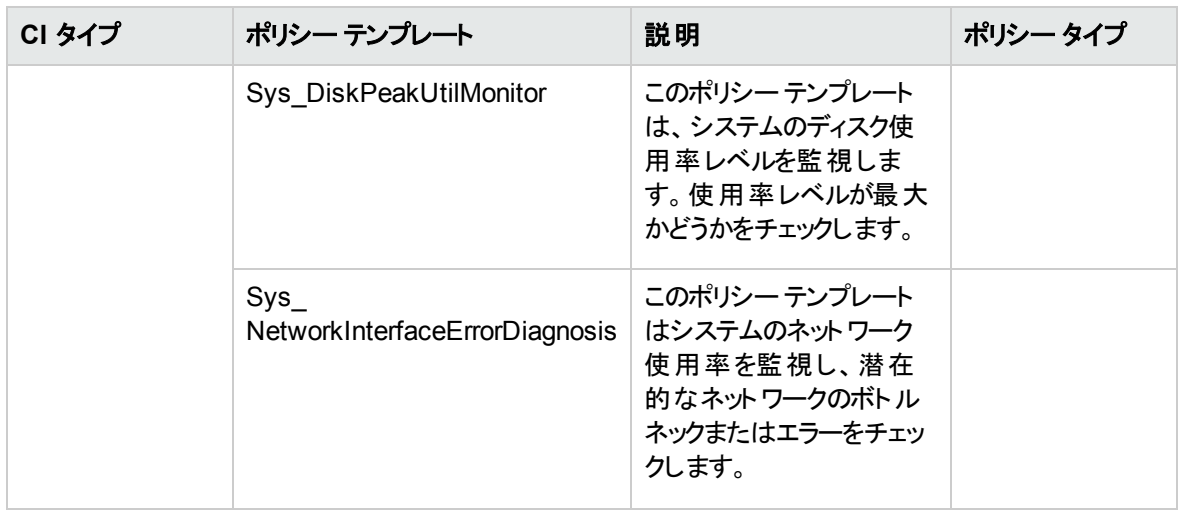

# 詳細 Microsoft SQL Server 管理テンプレート

詳細 Microsoft SQL Server 管理テンプレートは、環境内のMicrosoft SQL Server データベースの主要 および詳細監視領域を監視するのに使用します。Microsoft SQL Server データベースの可用性、状 況、パフォーマンスを監視するための Microsoft SQL Server アスペクト およびインフラストラクチャ アスペクト で構成されます。

注**:** インフラストラクチャ アスペクトの使用とデプロイには、OMi Management Pack for Infrastructure ソフトウェアのインストールが必要です。

詳細 Microsoft SQL Server 管理テンプレートにアクセスする方法

1. [管理テンプレートおよびアスペクト] ペインを開きます。

BSM では、**[**管理**] > [**オペレーション管理**] > [**モニタリング**] > [**管理テンプレートおよびアスペクト**]** をク リックします。

OMi では、**[**管理**] > [**監視**] > [**管理テンプレートおよびアスペクト**]** をクリックします。

2. [構成フォルダ] ペインで、**[**構成フォルダ**]** > **[**データベース管理**]** > **[Microsoft SQL Server]** > **[Microsoft SQL Server** 管理テンプレート**]** > **[**詳細 **Microsoft SQL Server** 管理テンプレート**]** をク リックします。

### ユーザインターフェイスの参照情報

管理テンプレート - 一般 管理テンプレートの属性情報の概要。

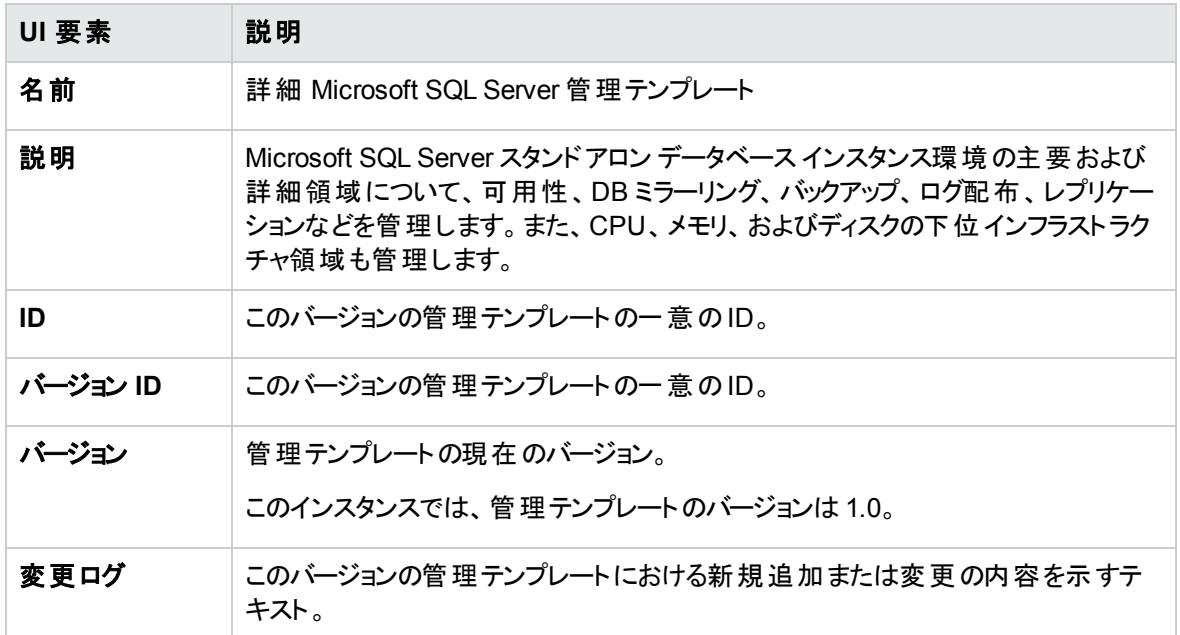

### 管理テンプレート - トポロジ ビュー

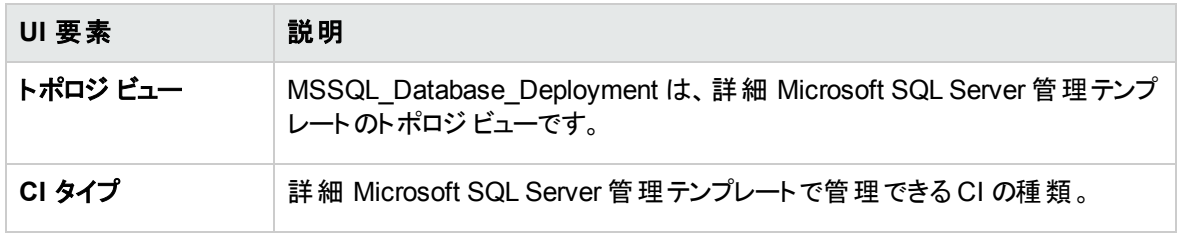

### 管理テンプレート - アスペクト

詳細 Microsoft SQL Server 管理テンプレートには、以下のアスペクトが含まれます。

- **.** 「Microsoft SQL Server 可用性」
- <sup>l</sup> 「[Microsoft](#page-63-0) SQL Server ベース」
- <sup>l</sup> 「Microsoft SQL Server [バックアップ」](#page-63-1)
- 「Microsoft SQL Server データ アクセスメソッド」
- 「Microsoft SQL Server [データベースミラーリング」](#page-65-0)
- **.** 「[Microsoft](#page-66-0) SQL Server 検出」
- <sup>l</sup> 「[Microsoft](#page-66-1) SQL Server エラー」
- <sup>l</sup> 「Microsoft SQL Server I/O [使用率 」](#page-66-2)
- **.** 「[Microsoft](#page-67-0) SQL Server ジョブ」
- <sup>l</sup> 「[Microsoft](#page-67-1) SQL Server ラッチ」
- <sup>l</sup> 「[Microsoft](#page-68-0) SQL Server ロック」
- **.** 「Microsoft SQL Server ログ配布」
- <sup>l</sup> 「Microsoft SQL Server [プロセスと統計情報 」](#page-69-0)
- <sup>l</sup> 「Microsoft SQL Server [レプリケーション」](#page-70-0)
- **.** 「Microsoft SQL Server レポート」
- <sup>l</sup> 「[Microsoft](#page-70-2) SQL Server 領域 」
- <sup>l</sup> 「Microsoft SQL Server [トランザクション」](#page-71-0)

詳細 Microsoft SQL Server 管理テンプレートには、以下のインフラストラクチャ アスペクトが含まれます。

空き領域とディスク IOPS

システムのI/O オペレーションおよび領域使用率を監視します。

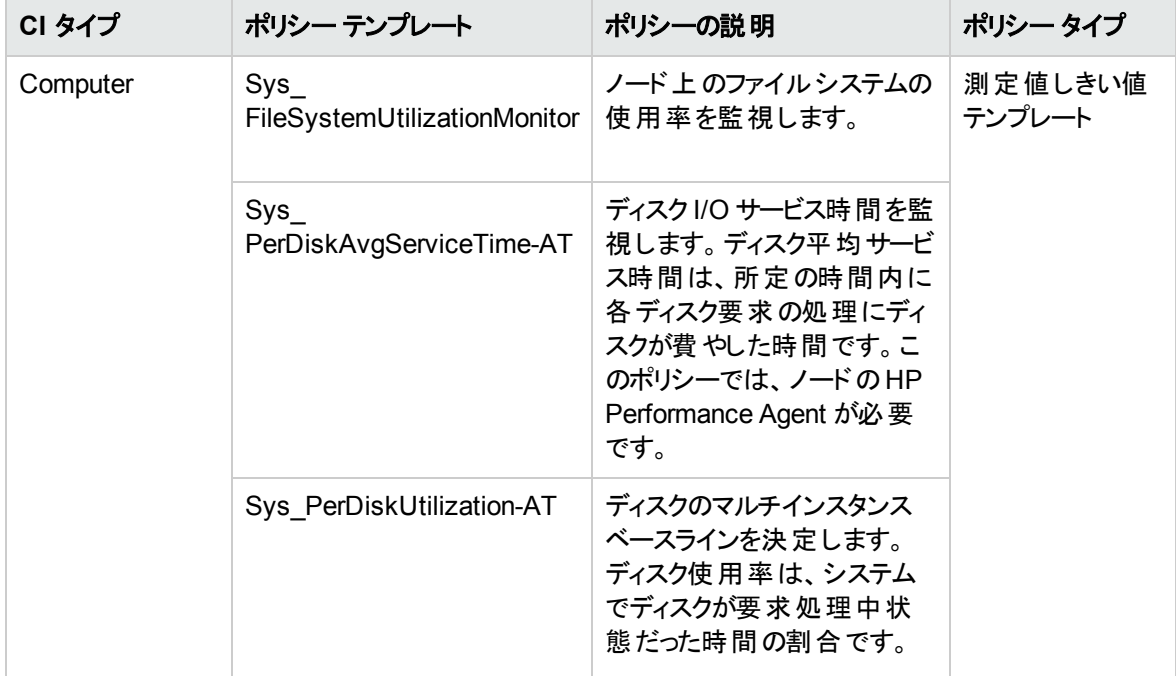

#### 帯域幅使用量とネットワーク IOPS

ネットワークのI/O オペレーションおよびシステムのパフォーマンスを監視します。使用中の帯域幅、送信 キューの長さ、平均転送バイト数/秒に基づき、ネットワークのI/O オペレーションおよびパフォーマンスを監 視します。

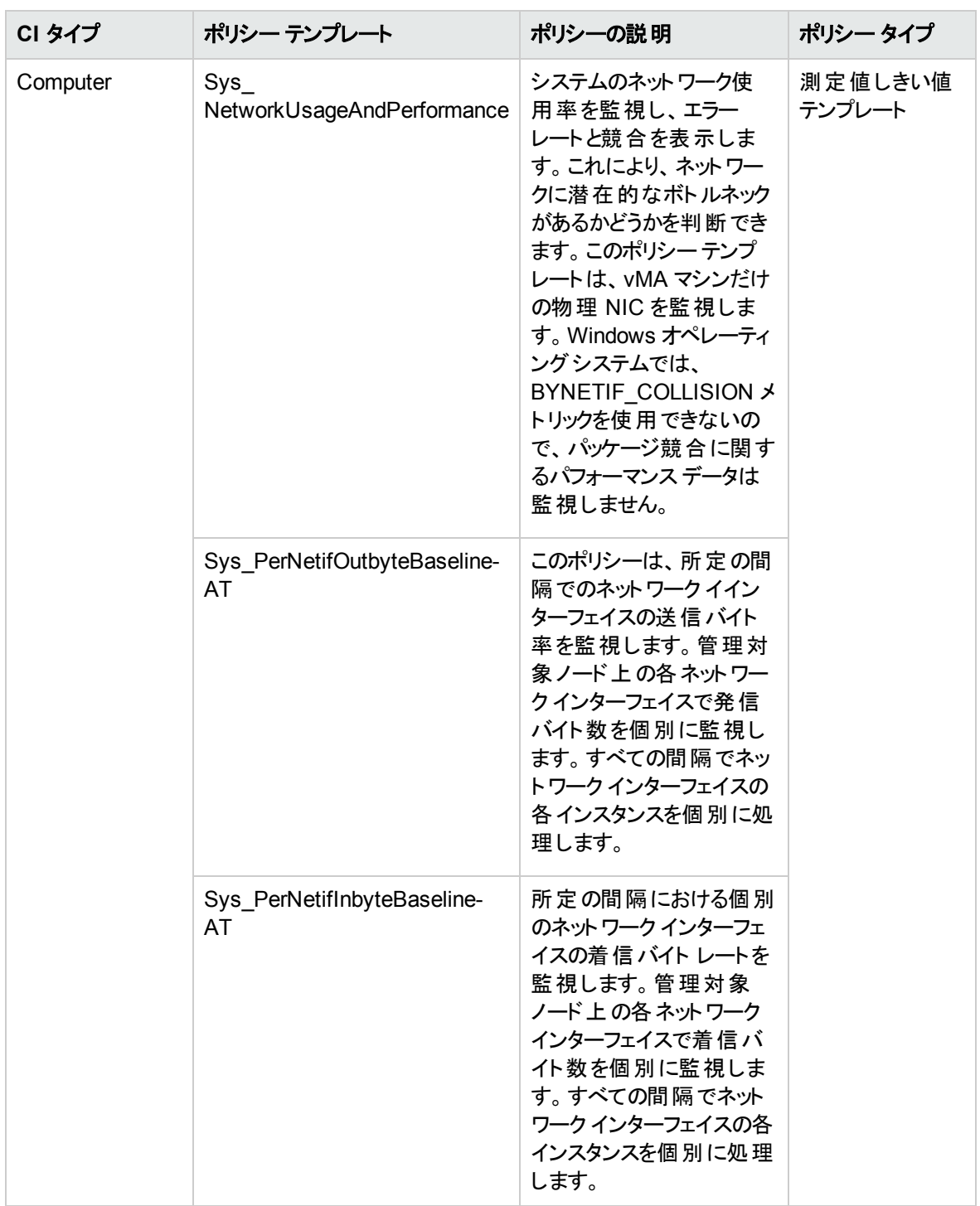

CPU パフォーマンス

ネットワークのI/O オペレーションおよびシステムのパフォーマンスを監視します。使用中の帯域幅、送信 キューの長さ、平均転送バイト数/秒に基づき、ネットワークのI/O オペレーションおよびパフォーマンスを監 視します。

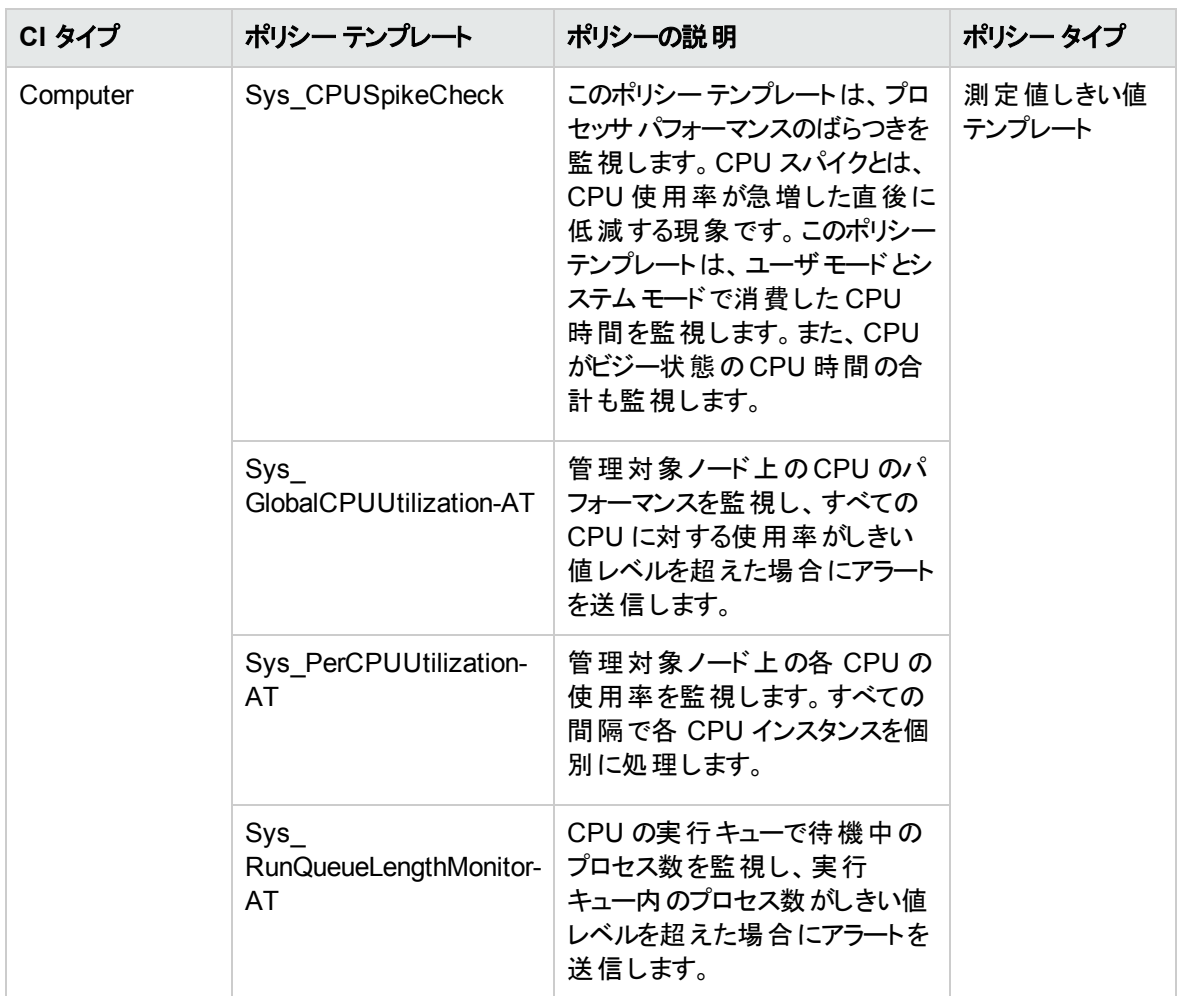

### メモリとスワップの使用量

システムのメモリ パフォーマンスを監視します。メモリ パフォーマンスの監視は、メモリ使用率 (割合)、スワッ プ領域使用率 (割合)、使用可能な空きメモリ (MB)、使用可能な空きスワップ領域 (MB) に基づき行 われます。

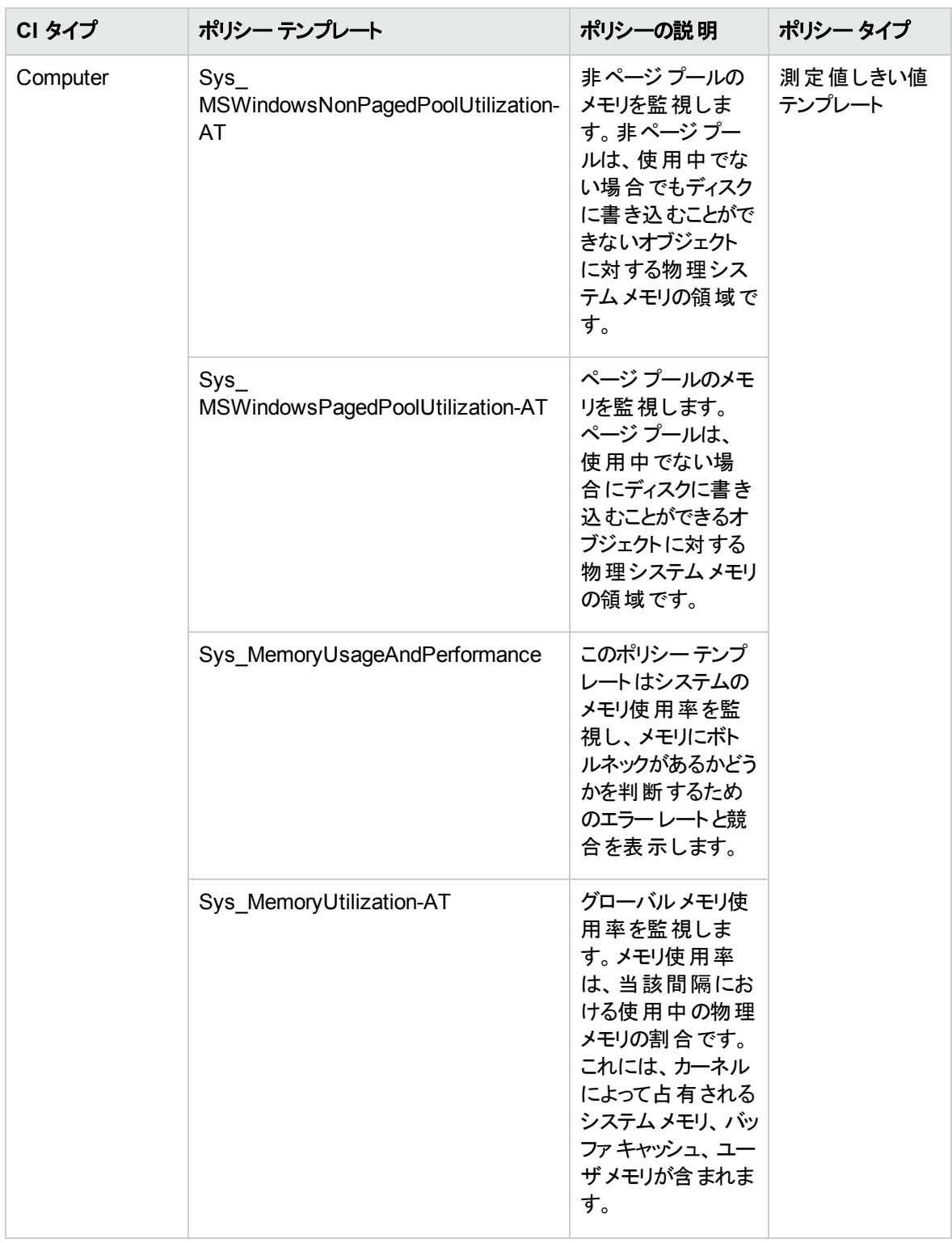

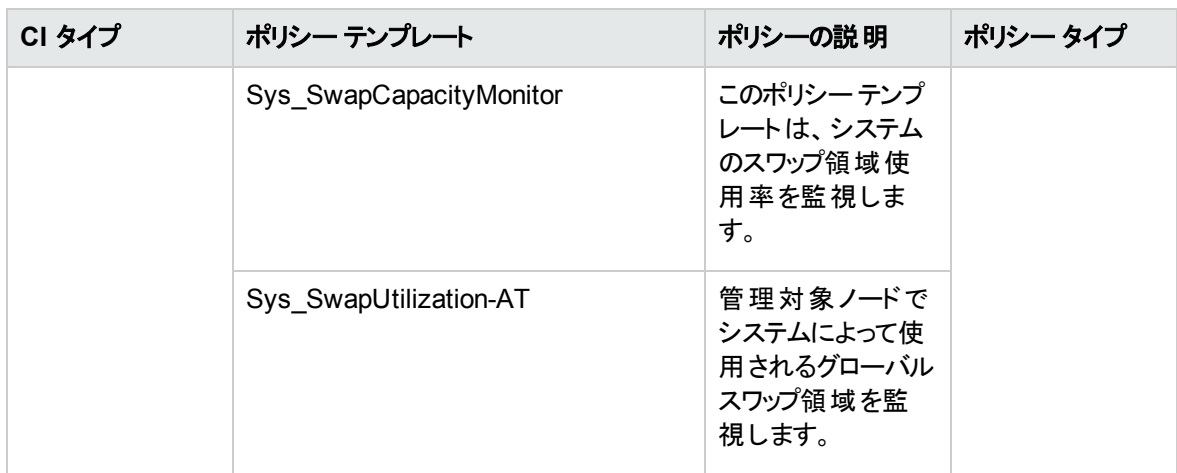

リモート ディスク領域使用量

リモート ディスク領域の使用率を監視します。

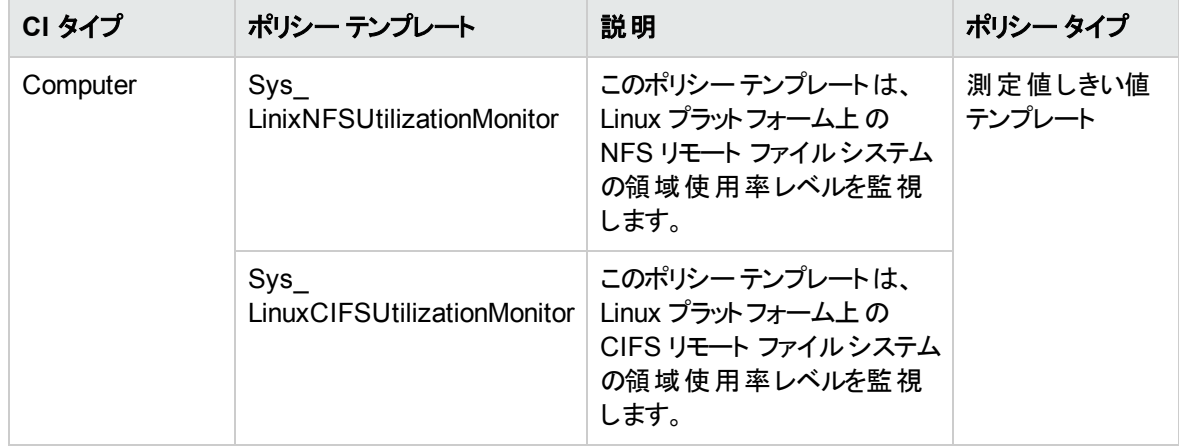

システムインフラストラクチャ検出

管理対象ノードのシステムリソース、オペレーティングシステム、アプリケーションに関する情報を検出し、 収集します。

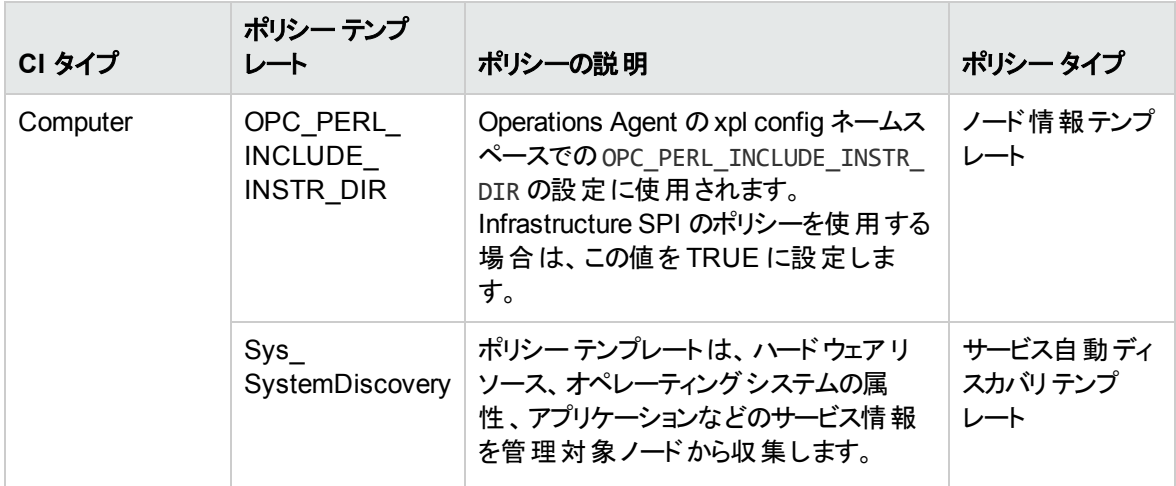

# 詳細 Microsoft SQL Server クラスタ管 理テンプレート

詳細 Microsoft SQL Server 管理テンプレートは、環境内のMicrosoft SQL Server フェイルオーバー クラ スタの主要および詳細監視領域を監視するのに使用します。Microsoft SQL Server データベースの可 用性、状況、パフォーマンスを監視するためのMicrosoft SQL Server アスペクトおよびインフラストラクチャ アスペクトで構成されます。

注**:** インフラストラクチャ アスペクトの使用とデプロイには、OMi Management Pack for Infrastructure ソフトウェアのインストールが必要です。

詳細 Microsoft SQL Server クラスタ管理テンプレートにアクセスする方法

1. [管理テンプレートおよびアスペクト] ペインを開きます。

BSM では、**[**管理**] > [**オペレーション管理**] > [**モニタリング**] > [**管理テンプレートおよびアスペクト**]** をク リックします。

OMi では、**[**管理**] > [**監視**] > [**管理テンプレートおよびアスペクト**]** をクリックします。

2. [構成フォルダ] ペインで、**[**構成フォルダ**]** > **[**データベース管理**]** > **[Microsoft SQL Server]** > **[Microsoft SQL Server** 管理テンプレート**]** > **[**詳細 **Microsoft SQL Server** クラスタ管理テンプレー ト**]** をクリックします。

### ユーザインターフェイスの参照情報

管理テンプレート - 一般 管理テンプレートの属性情報の概要。

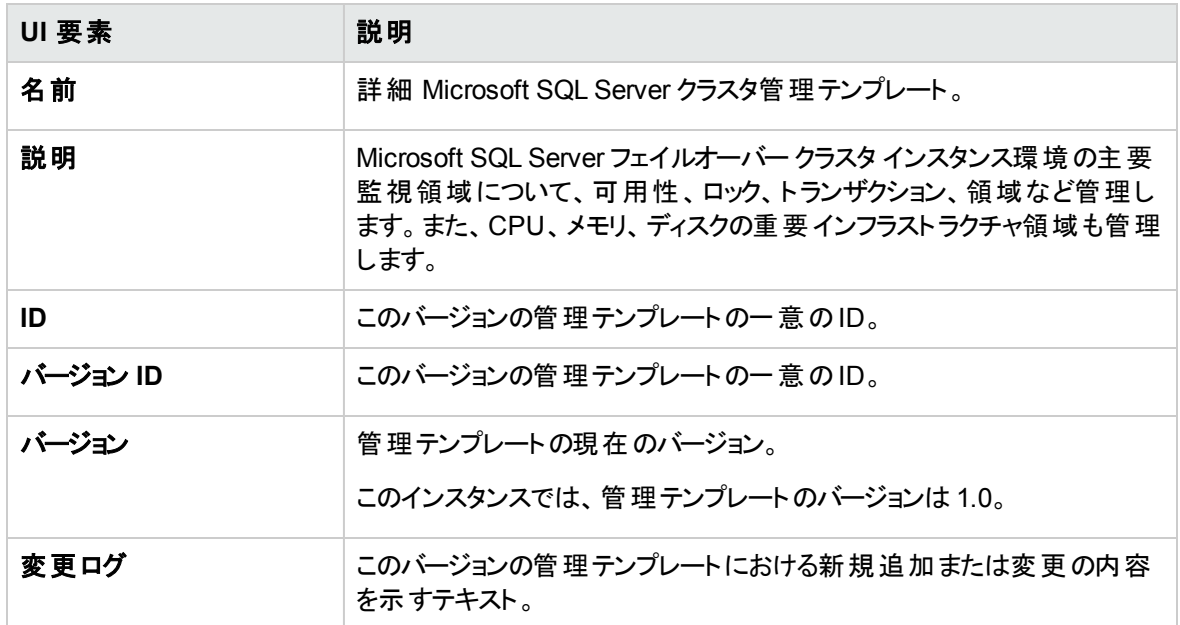

### 管理テンプレート - トポロジ ビュー

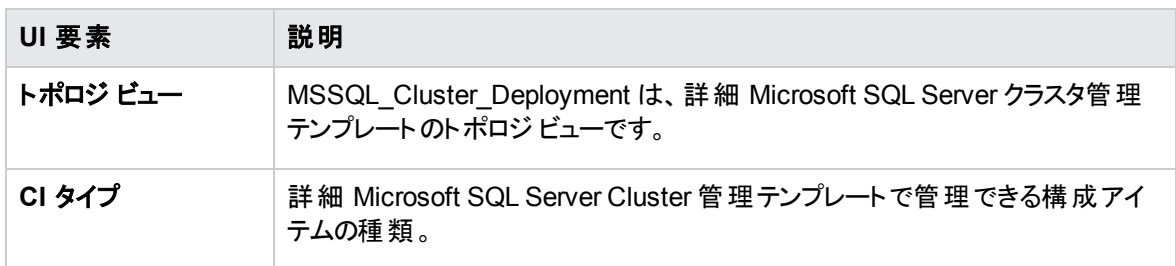

管理テンプレート - アスペクト

基本 Microsoft SQL Server クラスタ管理テンプレートには、以下のアスペクトが含まれます。

「Microsoft SQL Server [可用性 」](#page-62-0)

「[Microsoft](#page-63-0) SQL Server ベース」

「Microsoft SQL Server [バックアップ」](#page-63-1)

「Microsoft SQL Server データ [アクセスメソッド 」](#page-64-0)

「Microsoft SQL Server [データベースミラーリング」](#page-65-0)

「[Microsoft](#page-66-0) SQL Server 検出 」

「[Microsoft](#page-66-1) SQL Server エラー」

「Microsoft SQL Server I/O [使用率 」](#page-66-2)

「[Microsoft](#page-67-0) SQL Server ジョブ」

「[Microsoft](#page-67-1) SQL Server ラッチ」

「[Microsoft](#page-68-0) SQL Server ロック」

「Microsoft SQL Server [ログ配布 」](#page-68-1)

「Microsoft SQL Server [プロセスと統計情報 」](#page-69-0)

「Microsoft SQL Server [レプリケーション」](#page-70-0)

「Microsoft SQL Server [レポート 」](#page-70-1)

「[Microsoft](#page-70-2) SQL Server 領域 」

「Microsoft SQL Server [トランザクション」](#page-71-0)

基本 Microsoft SQL Server クラスタ管理テンプレートには、以下のインフラストラクチャ アスペクトが含ま れます。

クラスタ インフラストラクチャ検出

クラスタ ノードやリソースプールなどのHA クラスタ コンポーネントを検出します。

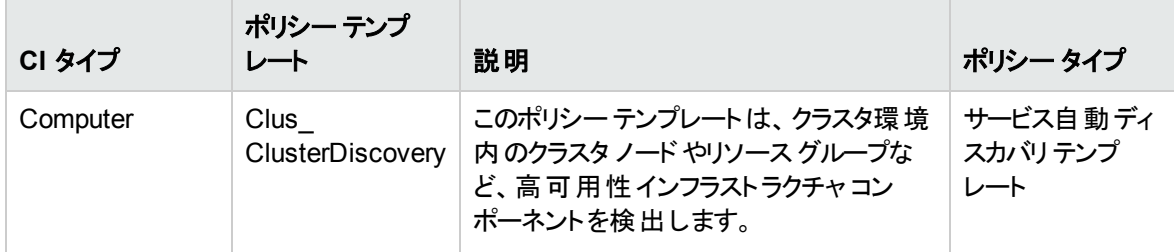

クラスタ強度 とステータス

クラスタ強度とステータスアスペクトは、クラスタ環境で単一点障害 (SPOF)、クォーラム条件、ノード強 度を監視します。このアスペクトは、次のポリシー テンプレートで構成されます。

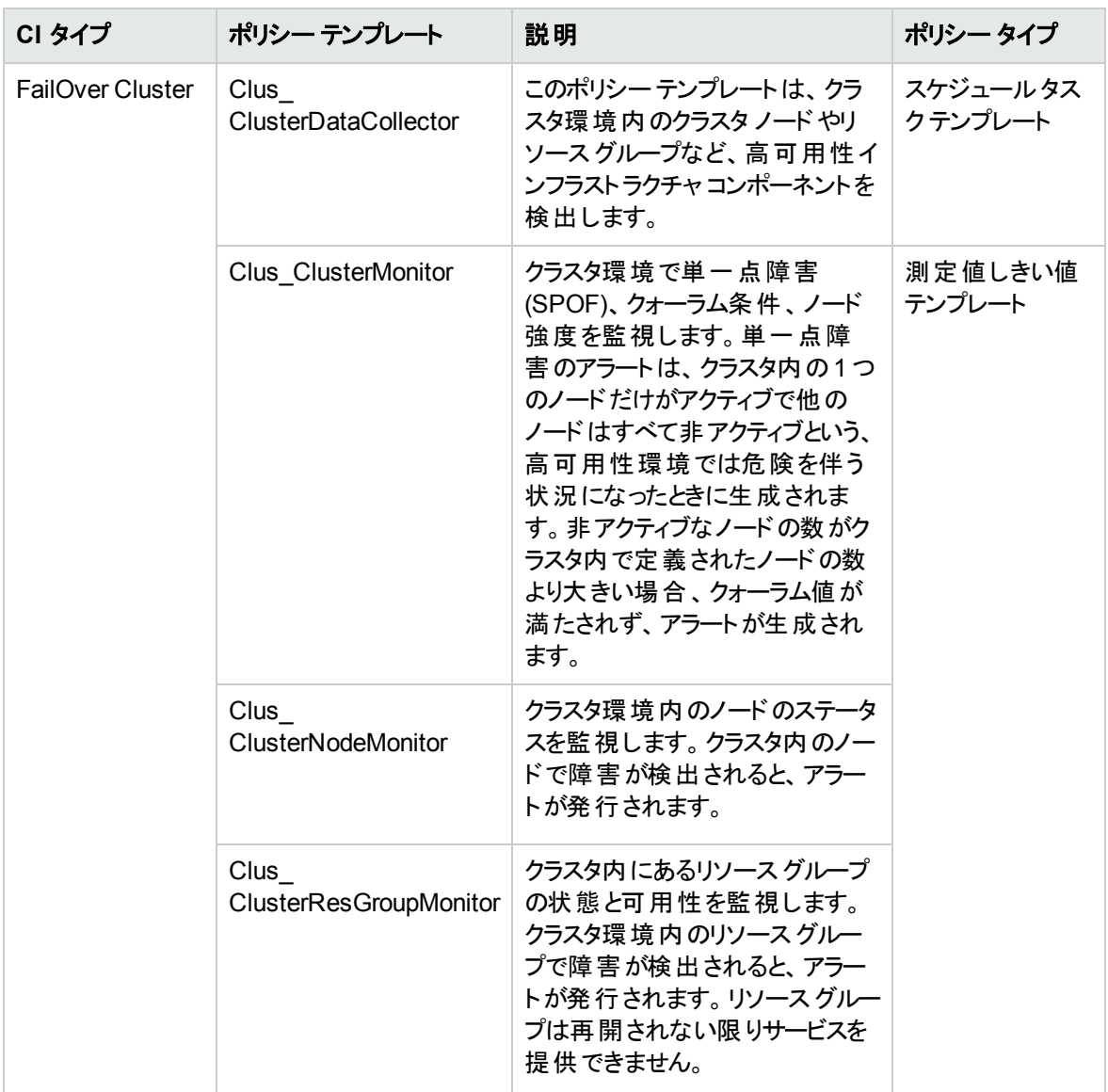

リモート ディスク領域使用率

リモート ディスク領域の使用率を監視します。

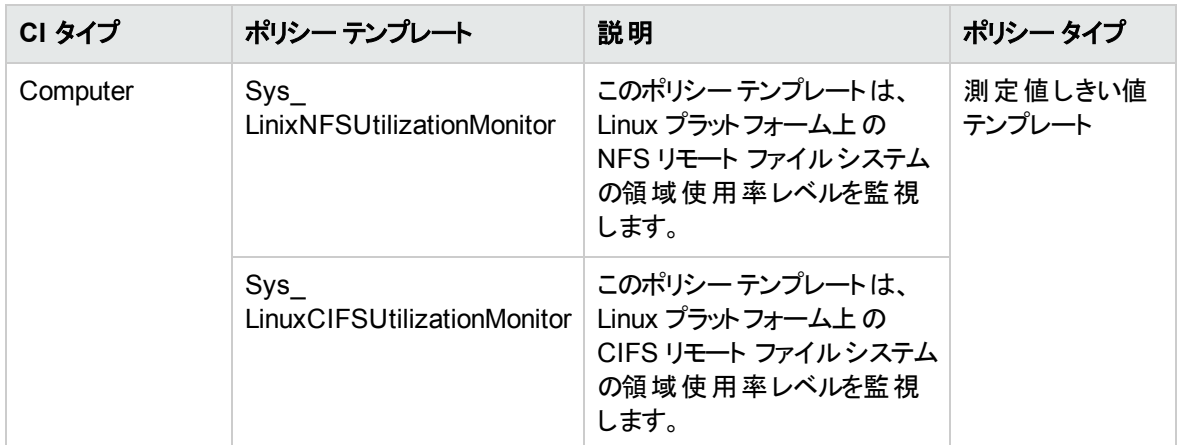

帯域幅使用量とネットワーク IOPS

ネットワークのI/O オペレーションおよびシステムのパフォーマンスを監視します。使用中の帯域幅、送信 キューの長さ、平均転送バイト数/秒に基づき、ネットワークのI/Oオペレーションおよびパフォーマンスを監 視します。

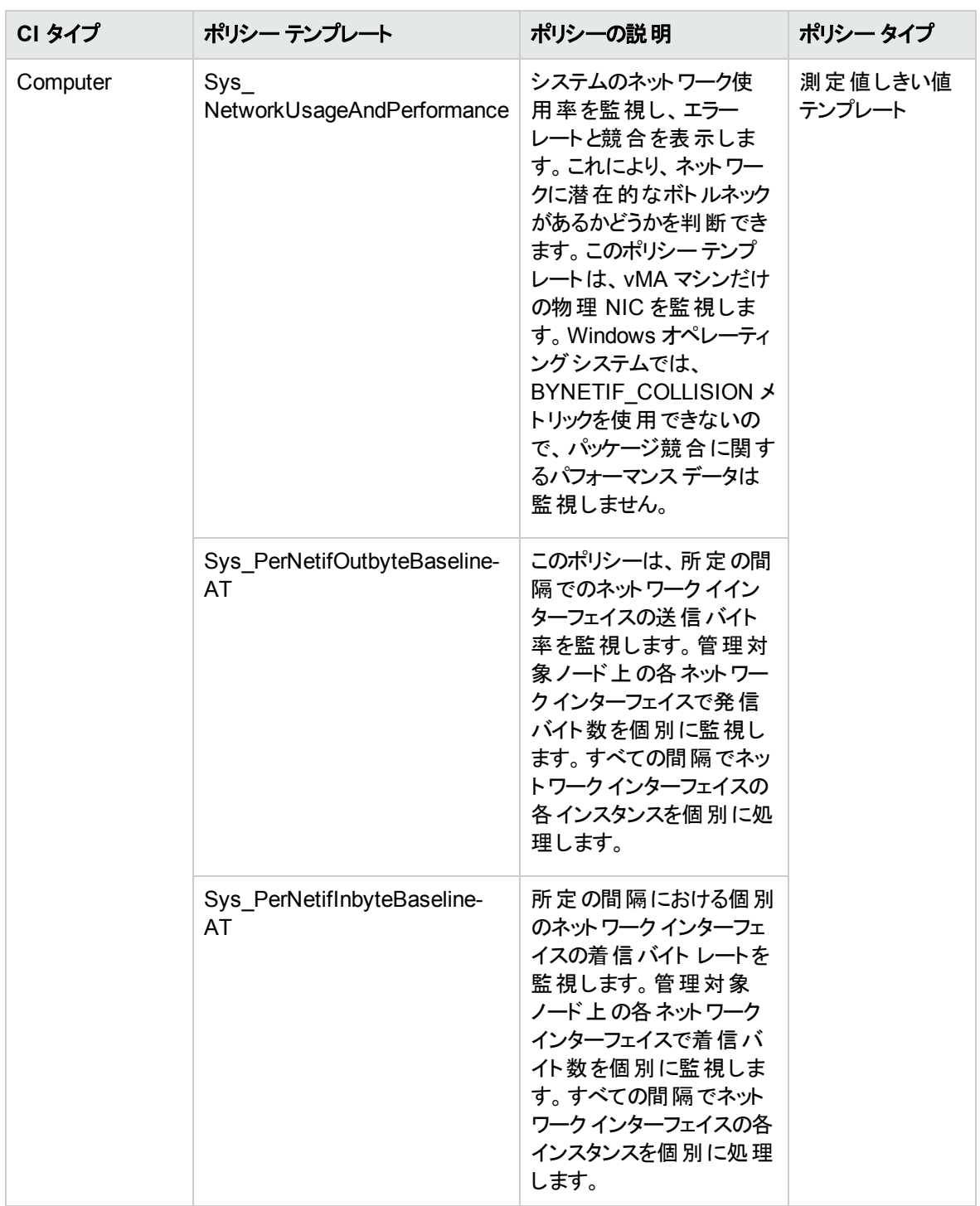

CPU パフォーマンス

ネットワークのI/O オペレーションおよびシステムのパフォーマンスを監視します。使用中の帯域幅、送信 キューの長さ、平均転送バイト数/秒に基づき、ネットワークのI/O オペレーションおよびパフォーマンスを監 視します。

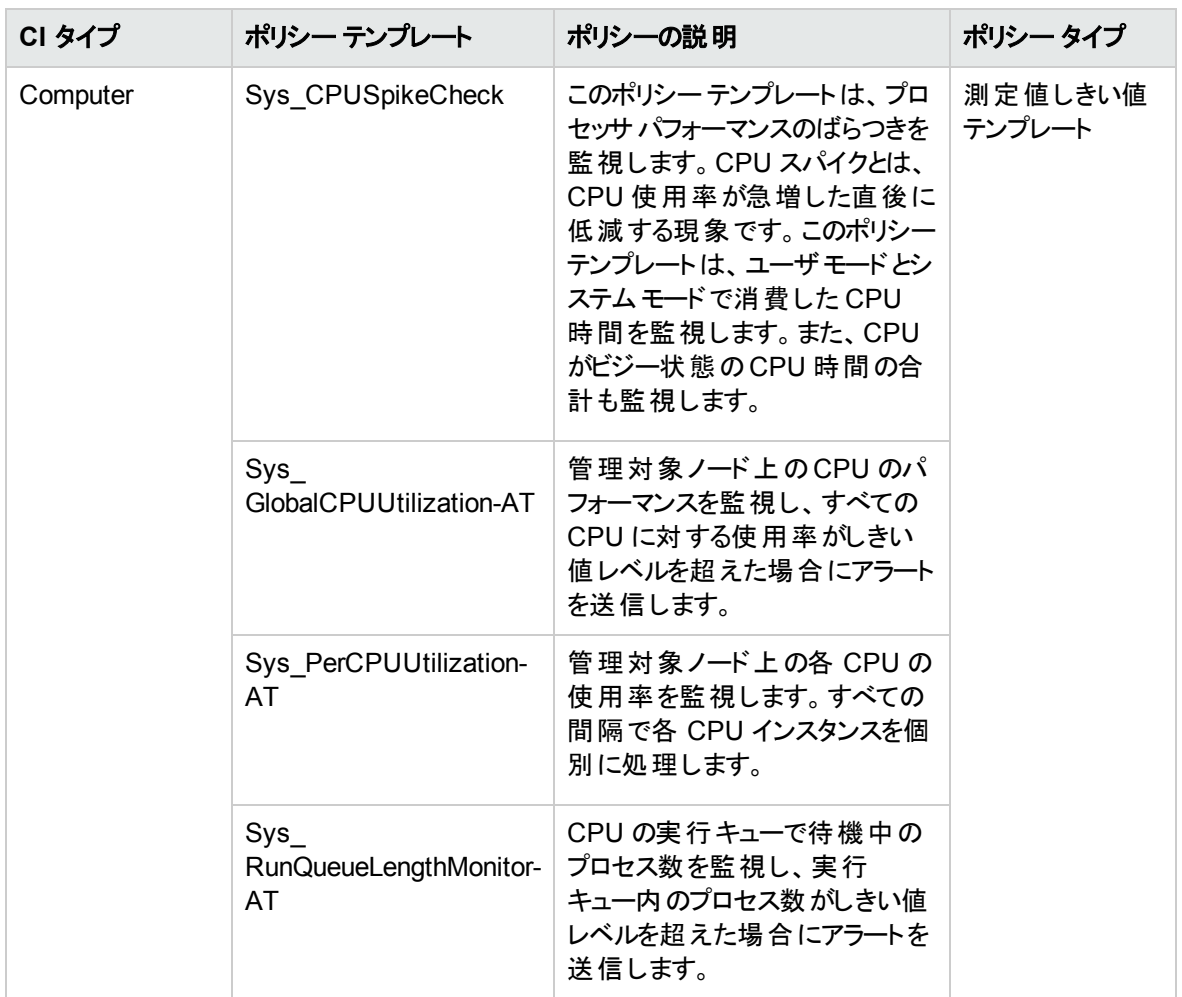

メモリおよびスワップ使用率

システムのメモリ パフォーマンスを監視します。メモリ パフォーマンスの監視は、メモリ使用率 (割合)、スワッ プ領域使用率 (割合)、使用可能な空きメモリ (MB)、使用可能な空きスワップ領域 (MB) に基づき行 われます。

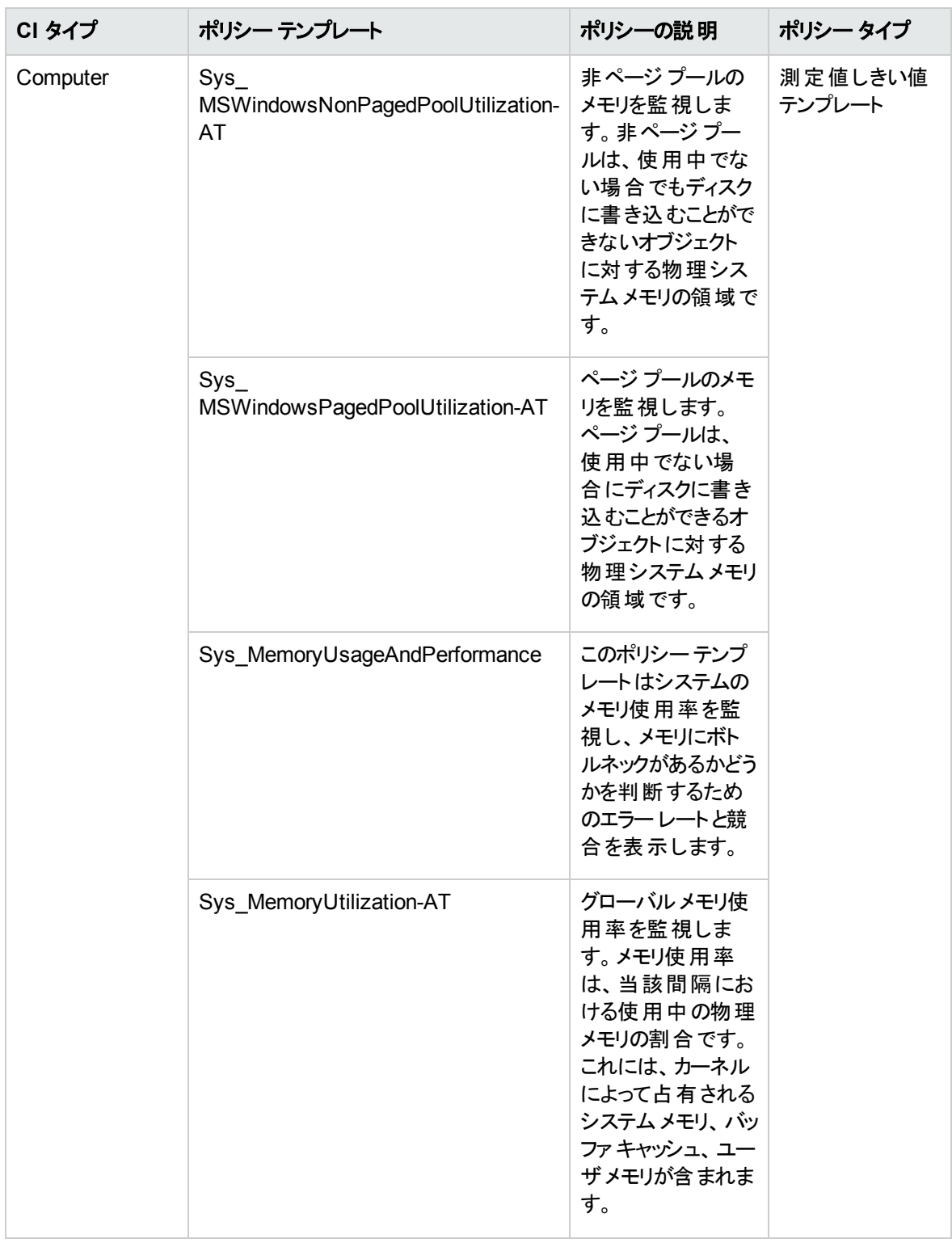

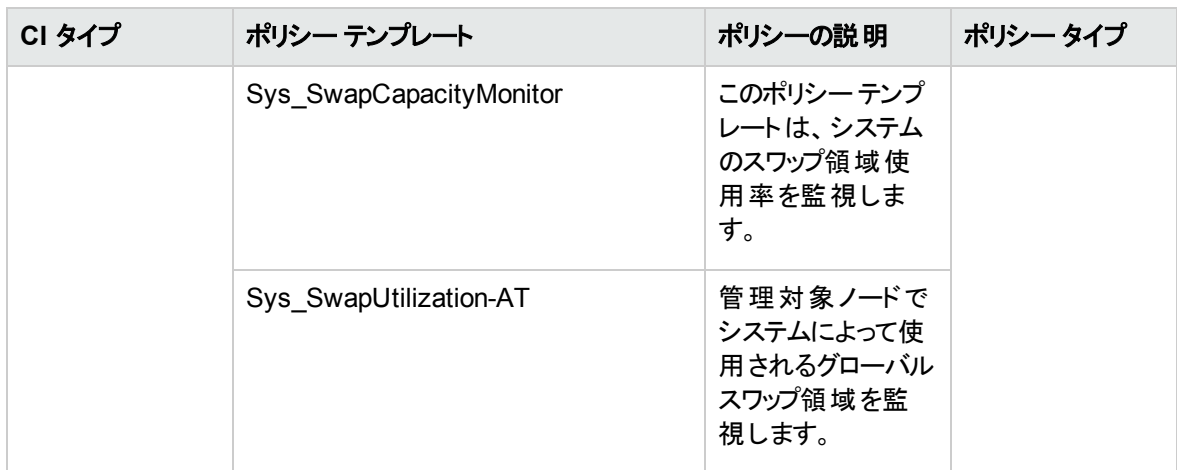

### 空き領域とディスク IOPS

システムのI/O オペレーションおよび領域使用率を監視します。

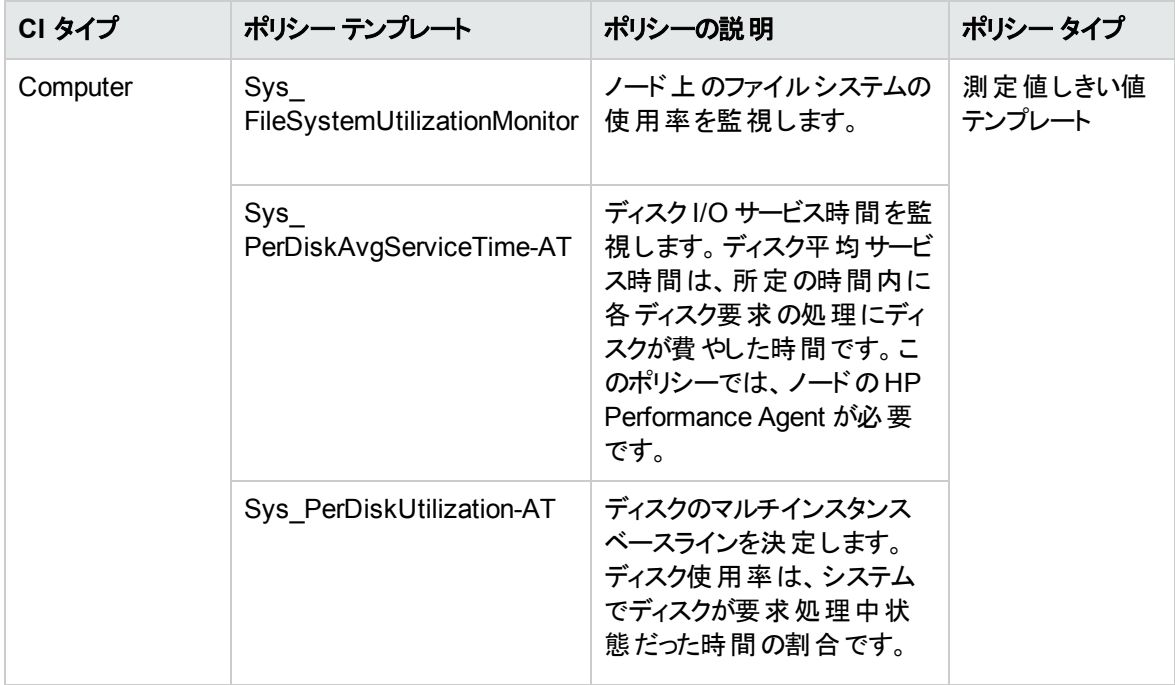

# ハイブリッド Microsoft SQL Server 管理テンプレート

ハイブリッド Microsoft SQL Server 管理テンプレートは、エージェントありとなしの両面による監視を行って いる環境で Microsoft SQL Server データベースの監視に使用できます。エージェント ベースのMicrosoft SQL Server アスペクト、エージェント ベースのインフラストラクチャ アスペクト、エージェントレスのMicrosoft SQL Server アスペクトで構成されます。

注**:** インフラストラクチャ アスペクトの使用とデプロイには、OMi Management Pack for Infrastructure ソフトウェアのインストールが必要です。

ハイブリッド Microsoft SQL Server 管理テンプレートにアクセスする方法

1. [管理テンプレートおよびアスペクト] ペインを開きます。

BSM では、**[**管理**] > [**オペレーション管理**] > [**モニタリング**] > [**管理テンプレートおよびアスペクト**]** をク リックします。

OMi では、**[**管理**] > [**監視**] > [**管理テンプレートおよびアスペクト**]** をクリックします。

2. [構成フォルダ] ペインで、**[**構成フォルダ**]** > **[**データベース管理**]** > **[Microsoft SQL Server]** > **[Microsoft SQL Server** 管理テンプレート**]** > **[**ハイブリッド **Microsoft SQL Server** 管理テンプレー ト**]** をクリックします。

## ユーザインターフェイスの参照情報

管理テンプレート - 一般

管理テンプレートの属性情報の概要。

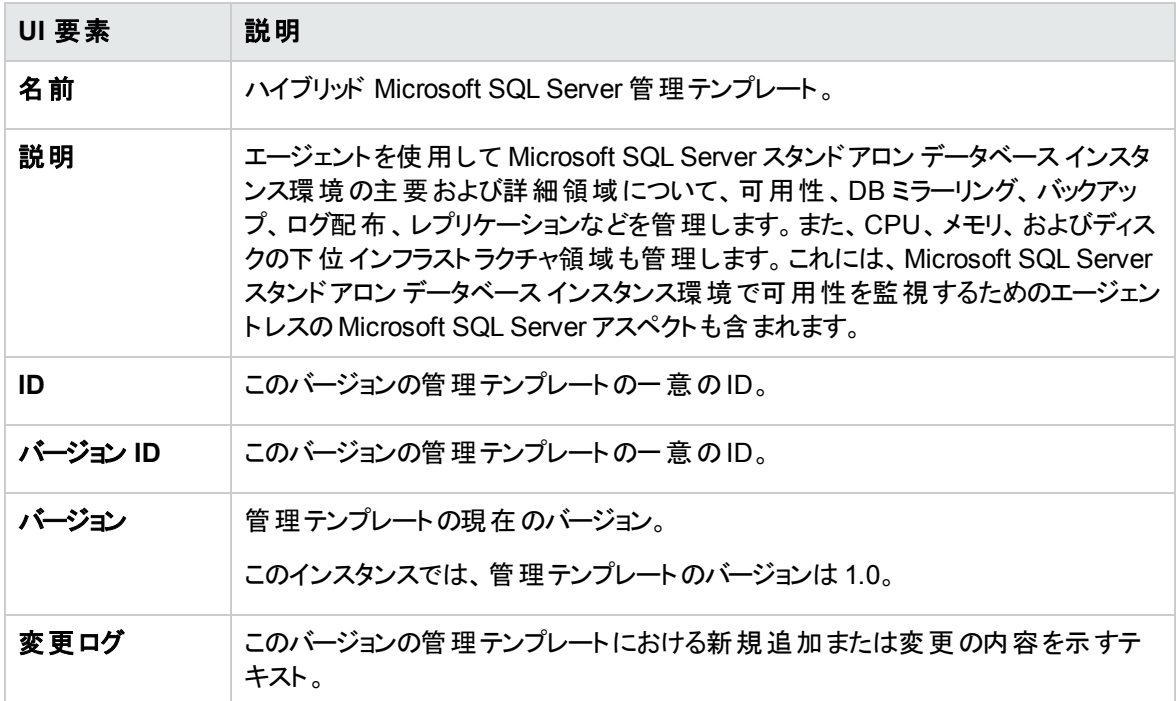

### 管理テンプレート - トポロジ ビュー

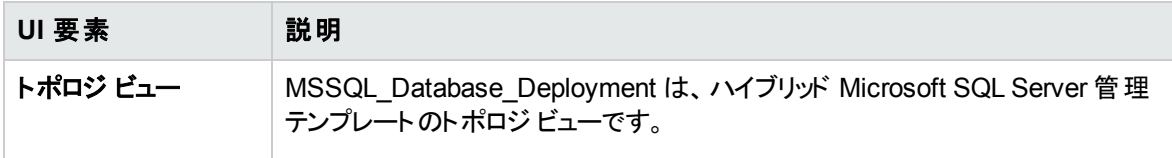

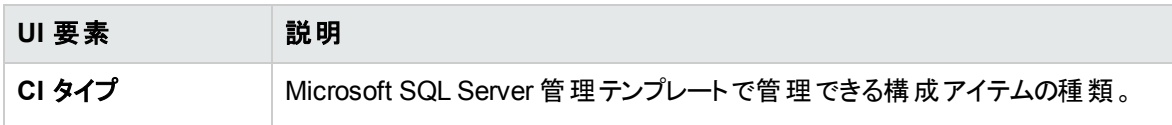

管理テンプレート - アスペクト

ハイブリッド Microsoft SQL Server 管理テンプレートには、以下のアスペクトが含まれます。

- **.** 「Microsoft SQL Server 可用性」
- **.** 「Microsoft SQL Server 可用性 ([エージェントレス](#page-73-0))」
- **.** 「[Microsoft](#page-63-0) SQL Server ベース」
- **.** 「Microsoft SQL Server [バックアップ」](#page-63-1)
- **. 「Microsoft SQL Server データ [アクセスメソッド 」](#page-64-0)**
- 「Microsoft SQL Server [データベースミラーリング」](#page-65-0)
- 「[Microsoft](#page-66-0) SQL Server 検出 」
- 「[Microsoft](#page-66-1) SQL Server エラー」
- 「Microsoft SQL Server I/O [使用率 」](#page-66-2)
- **.** 「[Microsoft](#page-67-0) SQL Server ジョブ」
- <sup>l</sup> 「[Microsoft](#page-67-1) SQL Server ラッチ」
- 「[Microsoft](#page-68-0) SQL Server ロック」
- **.** 「Microsoft SQL Server ログ配布」
- <sup>l</sup> 「Microsoft SQL Server [プロセスと統計情報 」](#page-69-0)
- <sup>l</sup> 「Microsoft SQL Server [レプリケーション」](#page-70-0)
- <sup>l</sup> 「Microsoft SQL Server [レポート 」](#page-70-1)
- <sup>l</sup> 「Microsoft SQL Server 応答時間 ([エージェントレス](#page-73-1))」
- 「[Microsoft](#page-70-2) SQL Server 領域 」
- <sup>l</sup> 「Microsoft SQL Server [トランザクション」](#page-71-0)

ハイブリッド Microsoft SQL Server 管理テンプレートには、以下のインフラストラクチャ アスペクトが含まれ ます。

リモート ディスク領域使用量

リモート ディスク領域の使用率を監視します。

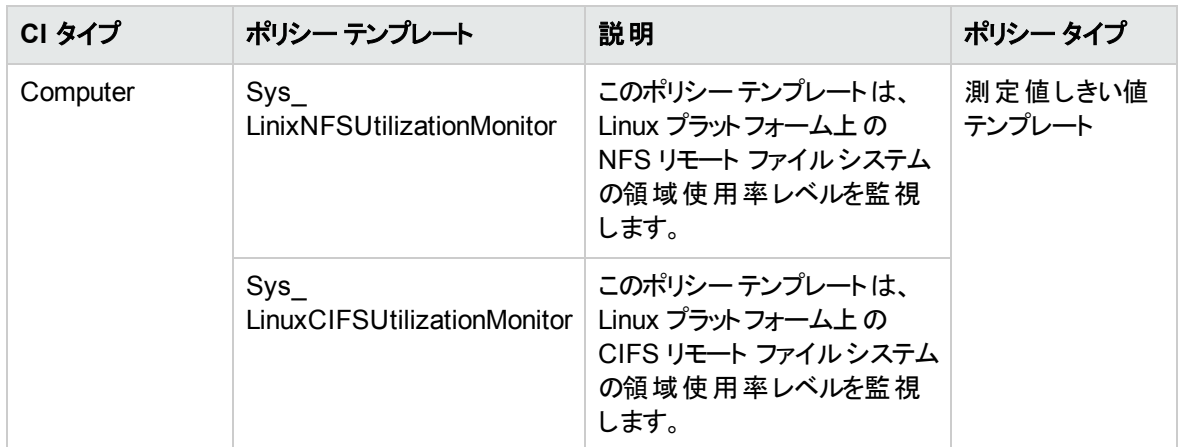

#### 空き領域とディスク IOPS

システムのI/O オペレーションおよび領域使用率を監視します。

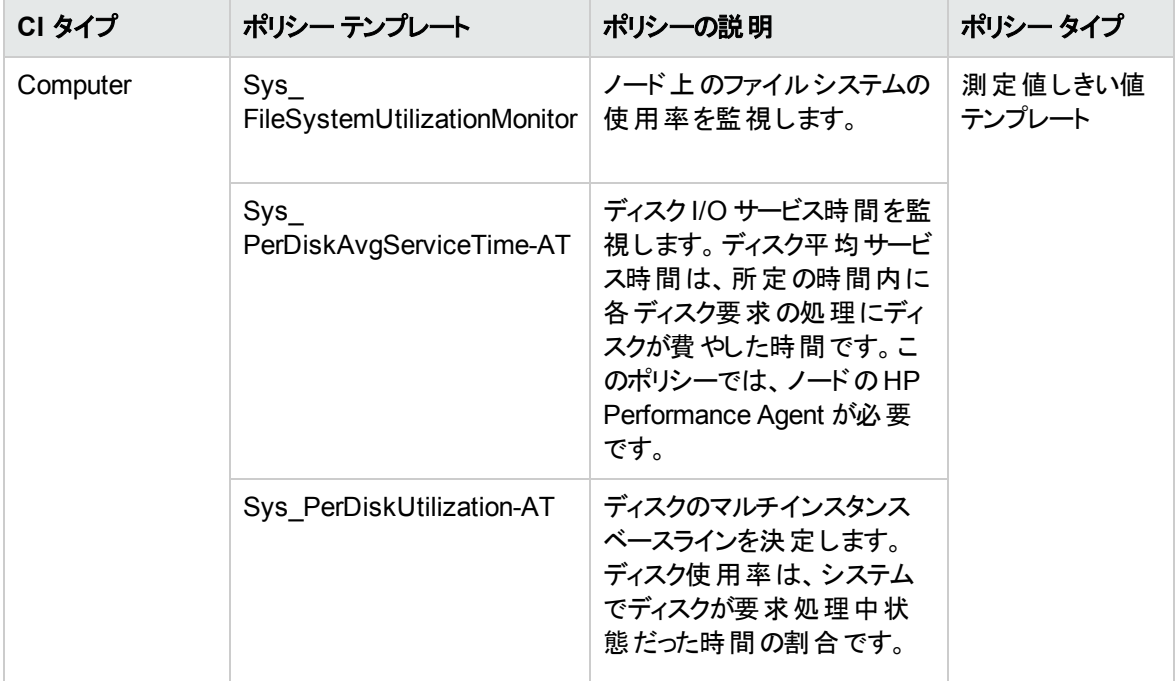

#### メモリとスワップの使用量

システムのメモリパフォーマンスを監視します。メモリパフォーマンスの監視は、メモリ使用率 (割合)、スワッ プ領域使用率 (割合)、使用可能な空きメモリ (MB)、使用可能な空きスワップ領域 (MB) に基づき行 われます。

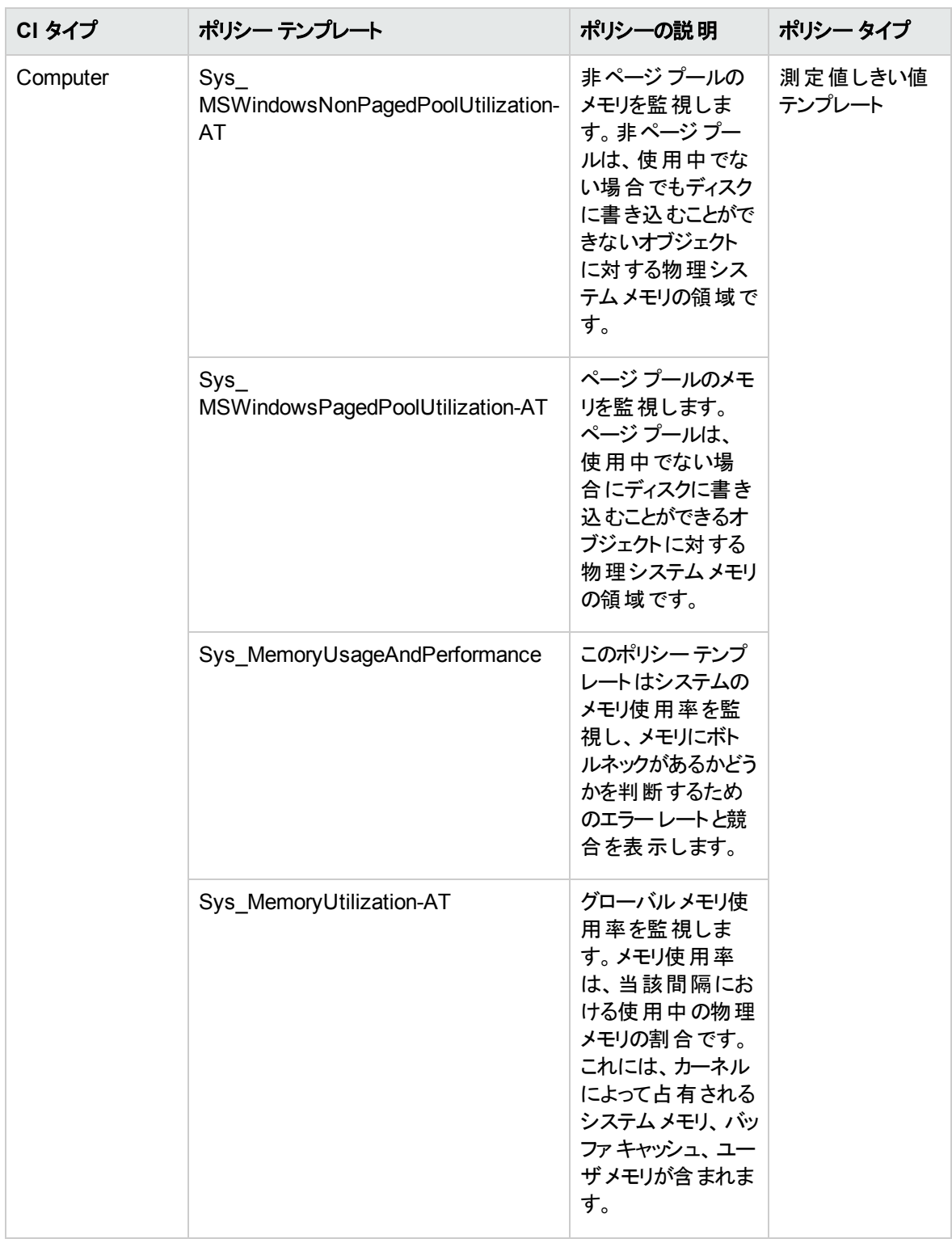

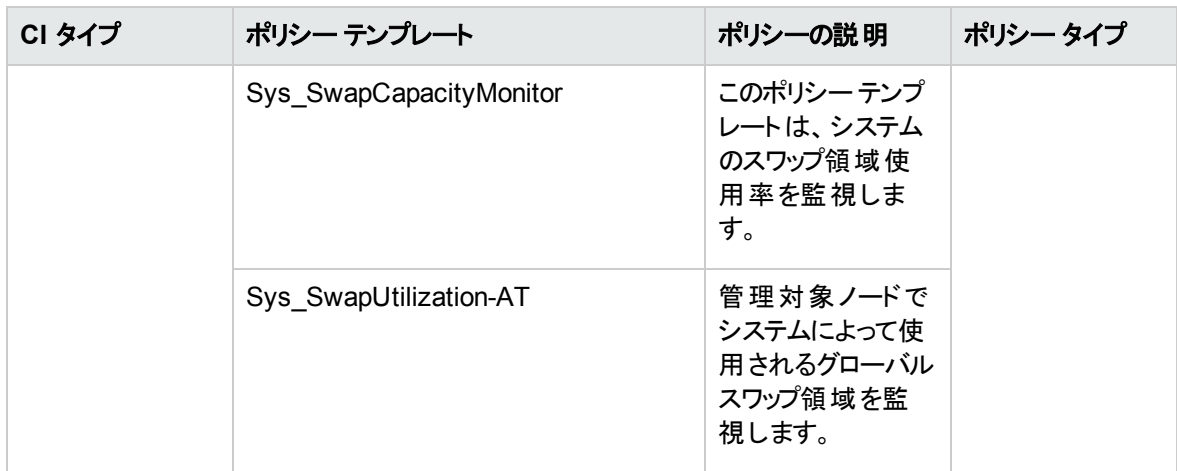

#### CPU パフォーマンス

ネットワークのI/O オペレーションおよびシステムのパフォーマンスを監視します。使用中の帯域幅、送信 キューの長さ、平均転送バイト数/秒に基づき、ネットワークのI/Oオペレーションおよびパフォーマンスを監 視します。

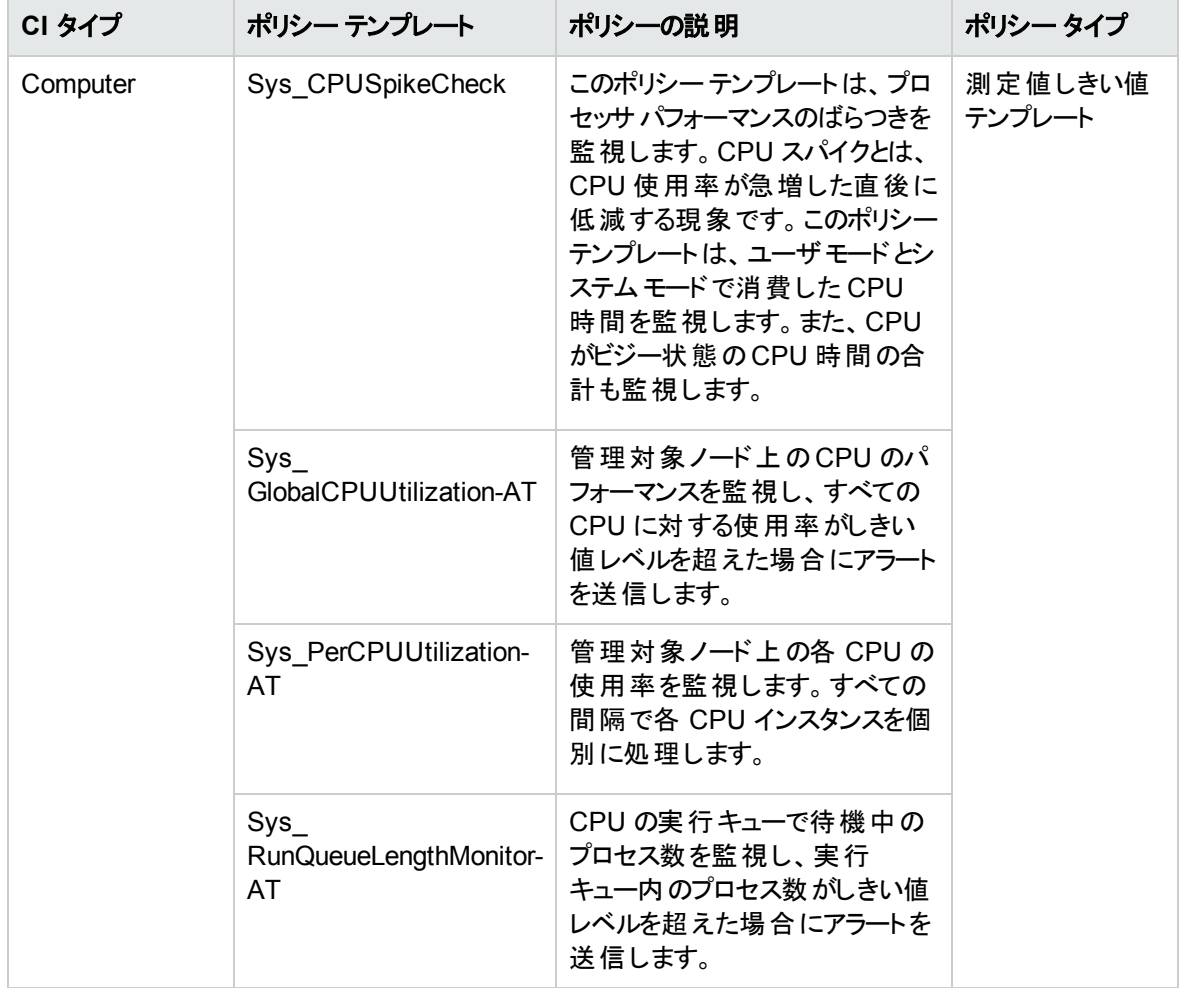

#### 帯域幅使用量とネットワークIOPS

ネットワークのI/O オペレーションおよびシステムのパフォーマンスを監視します。使用中の帯域幅、送信 キューの長さ、平均転送バイト数/秒に基づき、ネットワークのI/Oオペレーションおよびパフォーマンスを監 視します。

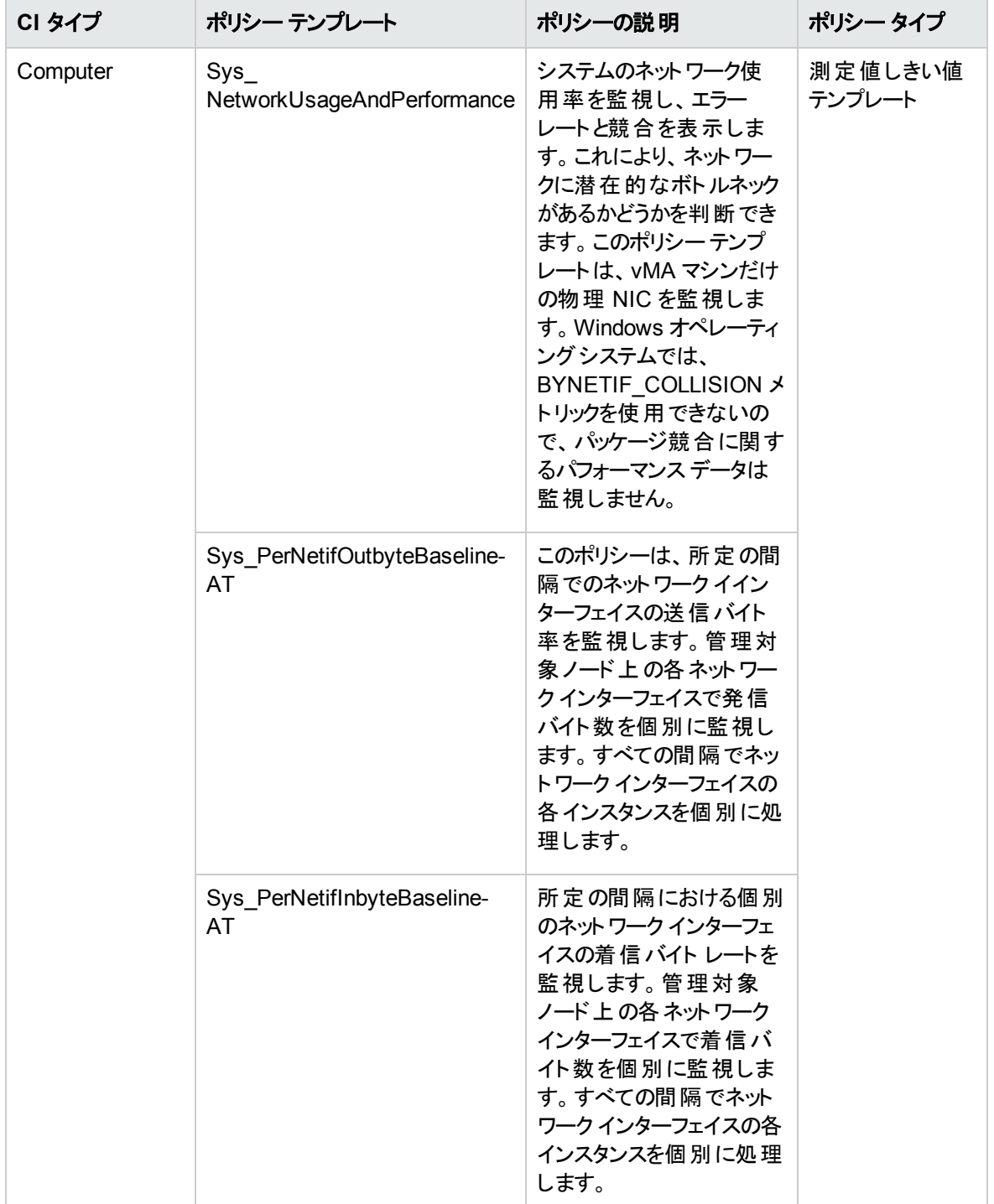

#### リモート ディスク領域使用率

リモート ディスク領域の使用率を監視します。

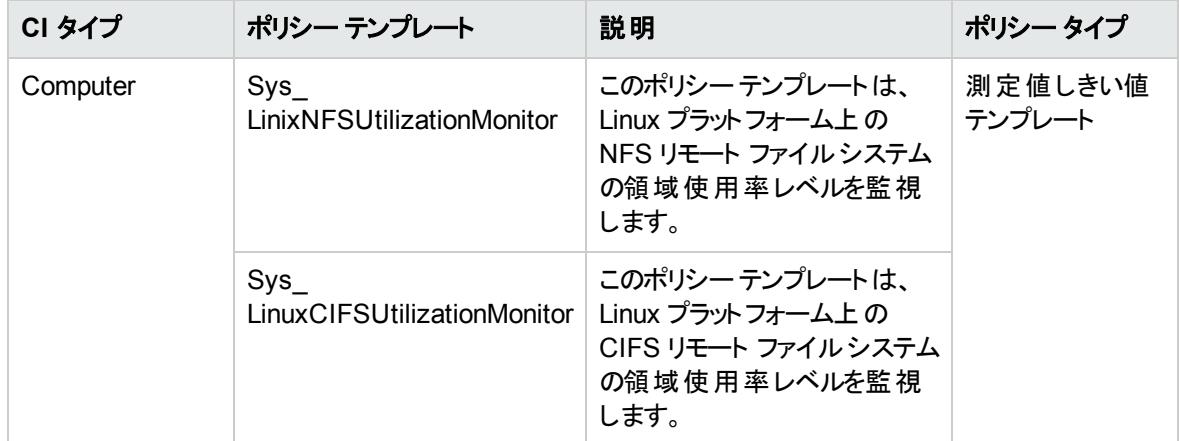

システム インフラストラクチャ検出

管理対象ノードのシステムリソース、オペレーティングシステム、アプリケーションに関する情報を検出し、 収集します。

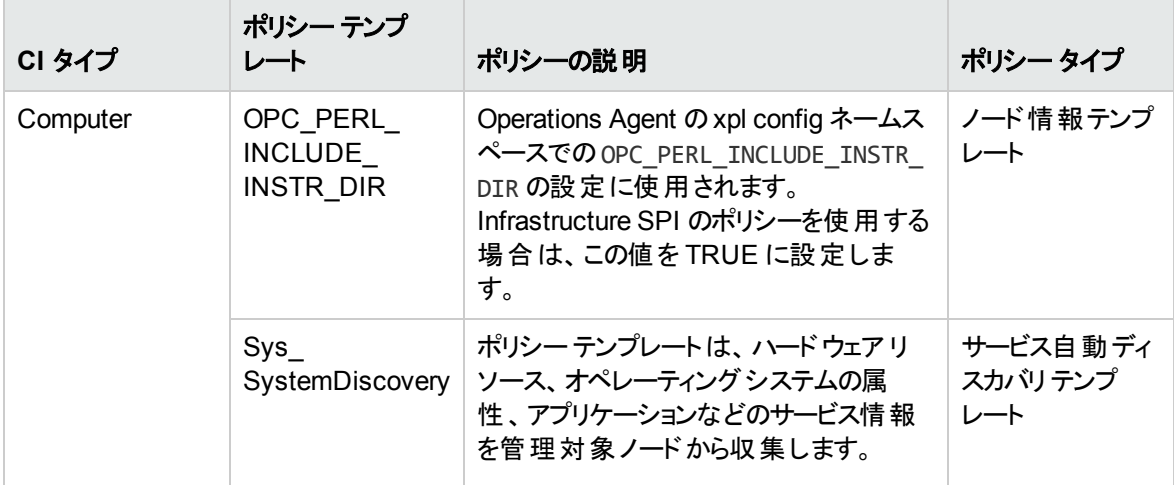

# Microsoft SQL Server のアスペクト

Microsoft SQL Server のアスペクトは、Microsoft SQL Server の構成要素やユニットを監視するのに使用 できます。Microsoft SQL Server のアスペクトは、Microsoft SQL Server の状況とパフォーマンスを監視す るためのポリシー テンプレート、インストルメンテーション、パラメータで構成されます。

Microsoft SQL Server にアクセスする方法

1. [管理テンプレートおよびアスペクト] ペインを開きます。

BSM では、**[**管理**] > [**オペレーション管理**] > [**モニタリング**] > [**管理テンプレートおよびアスペクト**]** をク リックします。

OMi では、**[**管理**] > [**監視**] > [**管理テンプレートおよびアスペクト**]** をクリックします。

2. [構成フォルダ] ペインで、**[**構成フォルダ**]** > **[**データベース管理**]** > **[Microsoft SQL Server]** > **[Microsoft SQL Server** のアスペクト**]** をクリックします。

## タスク

Microsoft SQL Server アスペクトを作成する方法

1. [管理テンプレートおよびアスペクト] ペインを開きます。

BSM では、**[**管理**] > [**オペレーション管理**] > [**モニタリング**] > [**管理テンプレートおよびアスペクト**]** をク リックします。

OMi では、**[**管理**] > [**監視**] > [**管理テンプレートおよびアスペクト**]** をクリックします。

- 2. [構成フォルダ] ペインで、**[**構成フォルダ**]** > **[**データベース管理**]** > **[Microsoft SQL Server]** > **[Microsoft SQL Server** のアスペクト**]** をクリックします。
- 3. [管理テンプレートおよびアスペクト] ペインで、 をクリックしてから、 **[**アスペクト**]** をクリックします。 [アスペクトの作成] ウィザードが開きます。
- 4. **[**一般**]** タブで、新しいアスペクトの一意の**[**名前**]** を入力します。

**[**次へ**]** をクリックします。

5. 各アスペクトで、1 つ以上の構成アイテムの1 つの機能または特性を管理できます。[CI タイプ] ペー ジで、このアスペクトの割り当てが可能な **[**利用可能な **CI** タイプ**]** を 1 つ以上選択し、 をクリック して割り当て対象 CI タイプの一覧に追加します。(複数のCI タイプを選択するには、**[Ctrl]** を押し ます)

**[**次へ**]** をクリックします。

- 6. **「インストルメンテーション**】タブで ■をクリックして、インストルメンテーションをアスペクトに追加します。 [インストルメンテーションの追加] ダイアログボックスが開き、追加するインストルメンテーションを選択 できます。**[**次へ**]** をクリックします。
- 7. (オプション) **[**アスペクト**]** タブで をクリックし、 **[**既存アスペクトの追加**]** をクリックします。[既存アス ペクト の追 加1ダイアログ ボックスが開き、このアスペクト内にネストする既存 アスペクトを選択できま す。アスペクトをクリックし、**[OK]** をクリックします。**[**次へ**]** をクリックします。
- 8. 適切なアスペクトが存在しない場合は、 をクリックしてから **[**新規アスペクトの追加**]** をクリック し、ここからアスペクトを作成します。
- 9. **[**ポリシー テンプレート**]** タブで、 **[**ポリシー テンプレートの追加**]**(BSM) または**[**ポリシー テンプレートを リストから追加**]**(OMi) をクリックします。[ポリシー テンプレートをアスペクトに追加] または [ポリシー テ ンプレートをリストから追加] ダイアログボックスが開きます。追加するポリシー テンプレートを選択し、 **[OK]** をクリックします。(複数のポリシー テンプレートを選択するには、**[CTRL]** を押します。)
- 10. 適切なポリシー テンプレートが存在しない場合は、 をクリックしてから **[**新規ポリシー テンプレー トの追加**]** をクリックし、ポリシー テンプレートを作成します。
- 11. [ポリシー テンプレート] ページで、追加するポリシー テンプレートの**[**バージョン**]** を選択します。

ポリシー テンプレートへの各変更は、別のバージョンとしてデータベースに保存されます。アスペク トには、ポリシー テンプレートの指定バージョンが含まれます。新しいバージョンのポリシー テンプ レートが後で使用可能になる場合は、最新バージョンを含めてアスペクトを更新する必要があ ります。

12. (オプション) [ポリシー テンプレート] ページで、デプロイ条件を追加するポリシー テンプレートをクリックし ます。続いて、 をクリックし、 **[**デプロイ条件の編集**]** をクリックします。[デプロイ条件の編集] ダイ アログボックスが開き、選択したポリシー テンプレートのデプロイ条件を指定できます。条件を設定 し、**[OK]** をクリックします。

[ポリシー テンプレート] ページで、**[**次へ**]** をクリックします。

13. [パラメータ] ページで、このアスペクトに追加したポリシー テンプレートにあるすべてのパラメータの一覧 を参照できます。

パラメータを結合するには、以下の操作を行います。

- a. **[CTRL]** を押して、結合するパラメータをクリックします。
- b. 【よクリックします。. [パラメータの編集/結合] ダイアログ ボックスが開きます。
- c. 結合パラメータの**[**名前**]** を入力します。
- d. オプション: **[**説明**]** および **[**標準設定値**]** を指定します。また、結合パラメータが**[**読み取り専 用**]**、**[**エキスパート設定**]**、**[**非表示**]** のいずれかも指定します。

[読み取り専用] にすることで、構成アイテムにアスペクトを割り当てる際にパラメータ値が変 更されないようにできます。[非表示] にしても変更を防げますが、パラメータも見えなくなり ます。ユーザは割り当て時に、エキスパート設定を表示するかどうかを選択できます。

e. 特定のデフォルト値を設定できるほか、**[CI** 属性から**]** をクリックして CI 属性を参照することもで きます。CI 属性を指定する場合、Operations Management はこのCI 属性の実際の値を使用 して、ポリシー テンプレートのデプロイ時に自動的にパラメータ値を設定します。 ここで、条件パ

ラメータ値を設定することもできます。

f. **[OK]** をクリックします。

また、複数のパラメータを結合せずに編集し、ポリシー テンプレートのデフォルト値を上書きすることも できます。 パラメータを 1 つクリックし、 │ をクリックします。 [パラメータの編 集/結 合 ] ダイアログ ボック スが開きます。

14. [アスペクトの作成] ウィザードで **[**完了**]** をクリックし、アスペクトを保存してからウィザードを閉じます。 新しいアスペクトが、[管理テンプレートおよびアスペクト] ペインに表示されます。

## Microsoft SQL Server のアスペクト

Microsoft SQL Server のアスペクトは、Microsoft SQL Server データベースの状況 とパフォーマンスを監視 するためのポリシー テンプレート、インストルメンテーション、パラメータで構成されます。各 Microsoft SQL Server アスペクトは、Microsoft SQL Server データベースの個々のユニットを監視するのに使用できます。

### ユーザインターフェイスの参照情報

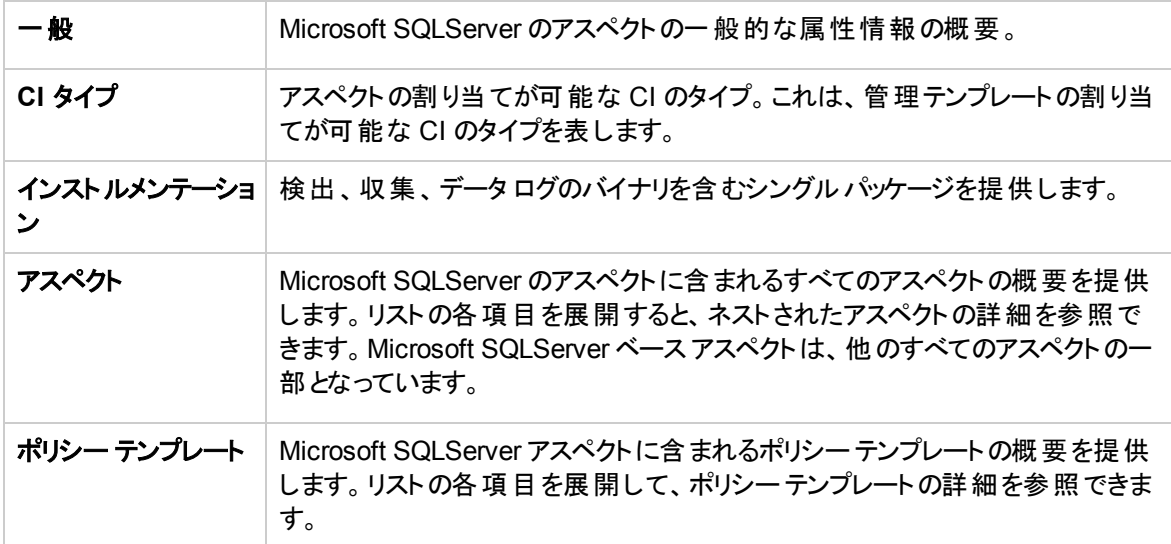

<span id="page-62-0"></span>OMi MP for Microsoft SQL Serverは、以下のMicrosoft SQL Server のアスペクトで構成されます。

### Microsoft SQL Server 可用性

このアスペクトは、Microsoft SQL Server のデータベース接続ステータスやサービスを監視します。

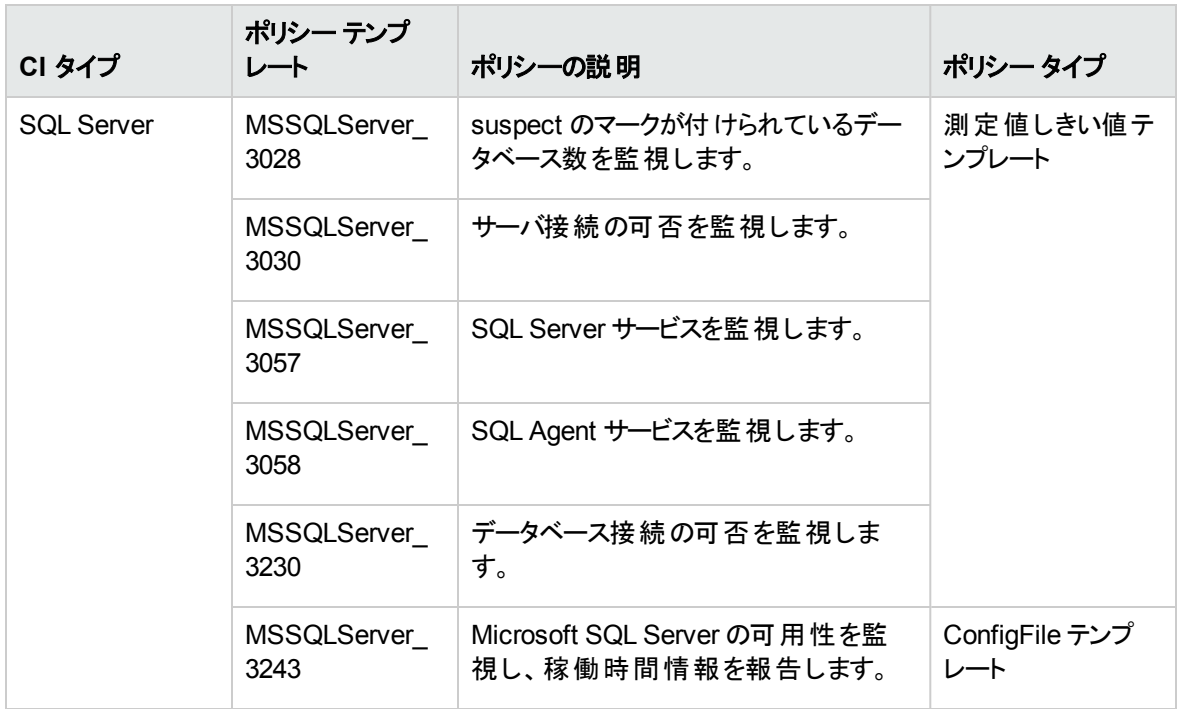

## <span id="page-63-1"></span>Microsoft SQL Server バックアップ

このアスペクトは、データベースとトランザクション ログのバックアップを監視します。

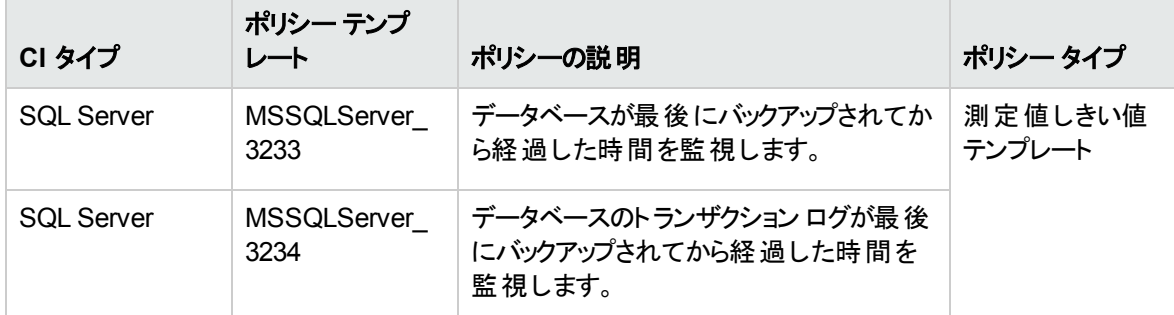

# <span id="page-63-0"></span>Microsoft SQL Server ベース

これは、Microsoft SQL Server データベースを監視するためのベースアスペクトです。

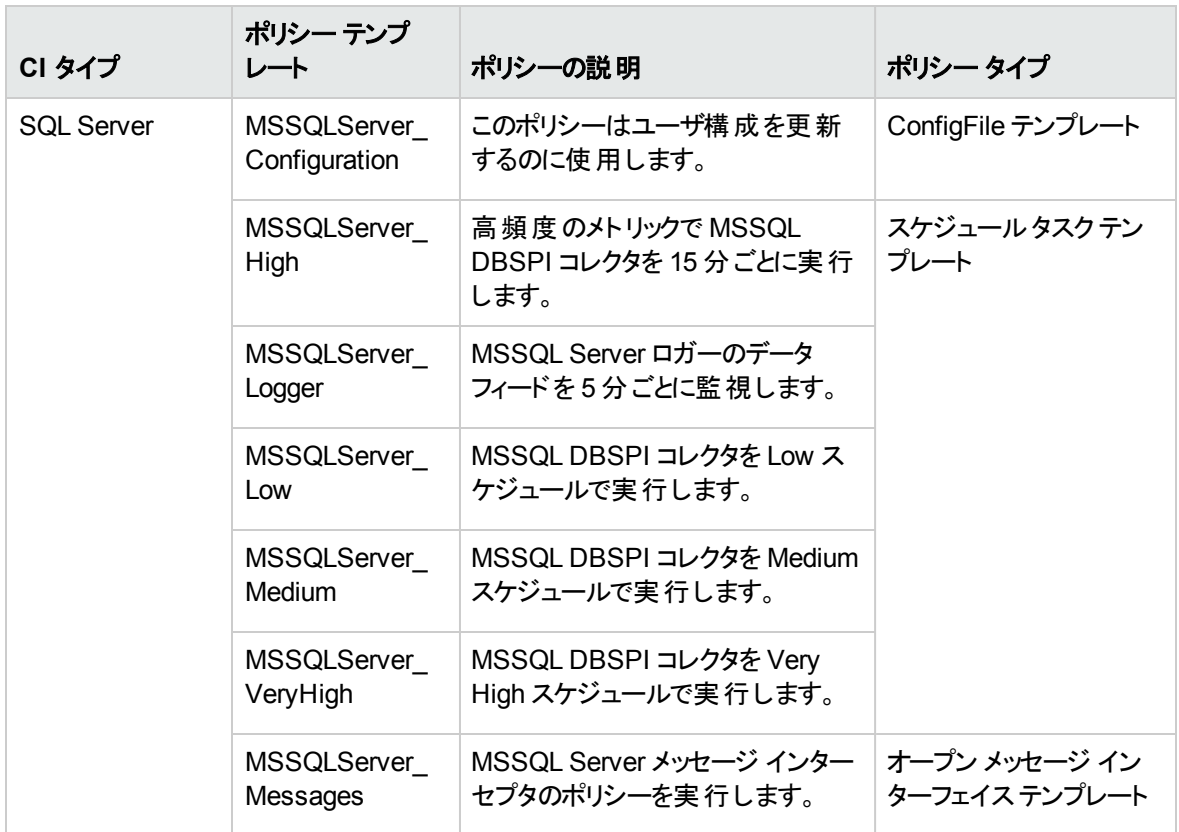

# <span id="page-64-0"></span>Microsoft SQL Server データ アクセス メソッド

このアスペクトは、データベース内のデータ量、インデックス、および空き領域を監視します。

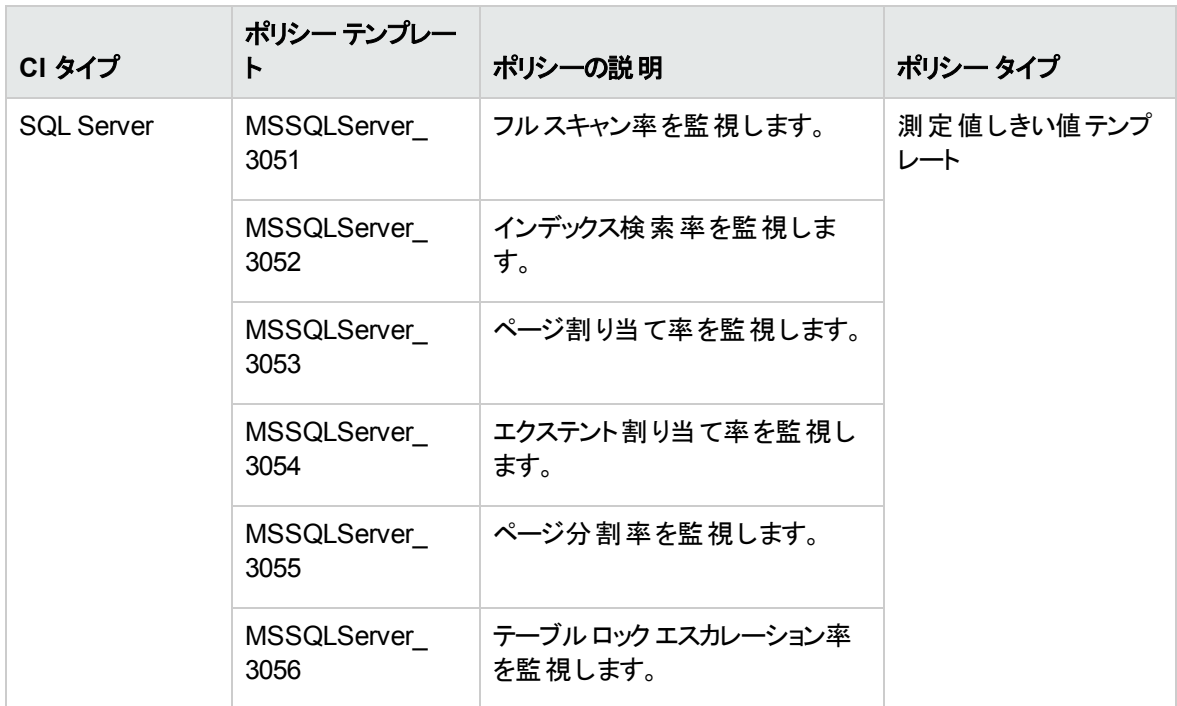

# <span id="page-65-0"></span>Microsoft SQL Server データベース ミラーリング

このアスペクトは、データベースミラーリングセッションのデータ フローを監視します。

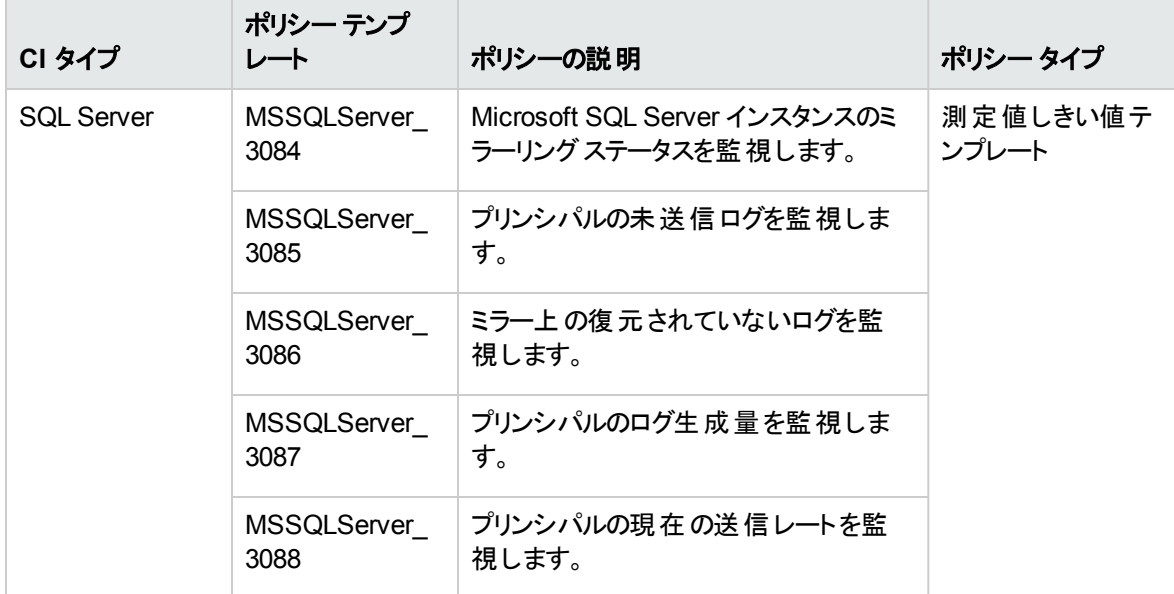

## <span id="page-66-0"></span>Microsoft SQL Server 検出

このアスペクトは、Microsoft SQL Server のスタンドアロン インスタンスおよびフェイルオーバー クラスタ インス タンス、データベース、サービスなどを検出します。

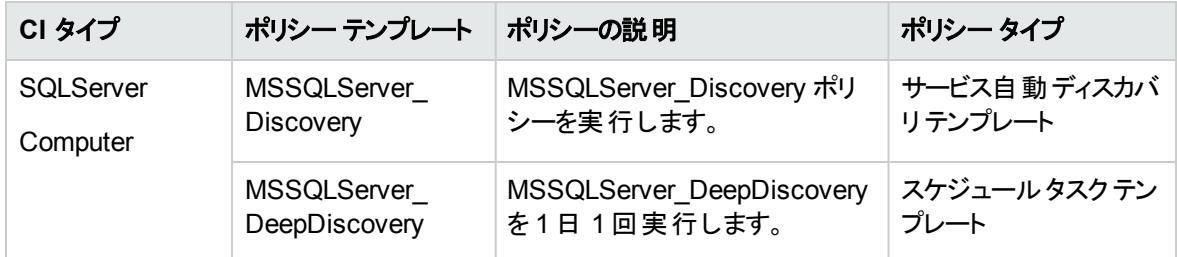

### <span id="page-66-1"></span>Microsoft SQL Server エラー

このアスペクトは、読み取り/書き込みエラー、パケット エラー、ログファイルなどのMicrosoft SQL Server 利用状況を監視します。

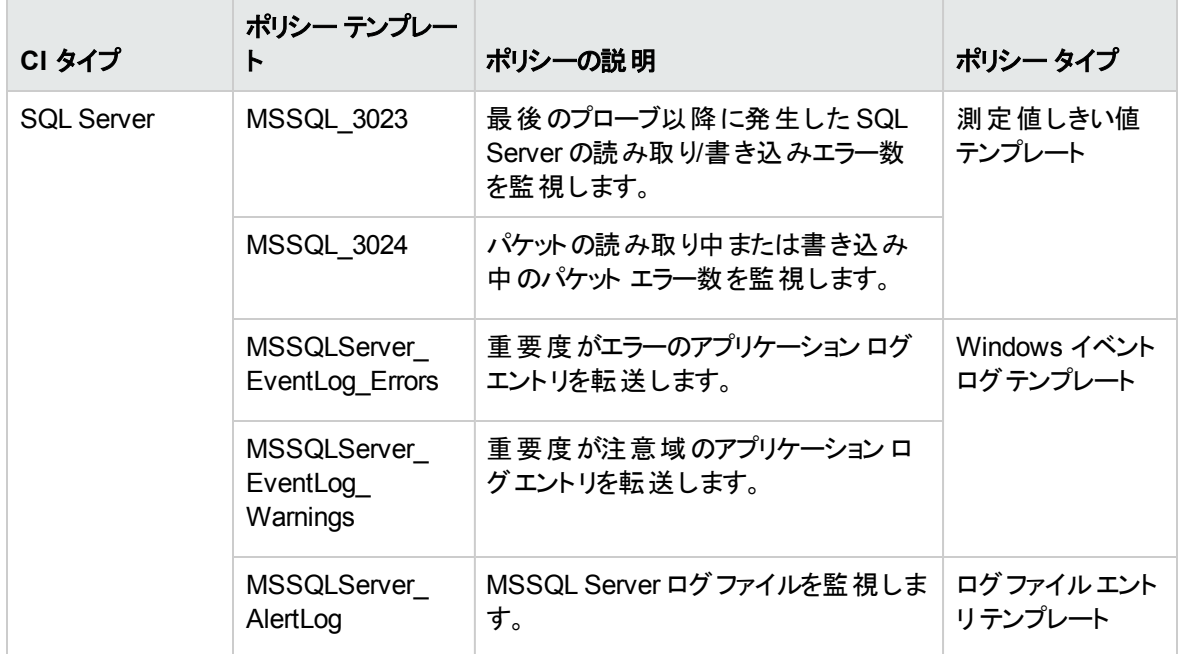

### <span id="page-66-2"></span>Microsoft SQL Server I/O 使用率

このアスペクトは、読み取りおよび書き込み未完了率などのI/O 統計情報を監視します。

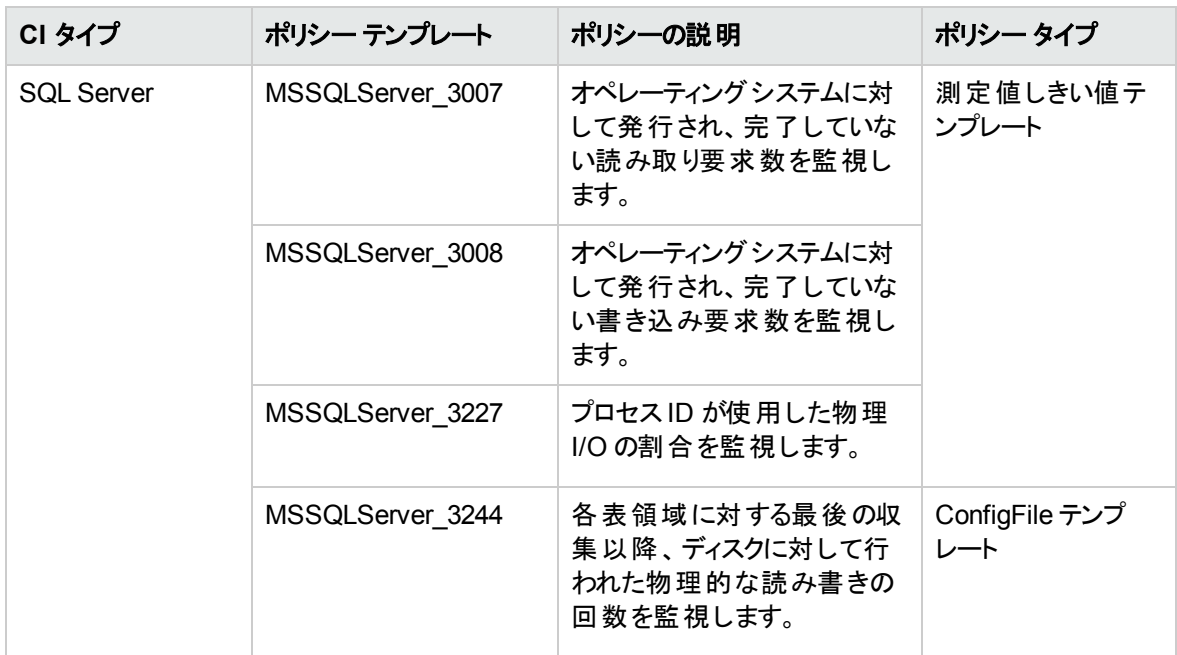

## <span id="page-67-0"></span>Microsoft SQL Server ジョブ

このアスペクトは、SQL Server Agent を使用して SQL Server のインスタンス上で実行中のジョブを監視し ます。

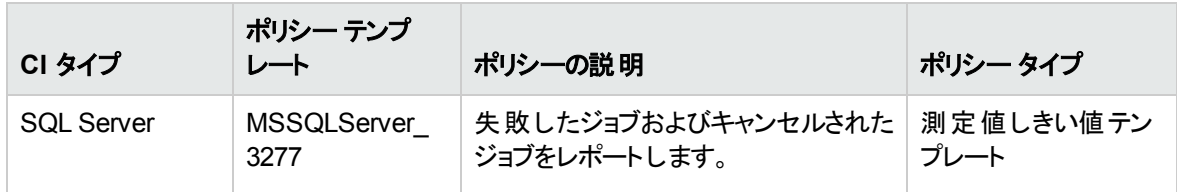

## <span id="page-67-1"></span>Microsoft SQL Server ラッチ

このアスペクトは、ラッチを監視し、パフォーマンスのボトルネックの識別につながるユーザの動作とリソース 使用状況を特定します。

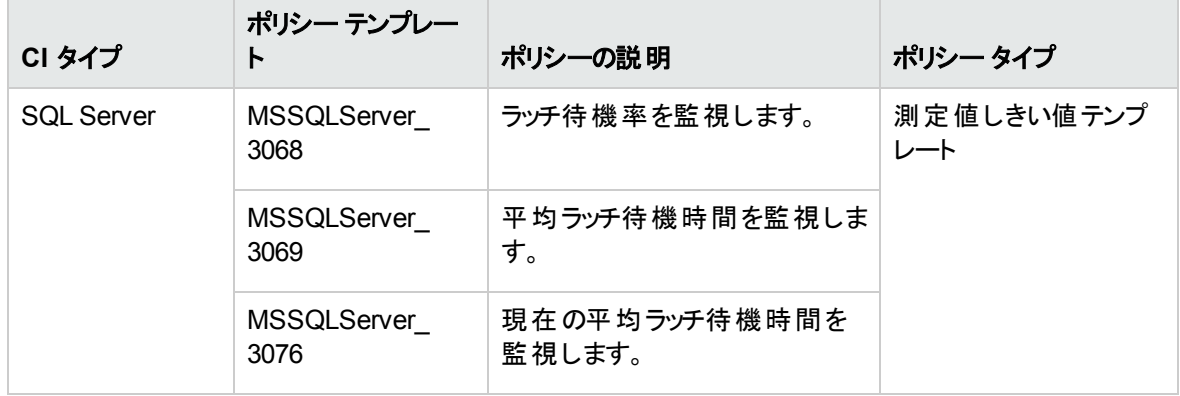

### <span id="page-68-0"></span>Microsoft SQL Server ロック

このアスペクトは、同時実行のトランザクションによってアクセスされる SQL Server のロック リソースを監視 します。

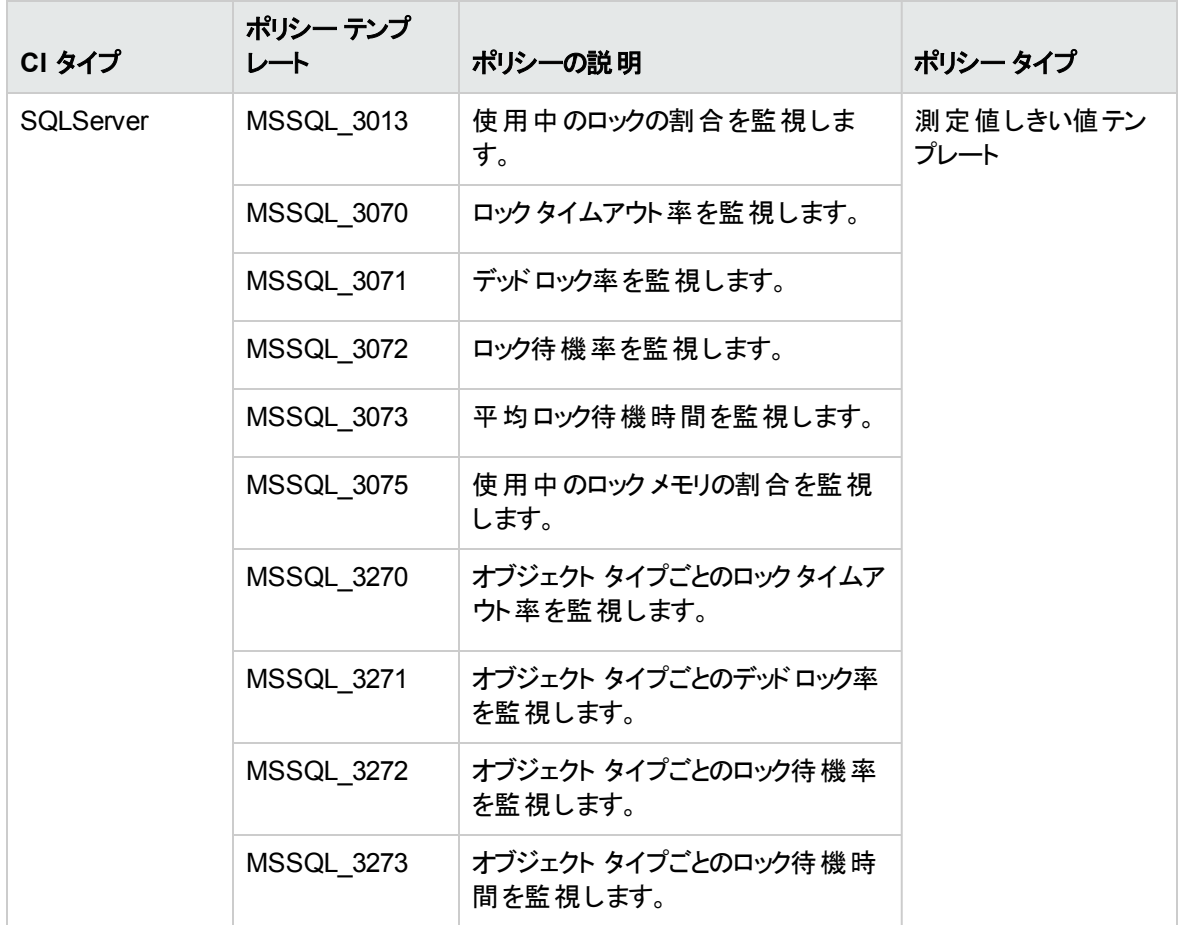

## <span id="page-68-1"></span>Microsoft SQL Server ログ配布

このアスペクトは、プライマリデータベースからトランザクション ログをバックアップした後に、セカンダリデータ ベースにコピーして復元する処理を監視します。

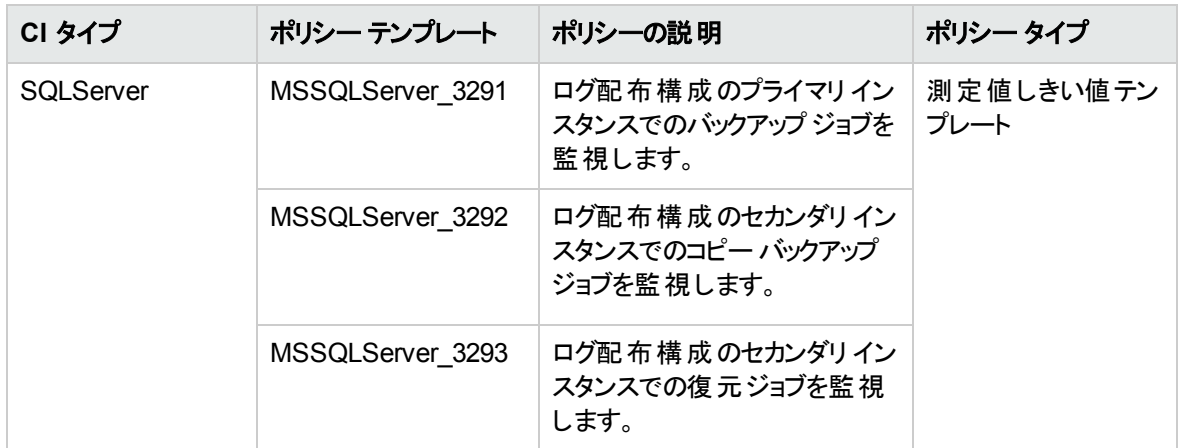

# <span id="page-69-0"></span>Microsoft SQL Server プロセスと統計情報

このアスペクトは、CPU 使用率、LRU 統計情報、SQL 統計情報、実行可能な接続、ブロックされたプ ロセスなどのMicrosoft SQL Server データベースのプロセスと統計情報を監視します。

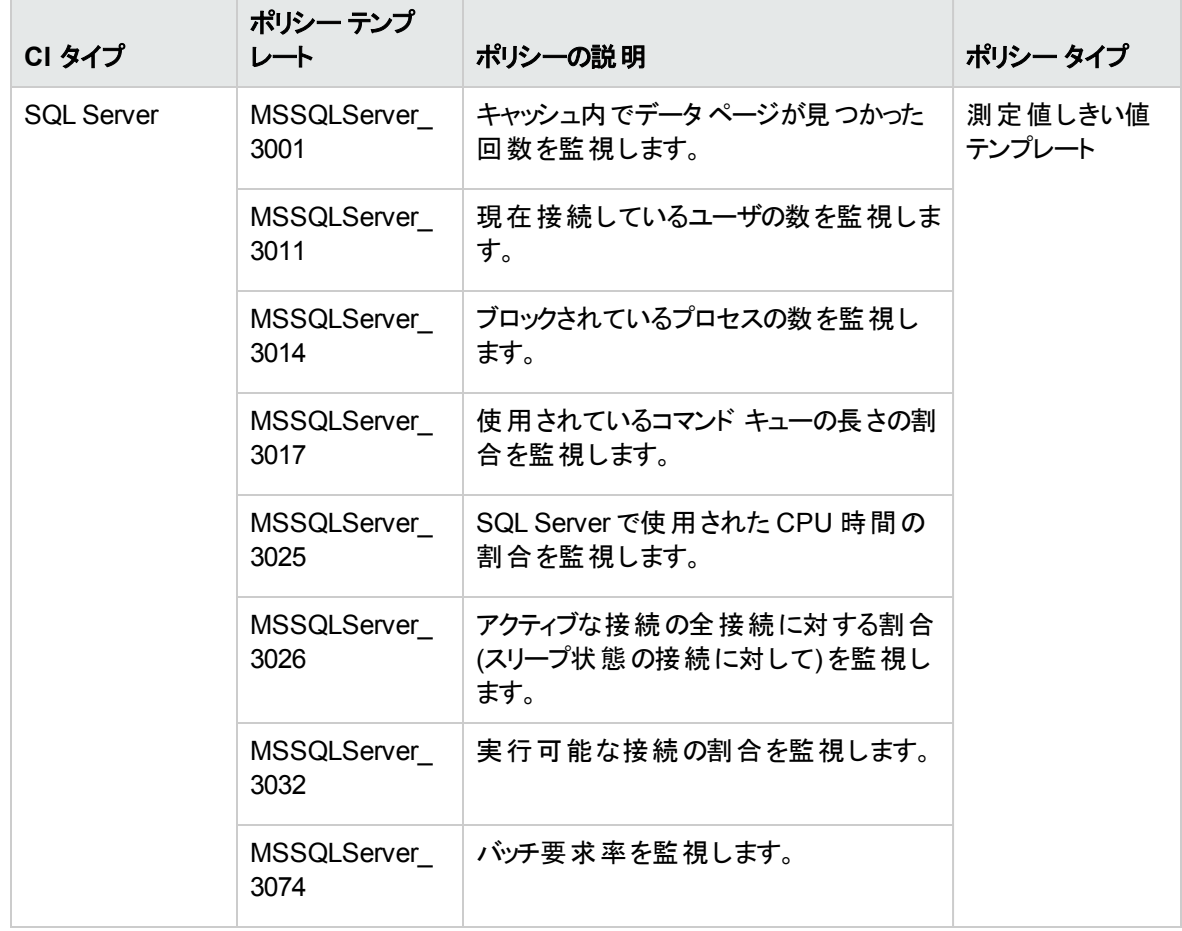

# <span id="page-70-0"></span>Microsoft SQL Server レプリケーション

このアスペクトは、データベース間でデータおよびデータベースオブジェクトをコピーして配布した後に、デー タベース間で同期を行う処理を監視します。

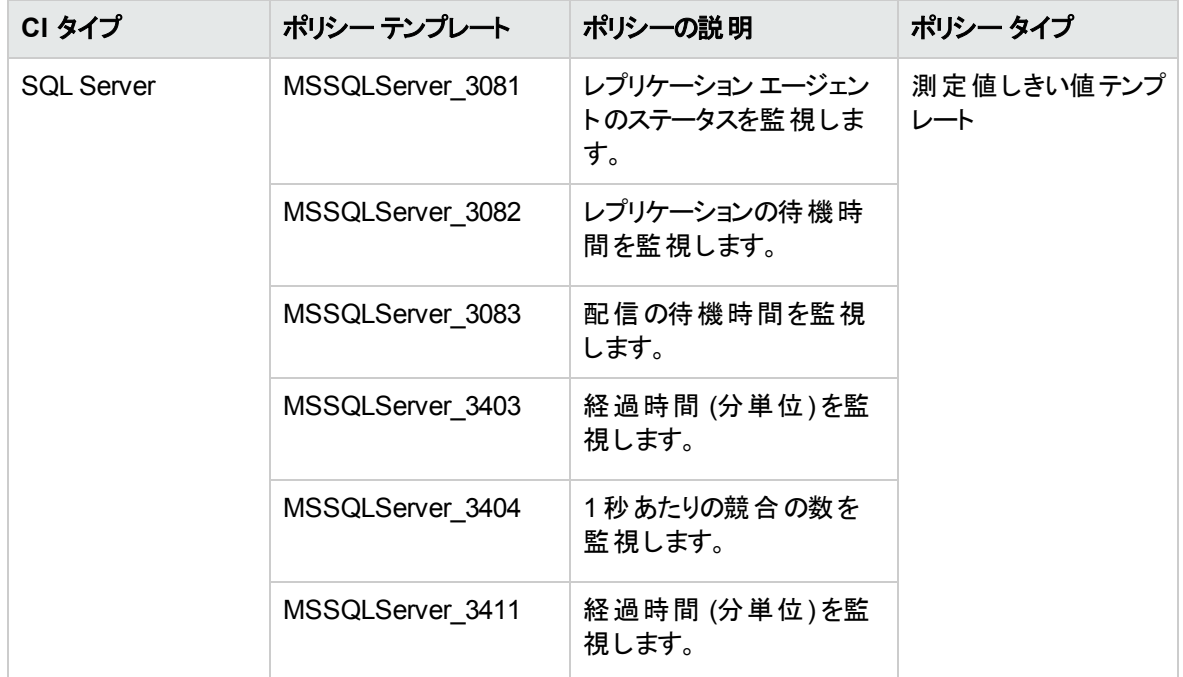

## <span id="page-70-1"></span>Microsoft SQL Server レポート

このアスペクトは、SQL Server の失敗したレポートを監視します。

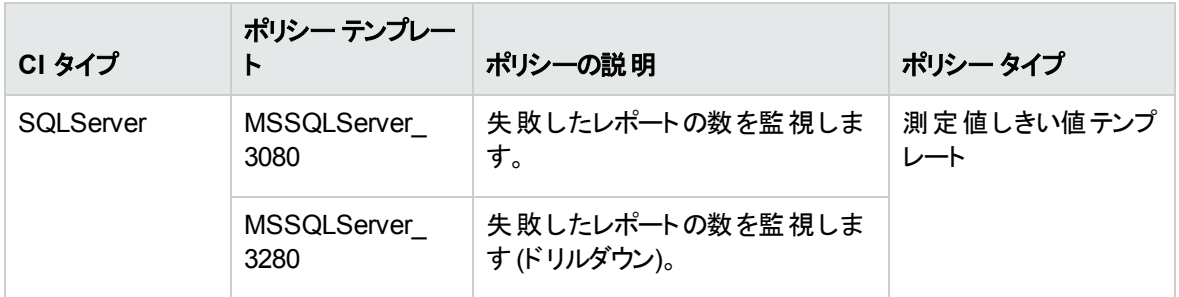

### <span id="page-70-2"></span>Microsoft SQL Server 領域

このアスペクトは、仮想デバイス領域、データベース領域、ファイルグループ空き領域などのSQL Server 領域使用率を監視します。

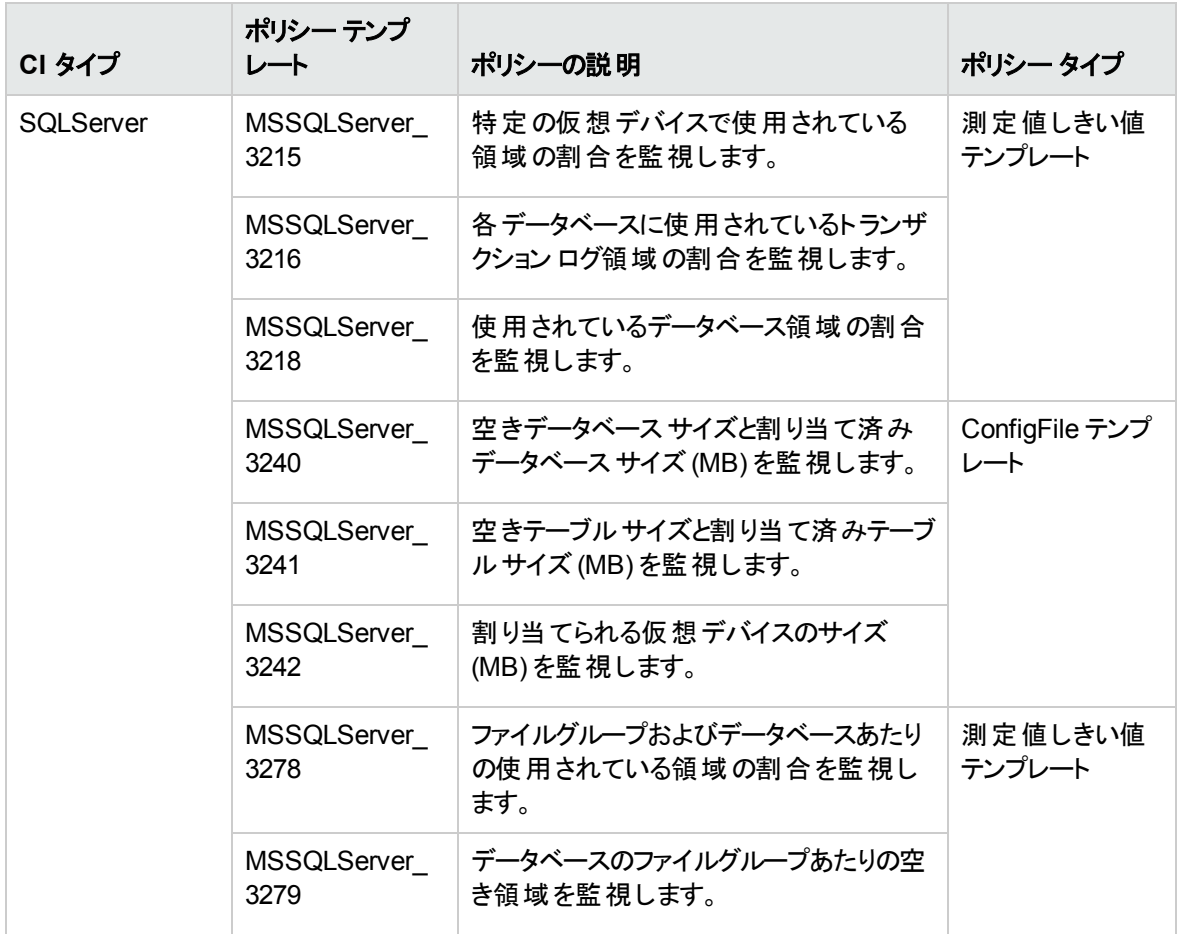

# <span id="page-71-0"></span>Microsoft SQL Server ト ランザクション

このアスペクトは、Microsoft SQL Server のトランザクション率、ログの圧縮、ログの拡張を監視します。
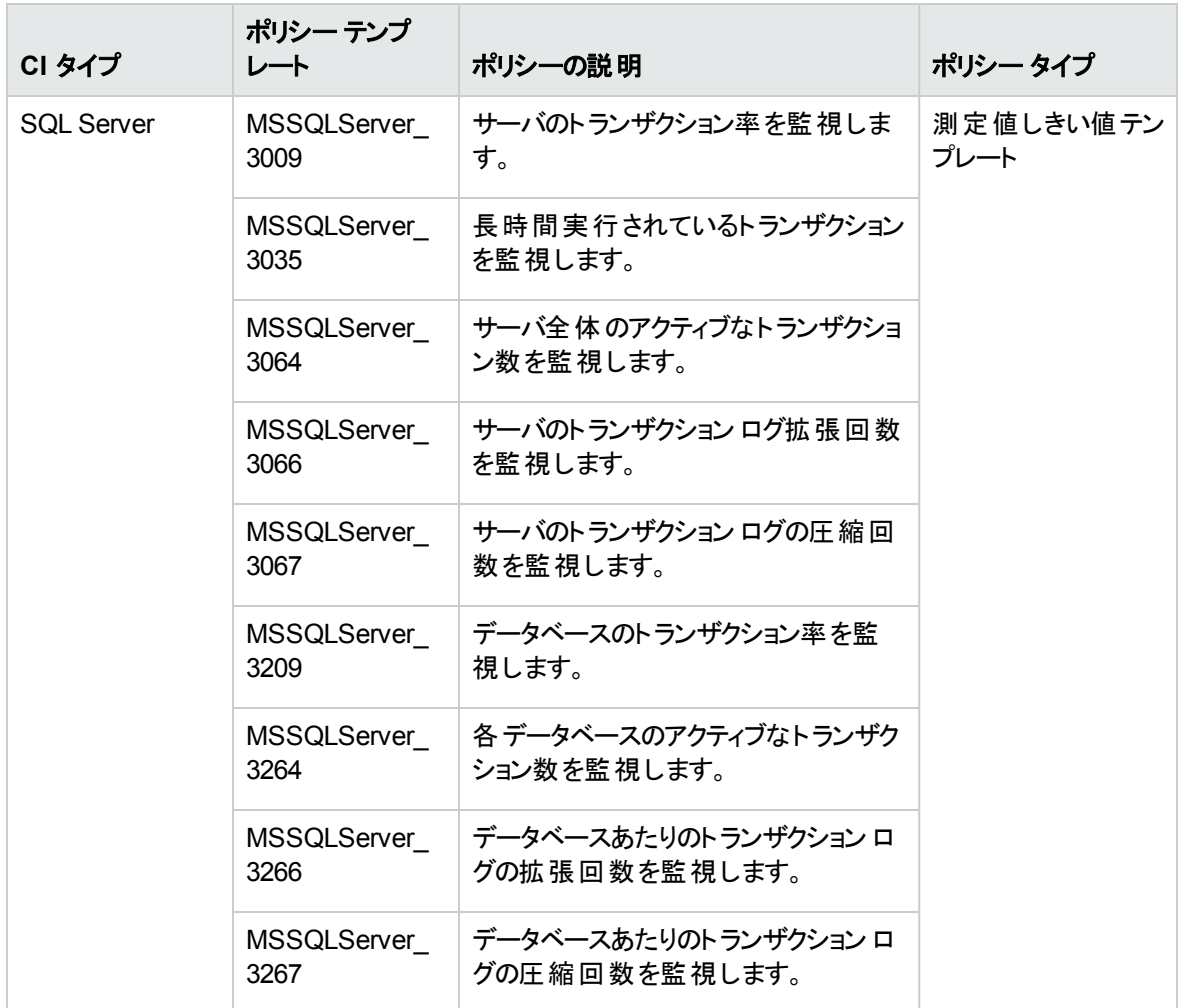

### Microsoft SQL Server ユーザ定 義アスペクト

このアスペクトは、Microsoft SQL Server のスタンドアロン インスタンスおよびフェイルオーバー クラスタ インス タンス、データベース、サービスを検出します。

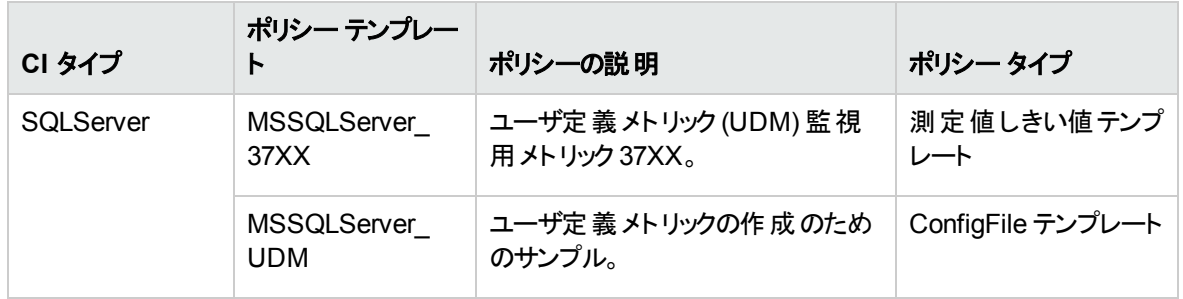

### Microsoft SQL Server 可用性 (エージェントレス)

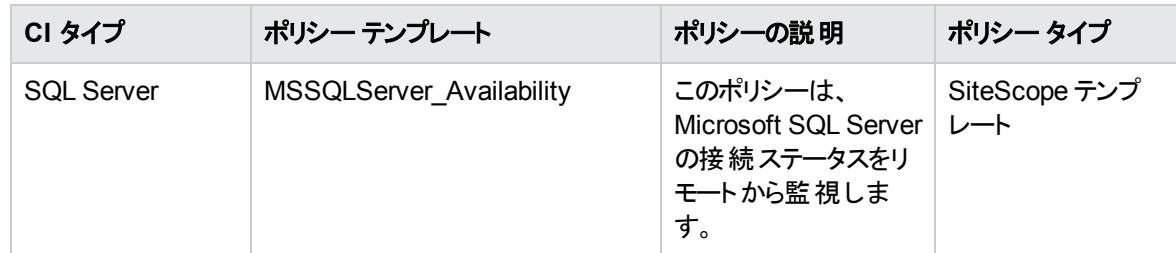

#### Microsoft SQL Server 応答時間 (エージェントレス)

このアスペクトは、Microsoft SQL Server の応答時間をリモートから監視します。

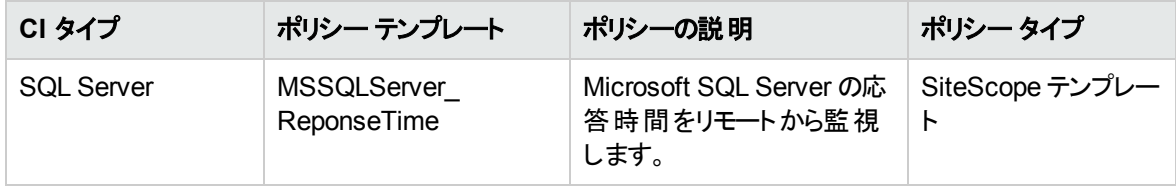

# パラメータ

パラメータは、Microsoft SQL Server 管理テンプレート、Microsoft SQL Server のアスペクト、ポリシー テン プレートに不可欠なコンポーネントとなる変数です。各パラメータは1つの変数に対応します。パラメータ には、Microsoft SQL Server データベースの各種コンポーネントを監視するために使用するデフォルト値が 含まれます。また、監視要件に合うように変数の値を変更することもできます。

### パラメータのタイプ

パラメータは、以下のとおりグループ化されます。

- インスタンス パラメータ: これらのパラメータは、Microsoft SQL Server CI の監視に不可欠です。たとえ ば、[Microsoft SQL Server インスタンス名] はインスタンスパラメータです。
- <sup>l</sup> 必須パラメータ これらのパラメータには、ポリシー テンプレートに必要な情報が含まれます。たとえ ば、[Microsoft SQL Server インスタンス名] は必須パラメータです。
- 従属パラメータ 必須パラメータのサブセットとなるパラメータがいくつかあります。 このようなパラメータを 従属パラメータと呼びます。たとえば、[Microsoft SQL Server ユーザ名] は [Microsoft SQL Server イ ンスタンス名] の従属パラメータです。
- エキスパート パラメータ これらのパラメータは、 領域 専門家 (SME) や管理者が使用できます。

### Microsoft SQL Server のパラメータ

OMi MP for Microsoft SQL Server には以下のパラメータが含まれています。

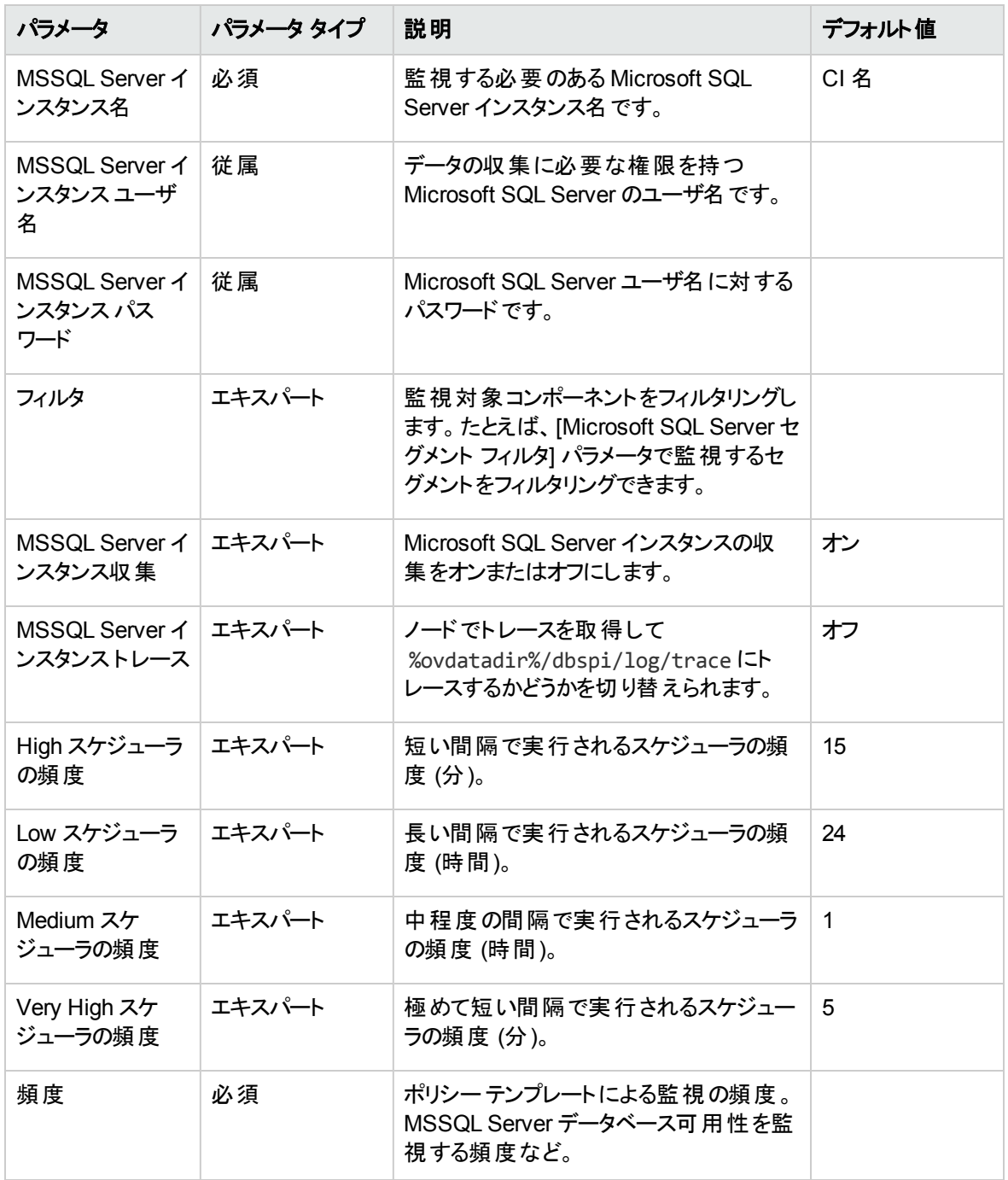

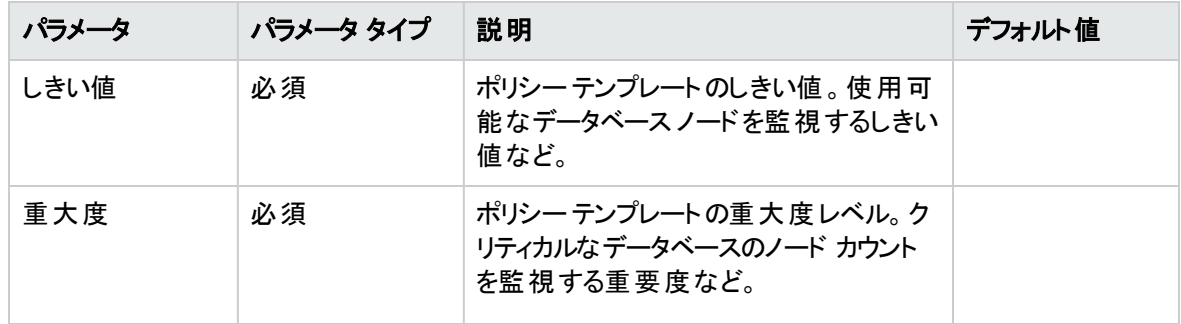

#### パラメータの調整

CI にデプロイ済みのMicrosoft SQL Server 管理テンプレートのパラメータは編集が可能です。パラメータ を編集するには、以下の手順を実行します。

1. 次の手順で [割り当ておよび調整] ペインを開きます。

BSM では、**[**管理**] > [**オペレーション管理**] > [**モニタリング**] > [**割り当ておよび調整**]** をクリックします。

OMi では、**[**管理**] > [**監視**] > [**割り当ておよび調整**]** をクリックします。

- 2. **[**ビューの参照**]** タブで、パラメータを調整する CI を含む**[MSSQL\_Database\_Deployment]** ビューを 選択します。または、**[**検索**]** タブを使用して CI を検索できます。
- 3. Microsoft SQL Server CI のリストで、CI をクリックします。[割り当て] ペインに、選択した Microsoft SQL Server CI に対する既存の割り当ての詳細が表示されます。
- 4. パラメータを調整する割り当てをクリックします。[割り当て詳細] ペインに、現在のパラメータ値が表 示されます。
- 5. [割り当て詳細] ペインで、パラメータを変更します。
	- a. (オプション) デフォルトでは、リストには必須パラメータのみ表示されます。すべてのパラメータを参 照するには、『をクリックします。
	- **b. リストでパラメータを選択して、●をクリックします。** 
		- 標準 パラメータの場合、[パラメータの編集] ダイアログ ボックスが開きます。

**[**値**]** をクリックして値を指定し、**[OK]** をクリックします。

◦ インスタンス パラメ―タの場 合 、 [インスタンス パラメ―タの編 集 ] ダイアログ ボックスが開きま す。

必要に応じてインスタンス値を変更したら、各インスタンス値の従属パラメータ値も変更しま す。インスタンス値と従属パラメータ値を変更したら、**[OK]** をクリックします。

6. [割り当ての詳細] ペインで、**[**変更を保存**]** をクリックします。Operations Management によって、新し いパラメータ値が関連する HP Operations Agent にデプロイされます。

# 構成アイテム(CI) と構成アイテムタイプ (CIT)

構成アイテム(CI) は、IT サービスを配信するために管理する必要のあるコンポーネントです。たとえば、IT サービス、ハードウェア、ソフトウェアなどは CI です。

構成アイテムタイプ (CIT) では、CI のタイプと属性を記述します。環境内で検出された Microsoft SQL Server CI は、対応する CIT にグループ分けされます。OMi MP for Microsoft SQL Server は、以下の CIT で構成されています。

- MSSQL Database
- SQL Server
- FailoverCluster

## ランタイムサービスモデル(RTSM) のビュー

ビューでは、関心のある領域に関連する Microsoft SQL Server CIT から成る、CI モデル全体のサブセッ トを作成し、表示することができます。

RTSM ビューにアクセスする方法

1. [モデリングスタジオ] ペインを開きます。

BSM では、次をクリックします。**[**管理**] > [RTSM** 管理**] > [**モデリング**] > [**モデリング スタジオ**]**

OMi では、次をクリックします。**[**管理**] > [RTSM** 管理**] > [**モデリング**] > [**モデリング スタジオ**]**

- 2. ビューで **[**リソース タイプ**]** をクリックします。
- 3. リストから **[Operations Management]** > **[Databases]** をクリックします。

OMi MP for Microsoft SQL Server では、デフォルトで次のビューが提供されています。

<sup>l</sup> **MSSQL\_Deployment:** このビューは、SQL Server、File System、Computer の各 CI タイプを表示し ます。次の図は上記のCI タイプの関係を示します。

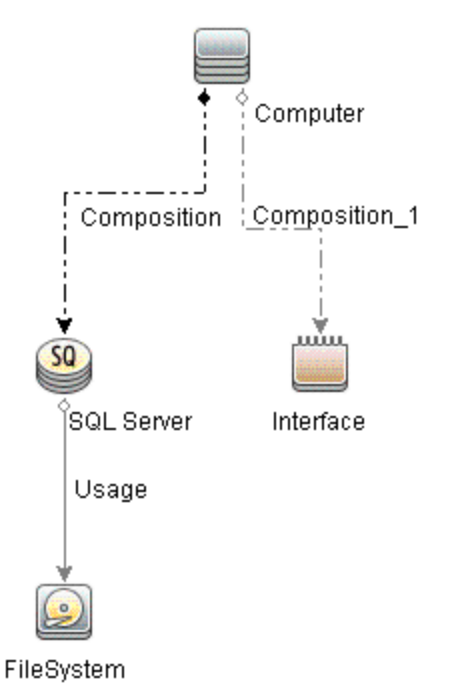

<sup>l</sup> **MSSQL\_Network\_Deployment:** このビューは、SQL Server、File System、Node、Interface の各 CI タイプを表示します。次の図は上記のCI タイプの関係を示します。

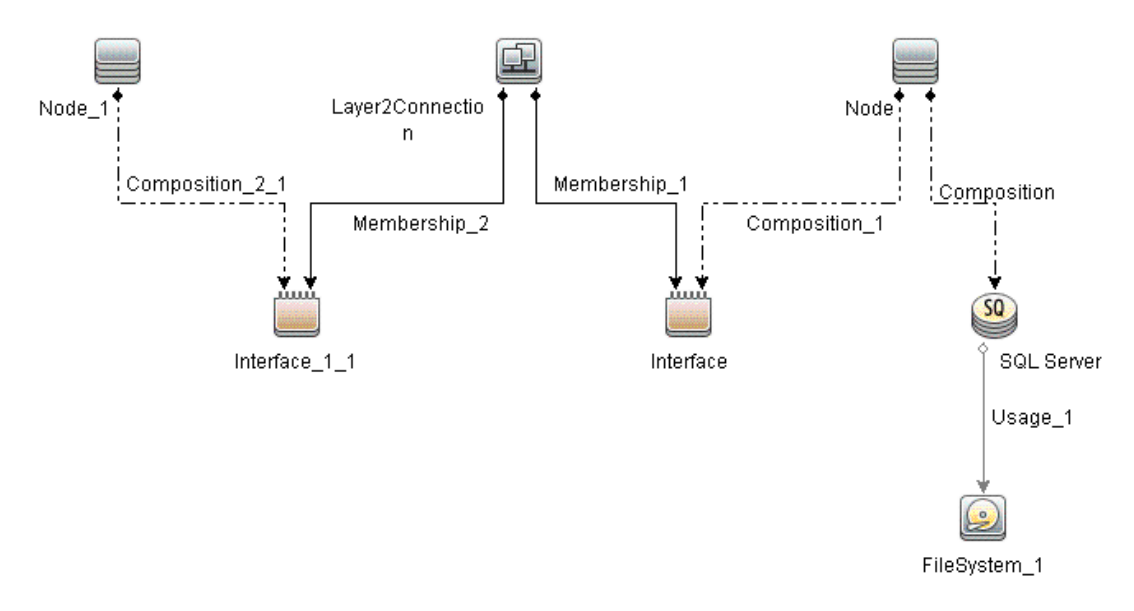

■ MSSQL\_Cluster\_Deployment: このビューはクラスタのデプロイを表示し、FailoverCluster CIT を 示します。

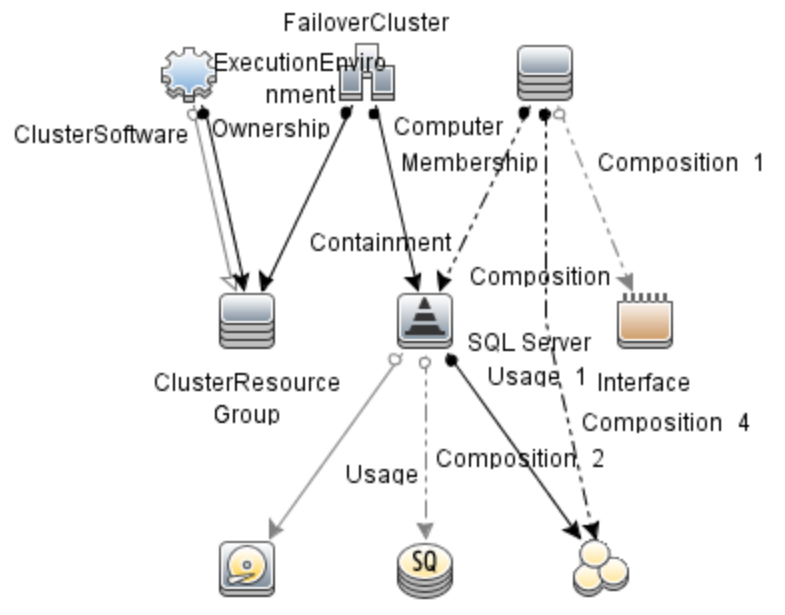

FileSystemMSSQL Database MSSQLService

■ MSSQL\_Database\_Deployment:このビューはデータベースのデプロイを表示し、SQL Server CIT を示します。

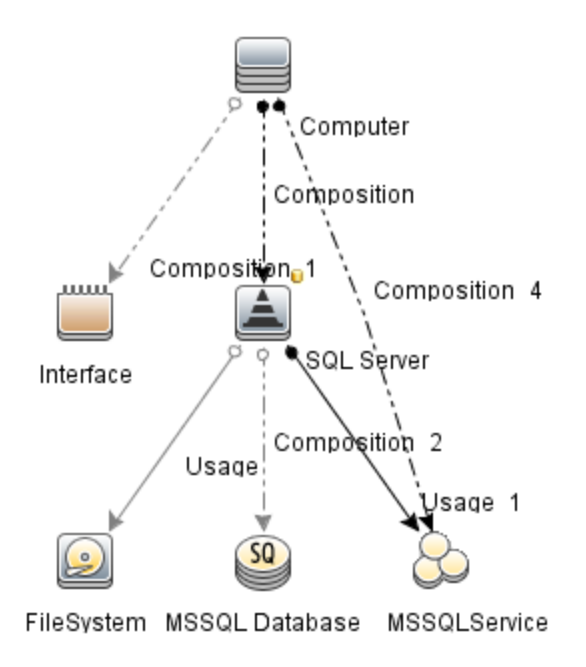

状況インジケータ

状況インジケータは、Microsoft SQL Server CI で発生するイベントを分析し、Microsoft SQL Server CI の状況をレポートします。OMi MP for Microsoft SQL Server では、Microsoft SQL Server 関連イベントを 監視するインジケータとして、次の状況インジケータ (HI) が提供されています。

状況インジケータにアクセスする方法

1. [インジケータ] ペインを開きます。

BSM では、**[**管理**]** > **[**オペレーション管理**]** > **[**モニタリング**]** > **[**インジケータ**]** をクリックします。

OMi では、**[**管理**] > [**サービス状況**] > [CI** ステータスの計算**] > [**状況インジケータとイベント タイプ インジケータ**]** をクリックします。

- 2. [CI タイプ] ペインで、次のとおり選択します。
	- SQL Server の場合、**[ConfigurationItem] > [InfrastructureElement] > [RunningSoftware] > [Database]** > **[SQL Server]** をクリックします。
	- MSSQL Database の場合、**[ConfigurationItem] > [InfrastructureElement] > [Application Resource]** > **[Database Resource]** > **[Database Schema]** > **[MSSQL Database]** をクリックし ます。

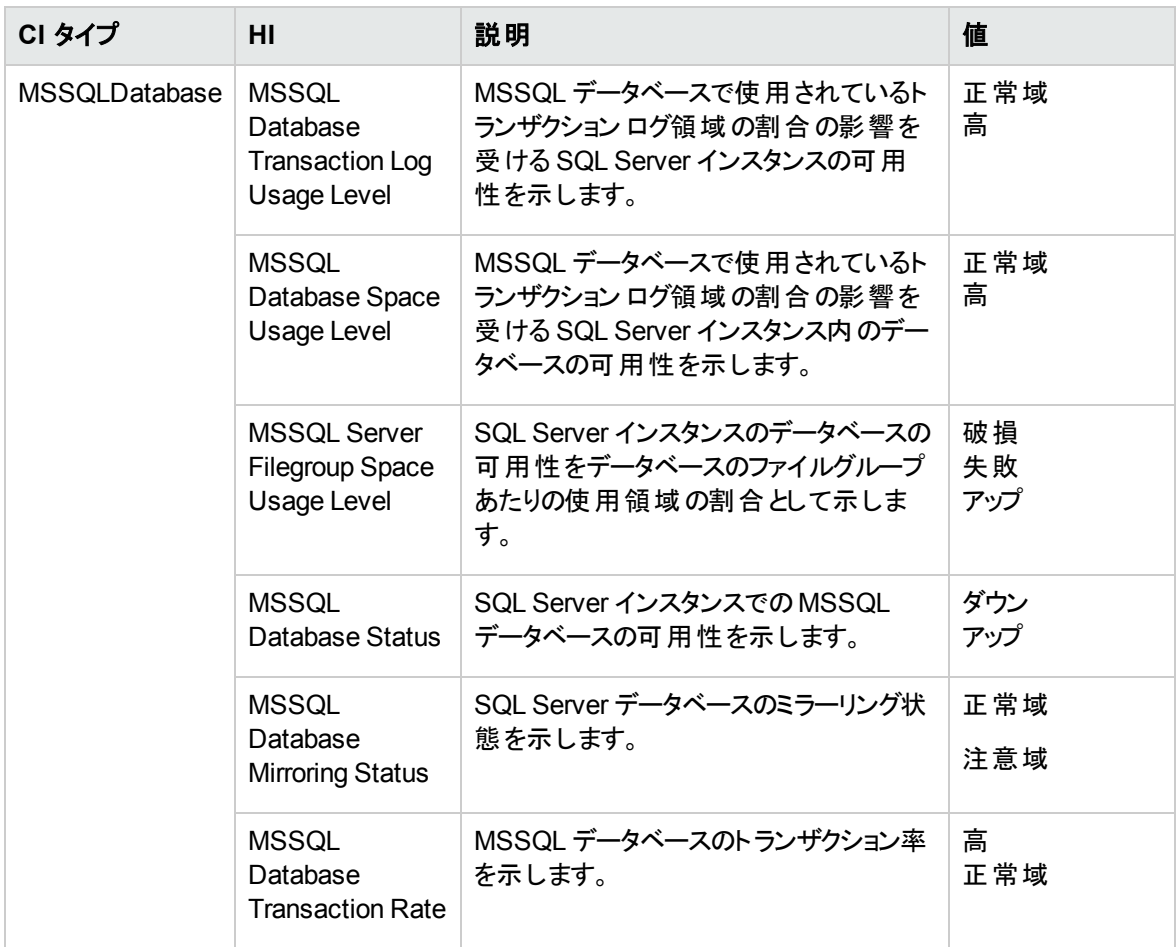

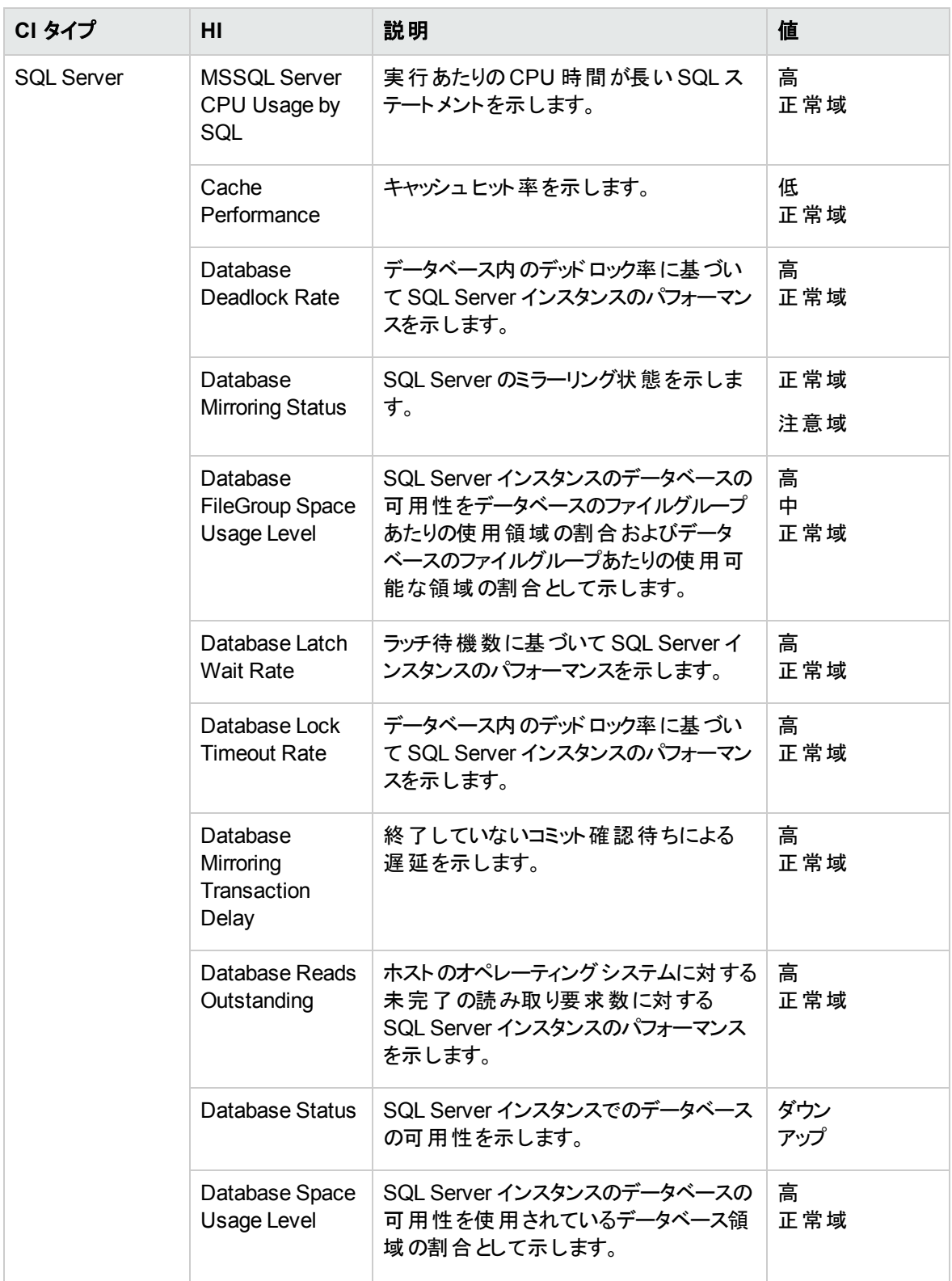

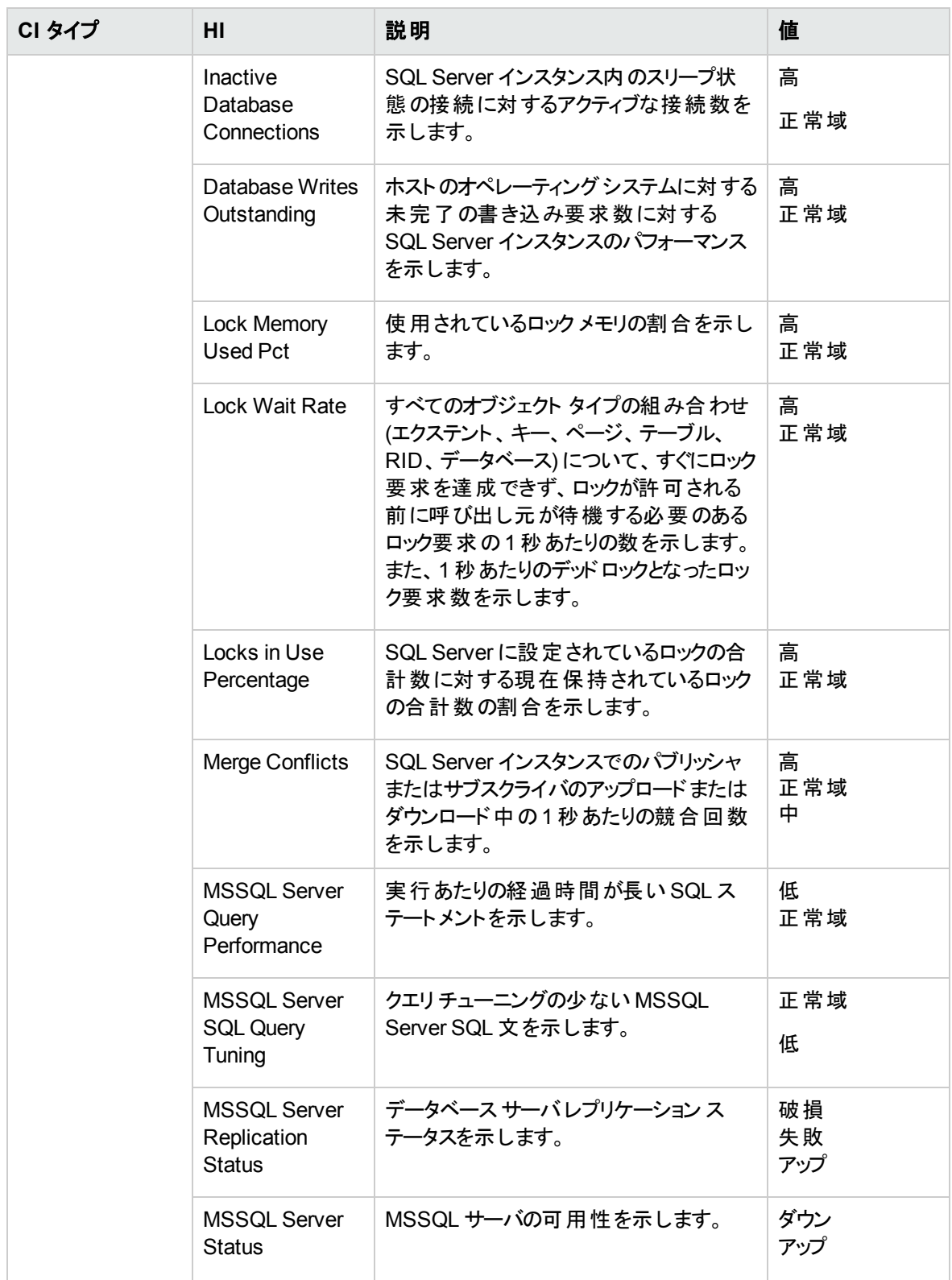

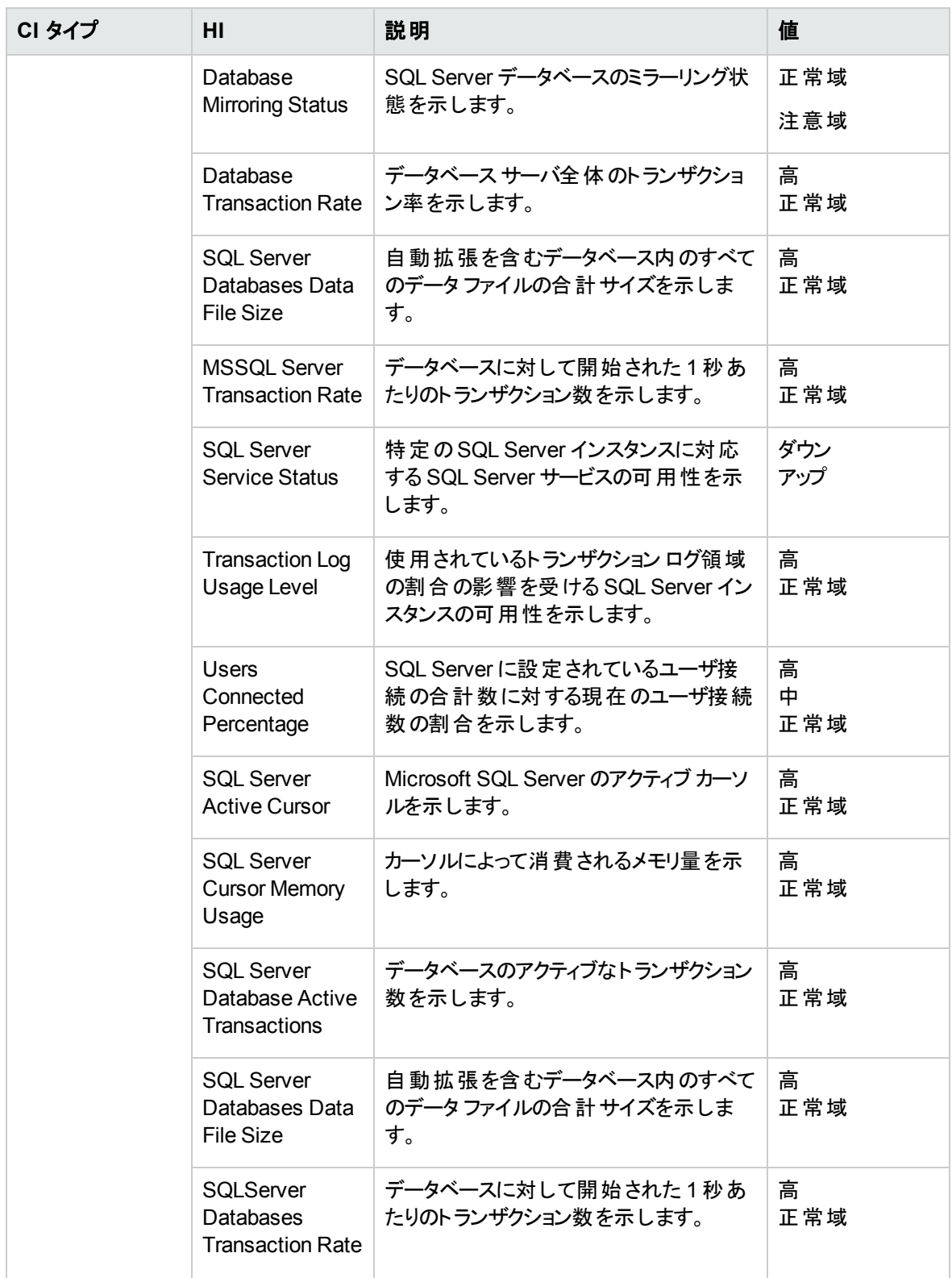

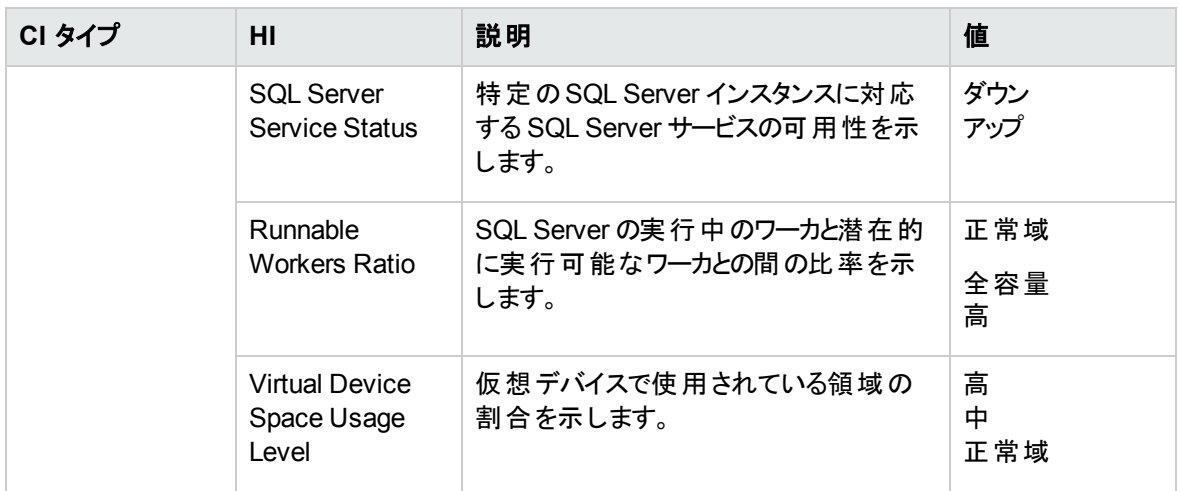

# イベント タイプ インジケータ

イベント タイプ インジケータ (ETI) とは、繰り返しのタイプに基づいてイベントを分類したものです。OMi Management Pack for Microsoft SQL Server では、Microsoft SQL Server 関連イベントを監視するイン ジケータとして、次のベント タイプ インジケータ (ETI) が提供されています。

イベント タイプ インジケータにアクセスする方法

1. [インジケータ] ペインを開きます。

BSM では、**[**管理**]** > **[**オペレーション管理**]** > **[**モニタリング**]** > **[**インジケータ**]** をクリックします。

OMi では、**[**管理**] > [**サービス状況**] > [CI** ステータスの計算**] > [**状況インジケータとイベント タイプ インジケータ**]** をクリックします。

- 2. [CI タイプ] ペインで、次のとおり選択します。
	- SQL Server の場合、**[ConfigurationItem]** > [InfrastructureElement] > [RunningSoftware] > **[Database]** > **[SQL Server]** をクリックします。
	- <sup>n</sup> MSSQL Database の場合、**[ConfigurationItem]** > **[InfrastructureElement]** > **[Application Resource]** > **[Database Resource]** > **[Database Schema]** > **[MSSQL Database]** をクリックし ます。

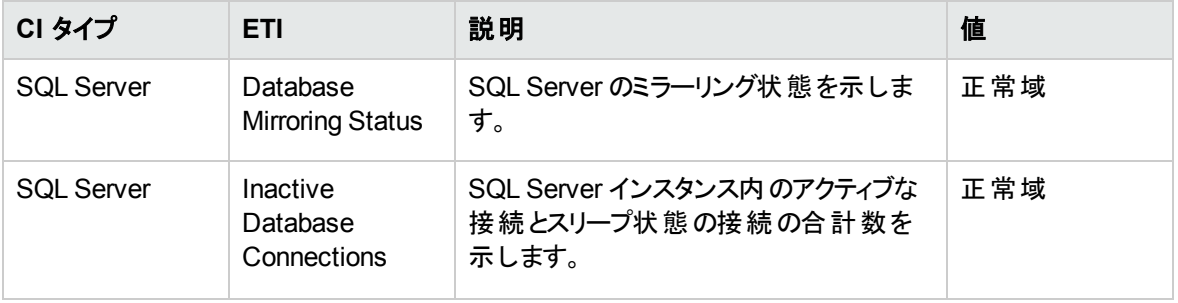

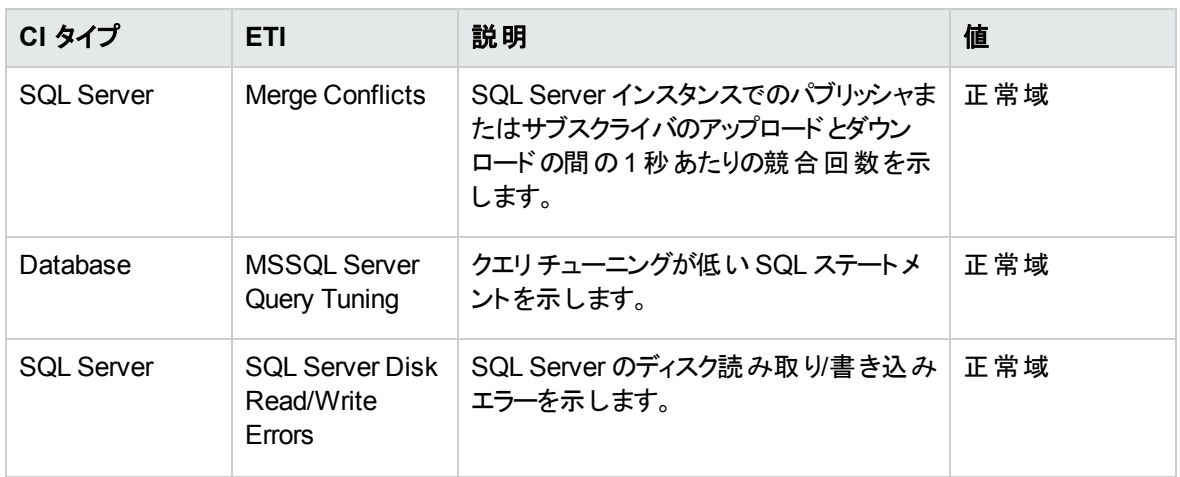

注**:** HP Operations Manager (HPOM) のCIT は、OMi MP for Microsoft SQL Server を使用して、 OMi のランタイムサービスモデル(RTSM) にマッピングされます。

# ポリシー設定 ETI および HI

以下の表に、ETI とHI を示します。また、ETI および HI を設定する OMi MP for Microsoft SQL Server ポリシー テンプレートを示します。

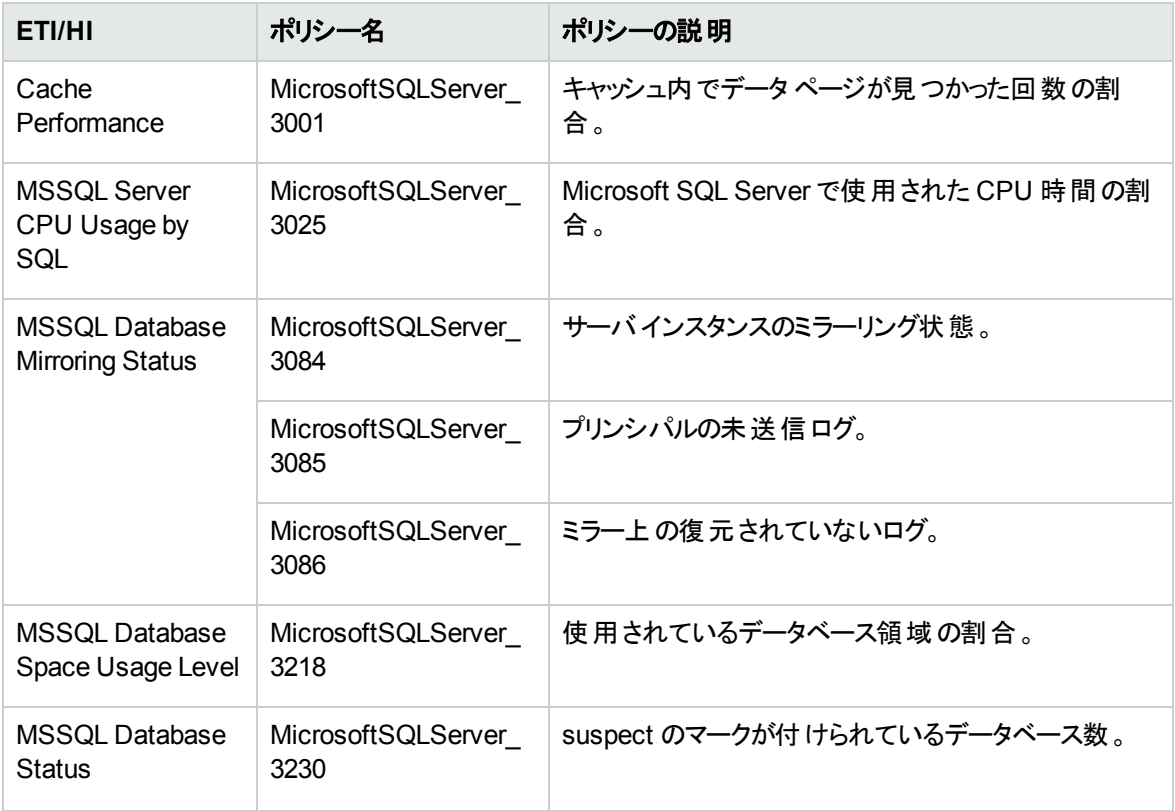

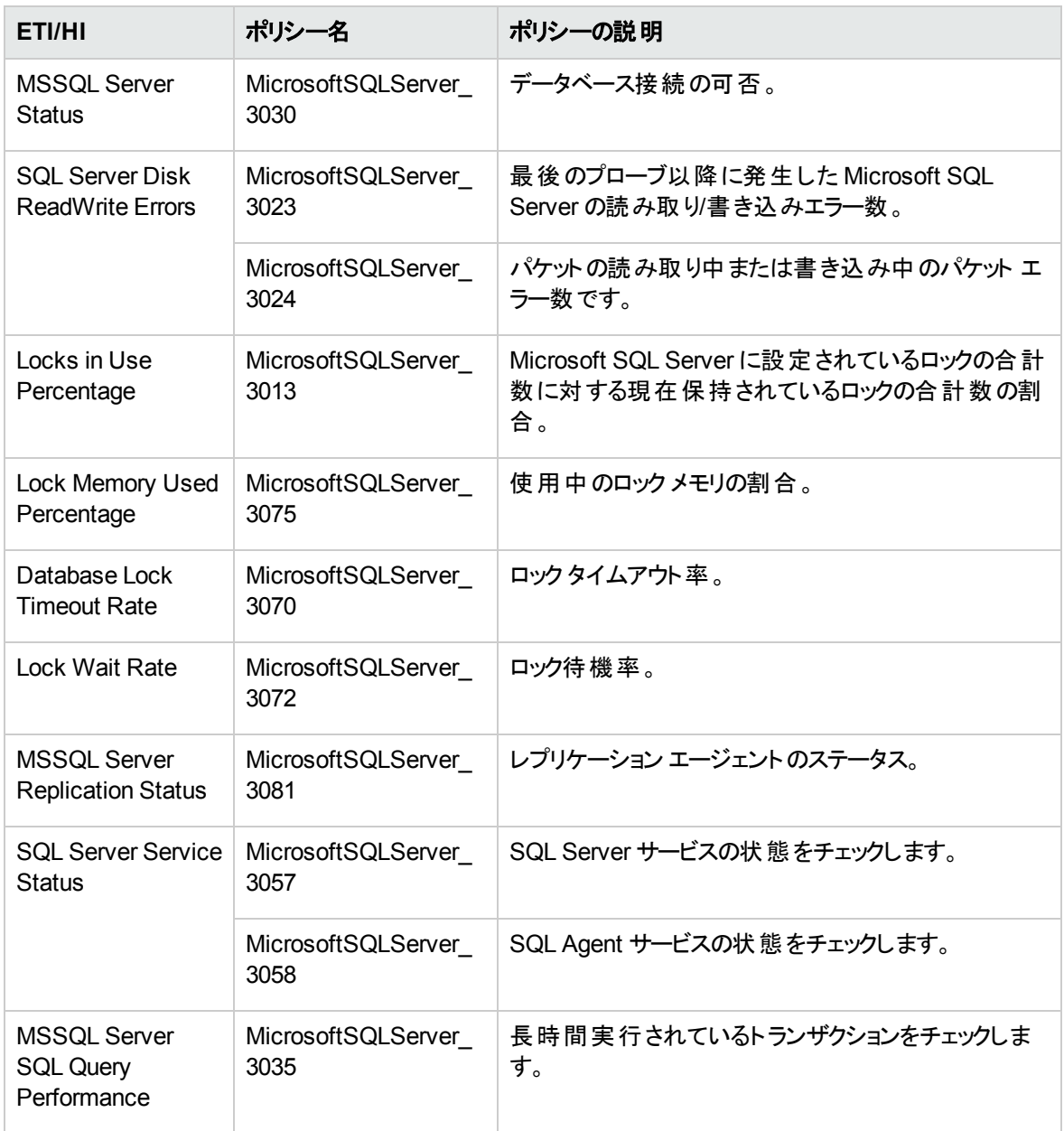

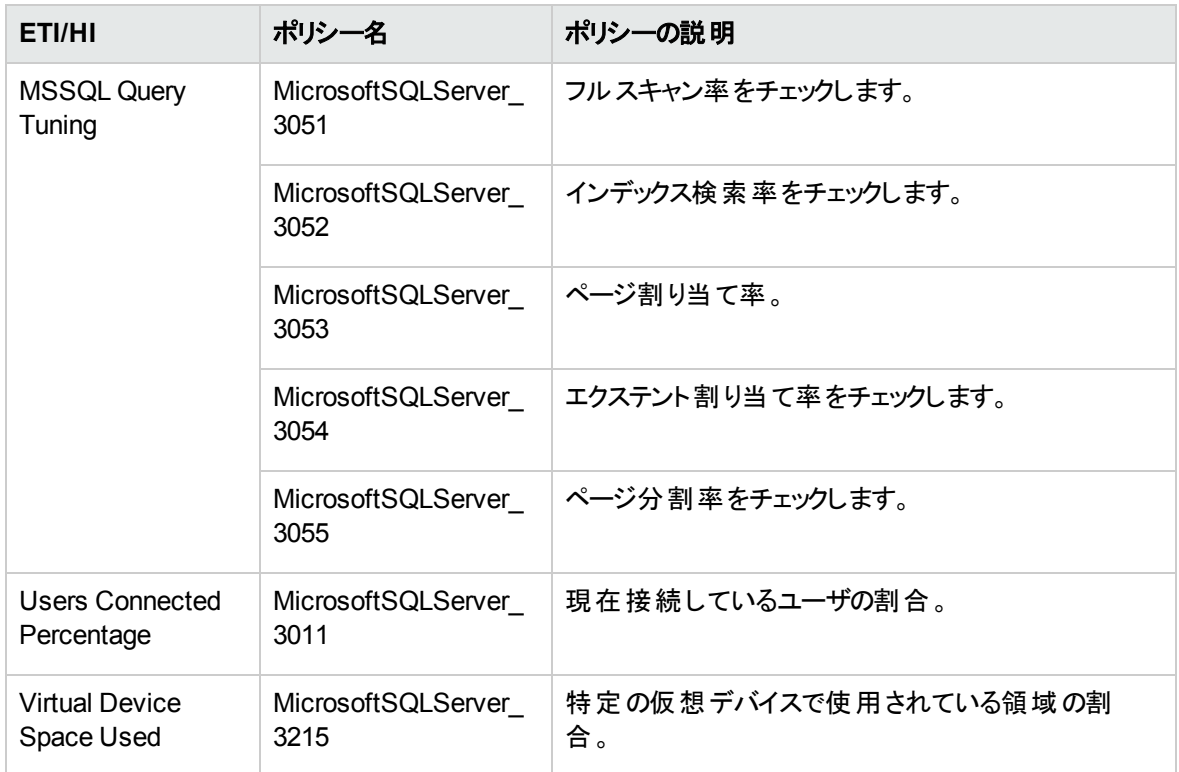

# トポロジ ベースのイベント相関処理 (TBEC) ルール

OMi MP for Microsoft SQL Server では、Microsoft SQL Server 関連イベントに次の相関ルールを適用 できます。

相関ルールのしくみの詳細は、『Operations Manager i コンセプト ・ガイド 』を参照してください。

TBEC ルールにアクセスする方法

BSM では、**[**管理**] > [**オペレーション管理**] > [**イベント相関**] > [**トポロジ ベースのイベント相関**]** をクリック します。

OMi では、**[**管理**] > [**イベント処理**] > [**相関**] > [**トポロジ ベースのイベント相関**]** をクリックします。

#### データベース**::**ファイルシステム**:SQLServer** 領域使用レベル **HI >** ディスク使用レベル

説明**:** Microsoft SQL Server による仮想デバイス領域の高使用率をファイルシステムの限界に近い ディスク使用レベルに関連付けます。

原因 CIT: SQL server ETI: Database Space Usage Level 値: 高 現象 CIT: File System ETI:Disk Usage Level 値: 限界に近い

#### データベース**::**ファイルシステム**:SQLServer** トランザクション ログ使用レベル **HI >>** ディスク使用レベル

説明**:** Microsoft SQL Server による仮想デバイス領域の高使用率をファイルシステムの限界に近い ディスク使用レベルに関連付けます。

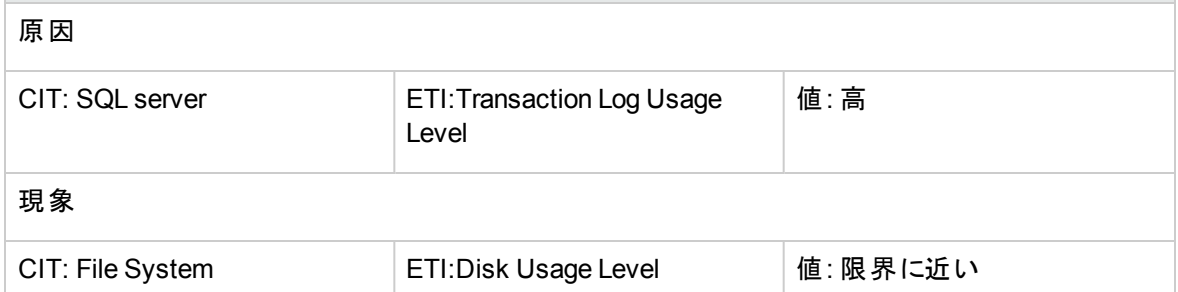

#### データベース**::**ファイルシステム**:SQLServer** 仮想デバイス領域使用レベル **>>** ディスク使用レベル

説明**:** Microsoft SQL Server による仮想デバイス領域の高使用率をファイルシステムの限界に近い ディスク使用レベルに関連付けます。 原因

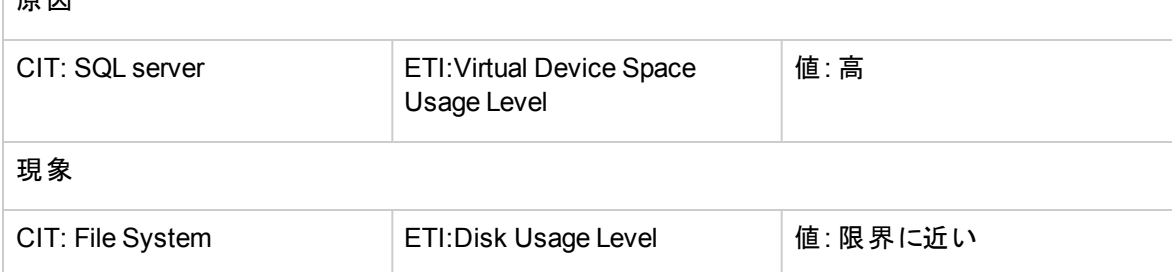

#### データベース**::**ファイルシステム**:SQLServer** ファイルグループ領域使用レベル **HI >>** ディスク使用レベル

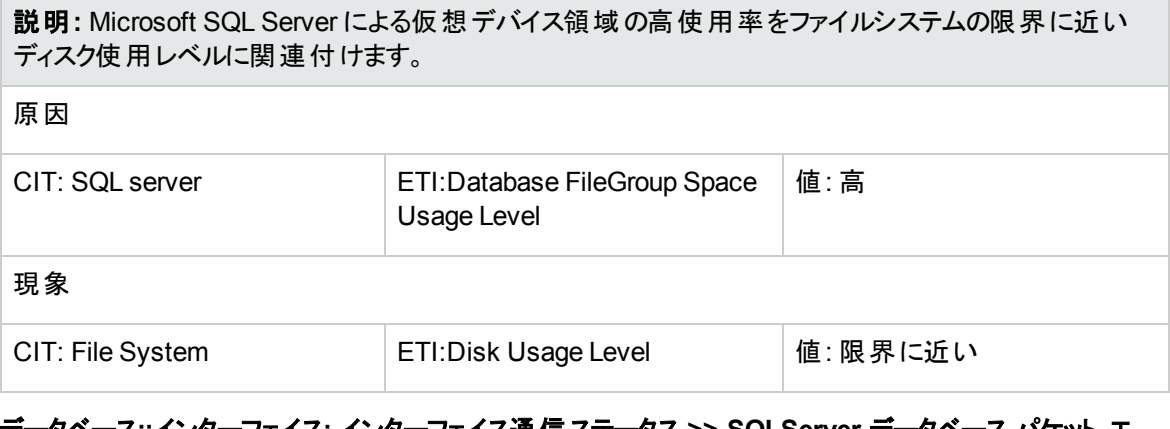

#### データベース**::**インターフェイス**:** インターフェイス通信ステータス **>> SQLServer** データベース パケット エ ラー

説明**:** ノードのインターフェイス通信ステータスを Microsoft SQL Server データベースパケット エラーに関 連付けます。

原因 1

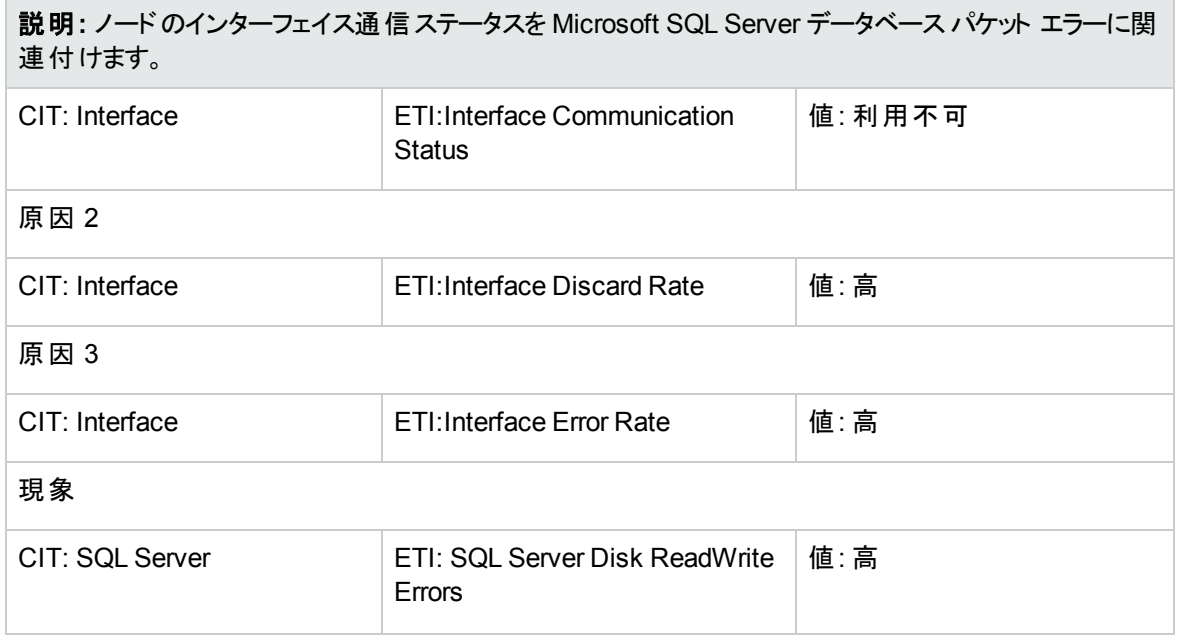

### Operations Orchestration フロー

HP Operations Orchestration (HP OO) の OO フローを利用すると、IT プロセスの自動化やラン ブックの自 動化を行うことができます。詳細については、HP Operations Orchestration のマニュアルを参照してくださ い。この項では、OMi MP for Microsoft SQL Server でのOO フローの使用について説明します。

OO フローのマッピングを作成する際に、以下の表に記載された属性のデフォルト値を設定できます。OO フローを実行するたびに、これらの値を指定する必要はありません。

OO フローをアップロードする方法

OMi MP for Microsoft SQL Server から OO フローをアップロードするには、以下の手順を実行します。

1. BSM で次のディレクトリに移動します。

<HPBSM ルート ディレクトリ>/conf/opr/oo

2. 必要な OO JAR ファイルを、HP OO Studio (07.51.02 バージョン以降) がインストールされているシス テムの一時ディレクトリにコピーします。

ファイル名は、次のいずれかです。

HPOprOO<content\_name>.jar

HP OO Studio バージョン 09.00 の場合:

Microsoft SQL Server 用のHPOprOOMss90.jar

次のコマンドを実行して、OO フローをインストールおよびアップロードします。

java -jar -Xmx1024m "<一時>/HPOprOO<コンテンツ名>" -centralPassword <central のパ スワード>

例:

java -jar -Xmx1024m "<temp>/HPOprOOMss90" -centralPassword <centralpassword>

注**:** HP OO の管理者ユーザがデフォルト ユーザではない場合、さらに別のパラメータが必要に なります。コンテンツのインストールおよび使用可能なオプションの詳細については、『HP OO Software Development Kit Guide』を参照してください。

HP OO Studio では、アップロードした OO フローは次の場所に表示されます。

**../Library/Operations Management/..**

3. OMi から OO フローとCI のマッピングを行い、OO フローの入力変数を CI 属性にマッピングします。

BSM では、**[**管理**] > [**統合**] > [Operations Orchestration]** をクリックします。

OMi では、**[**管理**] > [**操作コンソール**] > [**ラン ブック マッピング**]** をクリックします。

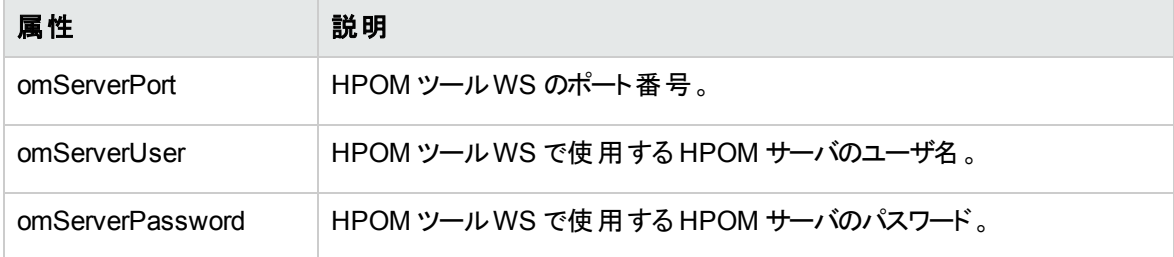

この項では、Microsoft SQL Server のOO フローを示します。

SQL Server 状況チェック

このフローは Microsoft SQL Server の状況をチェックする場合に使用します。このフローでは、Microsoft SQL Server の**[**現在接続しているユーザの割合**]** の値が指定されたしきい値を超えているかどうかを チェックします。

注**:** このフローは、HPOM Smart Plug-in for Microsoft SQL Server で監視されている Microsoft SQL Server のみで実行できます。

このフローは CIT **sqlserver** にマッピングする必要があります。

次の表に、このOO フローの実行時にユーザが入力する項目をまとめます。

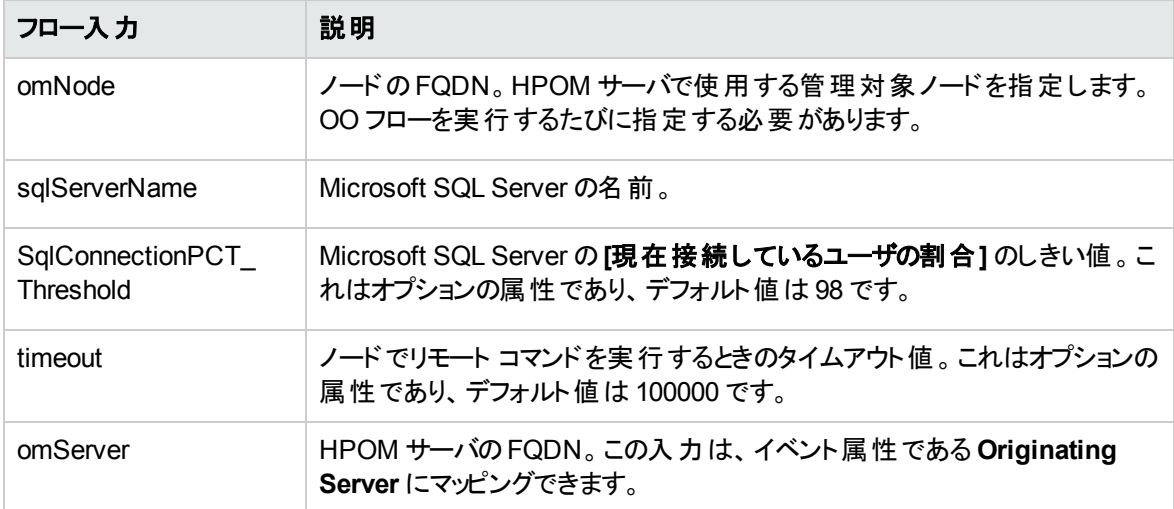

SQL Server パフォーマンス チェック

このフローは Microsoft SQL Server のパフォーマンスをチェックする場合に使用します。

このフローは次の項目をチェックします。

- <sup>l</sup> Microsoft SQL Server のCPU 使用率が指定されたしきい値を上回っているかどうか。
- <sup>l</sup> Microsoft SQL Server のキャッシュ ヒット率が指定されたしきい値を下回っているかどうか。
- <sup>l</sup> Microsoft SQL Server のロック待機率が指定されたしきい値を上回っているかどうか。
- <sup>l</sup> Microsoft SQL Server の書き込み未完了率が指定されたしきい値を上回っているかどうか。
- <sup>l</sup> Microsoft SQL Server の読み取り未完了率が指定されたしきい値を上回っているかどうか。

注**:** このフローは、HPOM Smart Plug-in for Microsoft SQL Server で監視されている Microsoft SQL Server のみで実行できます。

このフローは CIT **sqlserver** にマッピングする必要があります。

次の表に、このOO フローの実行時にユーザが入力する項目をまとめます。

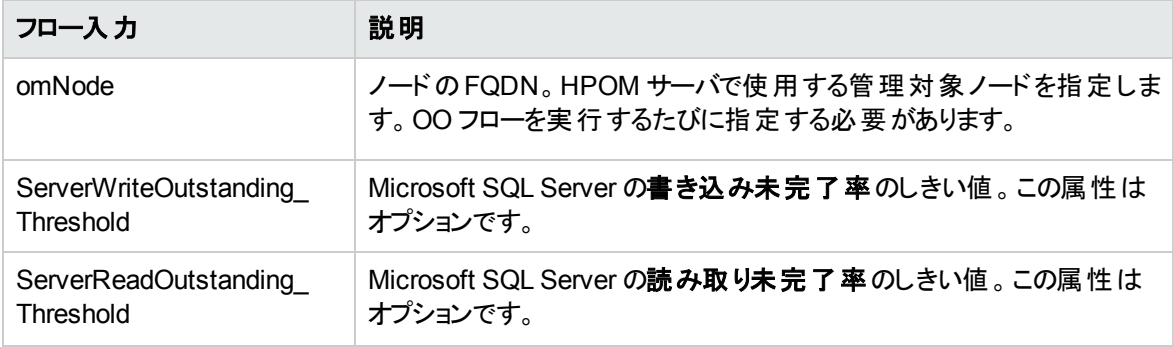

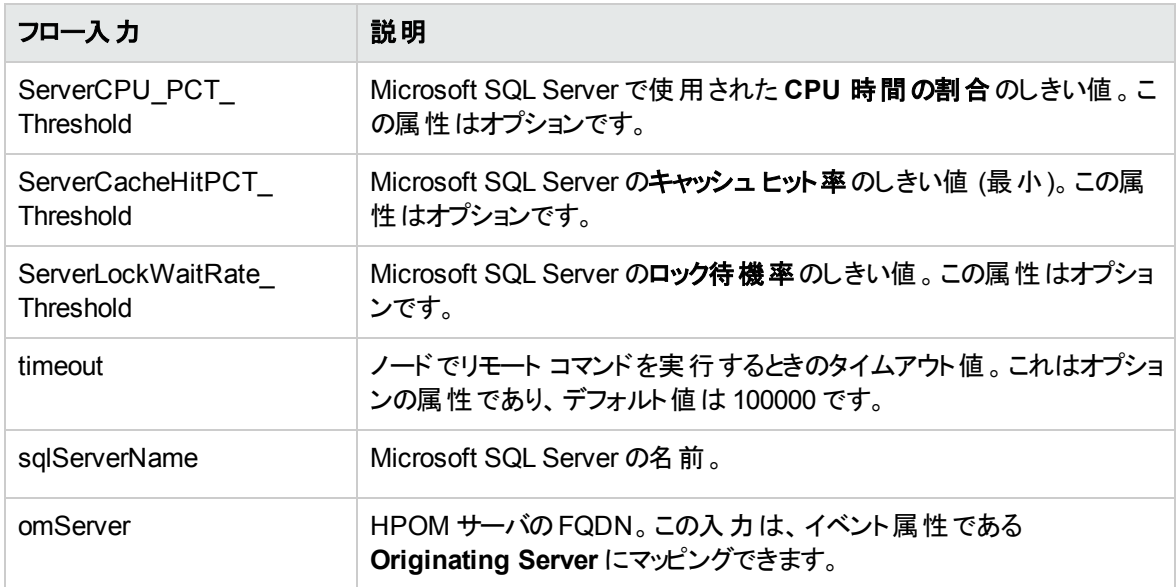

#### ツール

OMi MP for Microsoft SQL Server には、SQL Server CIT およびデータベース運用ツールカテゴリにマッピ ングされた以下のツールが含まれています。以下のツールで構成されています。

ツールにアクセスする方法

1. [ツール] ペインを開きます。

BSM では、 **[**管理**] > [**オペレーション管理**] > [**操作コンソール**] > [**ツール**]** をクリックします。

OMi では、**[**管理**] > [**操作コンソール**] > [**ツール**]** をクリックします。

- 2. [CI タイプ] ペインで、次のとおり選択します。
	- SQL Server CI の場合、**[ConfigurationItem] > [InfrastructureElement] > [RunningSoftware]** > **[Database]** > **[SQL Server]** をクリックします。
	- Computer CI の場合、**[ConfigurationItem]** > **[InfrastructureElement]** > **[Node]** > **[Computer]** をクリックします。

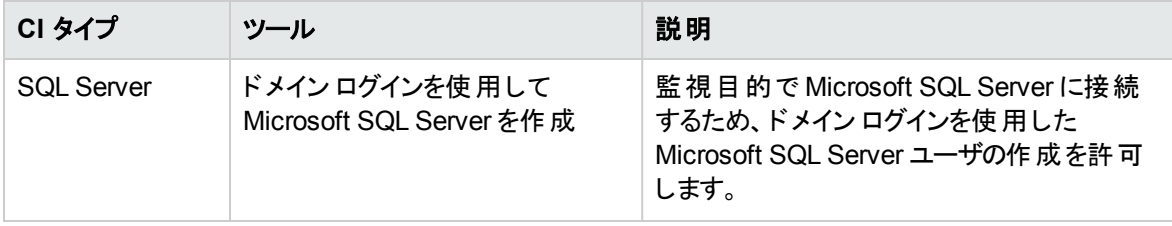

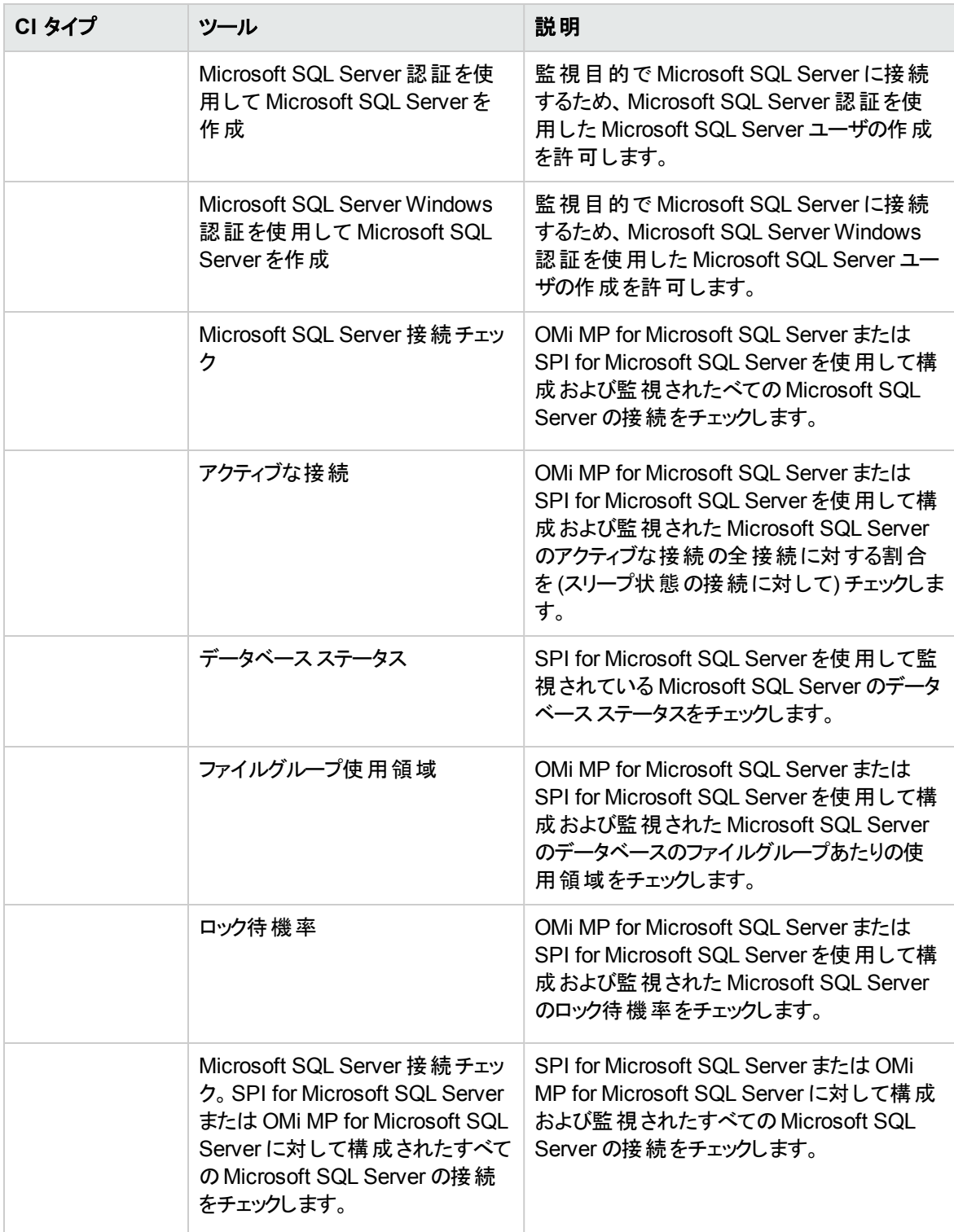

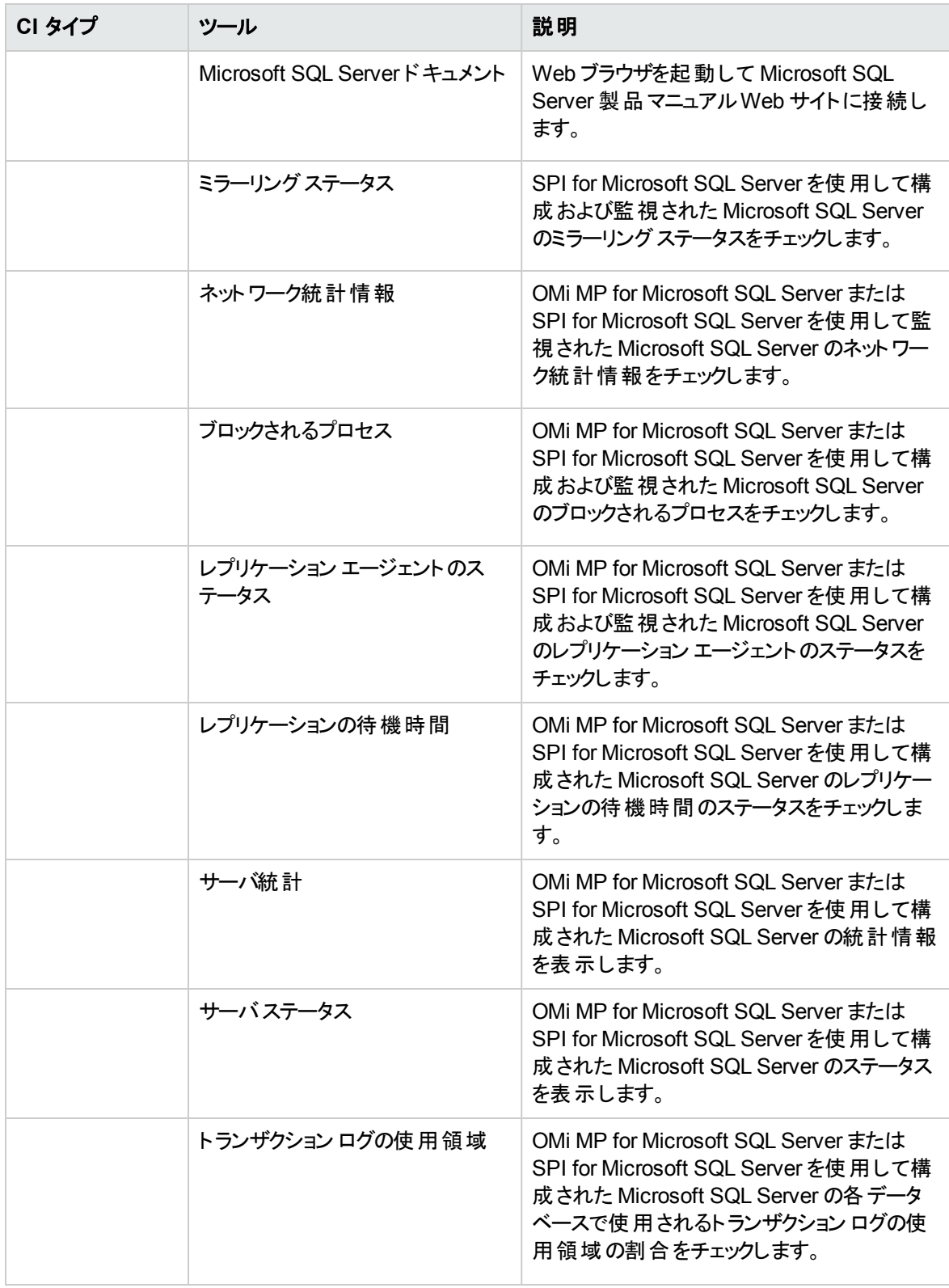

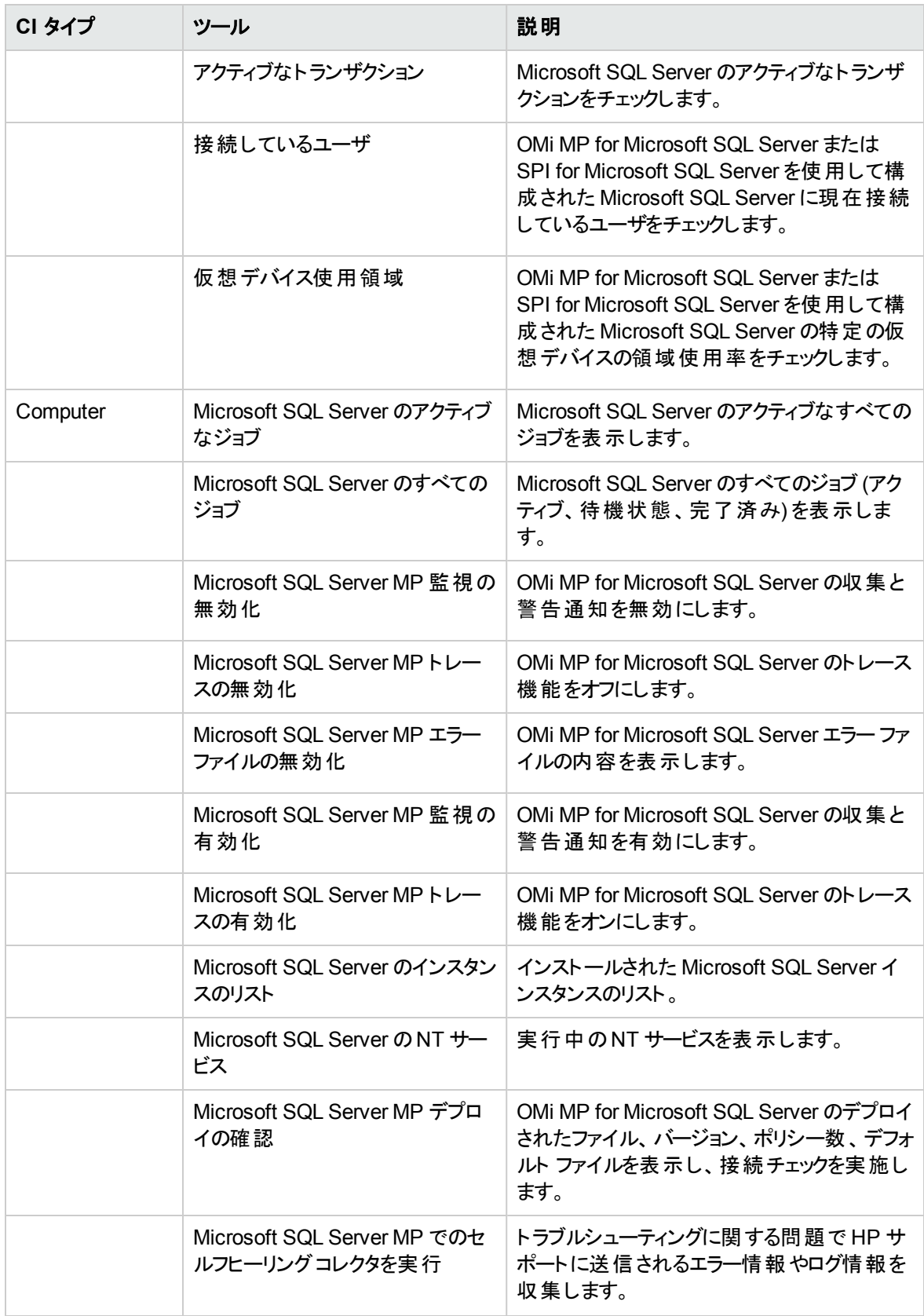

# 第4章: OMi MP for Microsoft SQL Server のカスタマイ ズ

OMi MP for Microsoft SQL Server は、監視要件に合うようにカスタマイズできます。既存のMicrosoft SQL Server 管理テンプレートを編集するか、新しい Microsoft SQL Server 管理テンプレートを作成し て、あらゆるデータベース環境を監視できます。

# デプロイ前のMicrosoft SQL Server 管理テンプレートのカス タマイズ

OMi MP for Microsoft SQL Server をカスタマイズして、環境内のMicrosoft SQL Server データベースを最 適かつシームレスに監視できます。OMi MP for Microsoft SQL Server では、以下のカスタマイズ シナリオ が利用できます。

- Microsoft SQL Server [管理テンプレートの作成](#page-96-0)
- Microsoft SQL Server [管理テンプレートの編集](#page-98-0)
- <span id="page-96-0"></span>• [ユーザ定義メトリック](#page-100-0)

### Microsoft SQL Server 管理テンプレートの作成

1. [管理テンプレートおよびアスペクト] ペインを開きます。

BSM では、**[**管理**] > [**オペレーション管理**] > [**モニタリング**] > [**管理テンプレートおよびアスペクト**]** をク リックします。

OMi では、**[**管理**]** > **[**監視**]** > **[**管理テンプレートおよびアスペクト**]** をクリックします。

2. [構成フォルダ] ペインで、次を選択します。

**[**構成フォルダ**]** > **[**データベース管理**]** > **[Microsoft SQL Server]**

- 3. Microsoft SQL Server 構成フォルダを選択します。新しい構成フォルダを作成する必要がある場合 は、 ネクリックします。 [構成フォルダの作成] が開きます。
- 4. 新しい構成フォルダの名前と説明を入力します。たとえば、新しい構成フォルダの名前を Test と入 力します。
- 5. **[OK]** をクリックします。新しい構成フォルダが作成されます。

#### **[**構成フォルダ**]** > **[**データベース管理**]** > **[Microsoft SQL Server]** > **[Test]**

- 6. [管理テンプレートおよびアスペクト] ペインで、新しい構成フォルダを選択します。 続いて、 \*をクリッ クし、 **[**管理テンプレート**]** をクリックします。[管理テンプレートの作成] ウィザードが開きます。
- 7. [一般] ページで、新しい Microsoft SQL Server 管理テンプレートの**[**名前**]** を入力します。

**[**次へ**]** をクリックします。

- 8. Microsoft SQL Server 管理テンプレートでは、Microsoft SQL Server の構成アイテムおよび関連す るすべての従属 CI を管理できます。トポロジ ビューとして、リストから **[MSSQL\_Deployment]** を選 択します。MSSQL\_Deployment に Microsoft SQL Server CI と関連するすべてのCI タイプが表示さ れます。
- 9. トポロジ マップのアイテムをクリックし、この管理テンプレートで管理できる構成アイテムの**[CI** タイプ**]** を選択します。これは、管理テンプレートの割り当てが可能な CI のタイプを表します。たとえば、 [Microsoft SQL Server] を選択して Microsoft SQL Server データベースを監視できます。

**[**次へ**]** をクリックします。

10. [アスペクト] ページで をクリックします。続いて、 **[**既存アスペクトの追加**]** をクリックし、既存のアス ペクトを新しい Microsoft SQL Server 管理テンプレートに追加します。[既存アスペクトの追加] ダイ アログボックスが開きます。追加するアスペクトを選択し、**[OK]** をクリックします。

**適切なアスペクトが存在しない場合は☆タリックします。続いて、 ◎ [新規アスペクトの追加1をク** リックしてここからアスペクトを作成します。

11. アスペクトを追加する場合は、それぞれにターゲット **CI** を 1 つ以上指定する必要があります。

リストのアスペクトをクリックします。続いて、トポロジ マップで、この管理テンプレートを割り当てるとき にアスペクトで監視する CI タイプをクリックします。(複数のCI タイプを選択するには、**[Ctrl]** を押しま す)ここで選択する各 CI タイプは、アスペクト内で割り当てた CI タイプの1 つ (または、こうした CI タ イプの子) と対応させる必要があります。たとえば、トポロジ マップから Microsoft SQL Server CI を選 択できます。

12. **[**パラメータ**]** タブで、この管理テンプレートに追加したアスペクトにあるすべてのパラメータの一覧を参 照できます。

パラメータを結合するには、以下の操作を行います。

- a. **[CTRL]** を押して、結合するパラメータをクリックします。
- b. L. をクリックします。[パラメータの編集/結合]ダイアログボックスが開きます。
- c. 結合パラメータの**[**名前**]** を入力します。
- d. オプション: **[**説明**]** および **[**デフォルト値**]** を指定します。また、結合パラメータが**[**読み取り専 用**]**、**[**エキスパート設定**]**、**[**非表示**]** のいずれかも指定します。

特定のデフォルト値を指定できるほか、**[CI** 属性から**]** をクリックして CI 属性を参照することもで きます。CI 属性を指定する場合、Operations Management はこのCI 属性の実際の値を使用 して、基になるポリシー テンプレートのデプロイ時に自動的にパラメータ値を設定します。また、 条件付きパラメータ値を変更することもできます。(条件は読み取り専用で、管理テンプレートの レベルでは変更できません。)

[読み取り専用] にすることで、構成アイテムに管理テンプレートを割り当てる際にパラメータ値が 変更されないようにできます。[非表示] にしても変更を防げますが、管理テンプレートの割り当 て時やパラメータの調整中はパラメータも見えなくなります。 ユーザは割り当て時に、エキスパー ト設定を表示するかどうかを選択できます。

e. **[OK]** をクリックします。

また、複数のパラメータを結合せずに編集し、アスペクトまたはポリシー テンプレートのデフォルト値を 上書きすることもできます。 パラメータを 1 つクリックし、 ■ そクリックします。 [パラメータの編集/結合]ダ イアログボックスが開きます。

13. [管理テンプレートの作成] ウィザードで **[**完了**]** をクリックし、管理テンプレートを保存してからウィザー ドを閉じます。新しい管理テンプレートが、[管理テンプレートおよびアスペクト] ペインに表示されま す。

### <span id="page-98-0"></span>Microsoft SQL Server 管理テンプレートの編集

Microsoft SQL Server 管理テンプレートを編集して、以下のコンポーネントを変更できます。

- <sup>l</sup> パラメータ
- Microsoft SQL Server のアスペクト

## パラメータの編集

事例**:** 現在、環境内の単一インスタンスデータベースを監視するため、基本 Microsoft SQL Server 管 理テンプレートを使用しています。環境内の空きが少ない表領域を監視していますが、使用可能な空 き領域をより詳しく観察するため、表領域に対応するパラメータを変更したいと考えています。

環境内の表領域をより詳しく監視するには、表領域パラメータ (空き領域が少ない表領域の頻度、空 き領域が少ない表領域のしきい値、空き領域が少ない表領域の重大度) を変更する必要があります。

パラメータを編集するには、以下の手順を実行します。

1. [管理テンプレートおよびアスペクト] ペインを開きます。

BSM では、**[**管理**] > [**オペレーション管理**] > [**モニタリング**] > [**管理テンプレートおよびアスペクト**]** をク リックします。

OMi では、**[**管理**] > [**監視**] > [**管理テンプレートおよびアスペクト**]** をクリックします。

2. [構成フォルダ] ペインで、以下を選択します。

**[**構成フォルダ**]** > **[**データベース管理**]** > **[Microsoft SQL Server]** > **[Microsoft SQL Server** 管理テン プレート**]** > **[**基本 **Microsoft SQL Server** 管理テンプレート**]**

- 3. リストから「基本 Microsoft SQL Server 管理テンプレート1を選択し、クをクリックします。[管理テ ンプレートの編集] ダイアログボックスが開きます。
- 4. **[**パラメータ**]** タブをクリックします。パラメータのリストが表示されます。
- 5. 表領域パラメータをダブルクリックします。[パラメータの編集/結合] ウィンドウが表示されます。

このインスタンスの表領域パラメータは、[空き領域が少ない表領域の頻度]、[空き領域が少ない表 領域のしきい値]、[空き領域が少ない表領域の重大度] のいずれかとなります。

- 6. ドロップ ダウン テキストを使用して、デフォルト値を変更できます。たとえば、[空き領域が少ない表 領域の頻度] パラメータの値を [Medium] から [High] に変更できます。
- 7. **[OK]** をクリックします。[管理テンプレートの編集] ダイアログボックスが開きます。
- 8. **[OK]** をクリックします。Microsoft SQL Server 管理テンプレートのバージョンが1 つ増加します。

注**:** Microsoft SQL Server 管理テンプレートのバージョン番号は、Microsoft SQL Server 管理テンプ レートがカスタマイズされるたびに増加します。

## アスペクトの編集

事例**:** 現在、詳細 Microsoft SQL Server 管理テンプレートを使用して、ASM ソリューションとともに動作 する高可用性 Microsoft SQL Server Real Application Cluster (RAC) 環境を監視しています。詳細 Microsoft SQL Server 管理テンプレートの一部であるアスペクトに使用しないものがあります。

アスペクトを編集するには、以下の手順を実行します。

1. 次の手順で [管理テンプレートおよびアスペクト] ペインを開きます。

BSM では、**[**管理**] > [**オペレーション管理**] > [**モニタリング**] > [**管理テンプレートおよびアスペクト**]** をク リックします。

OMi では、**[**管理**] > [**監視**] > [**管理テンプレートおよびアスペクト**]** をクリックします。

2. [構成フォルダ] ペインで、以下を選択します。

**[**構成フォルダ**]** > **[**データベース管理**]** > **[Microsoft SQL Server]** > **[Microsoft SQL Server** 管理テン プレート**]** > **[**基本 **Microsoft SQL Server** 管理テンプレート**]**

3. リストから **[**基本 **Microsoft SQL Server** 管理テンプレート**]** を選択し、 をクリックします。[管理テ ンプレートの編集] ダイアログボックスが開きます。

- 4. **[**アスペクト**]** タブをクリックします。アスペクトのリストが表示されます。
- 5. リストから削除するアスペクトを選択します。たとえば、Microsoft SQL Server ラッチ数のアスペクトを 削除します。
- 6. <mark>※</mark> をクリックして選択したアスペクトを削除します。
- <span id="page-100-0"></span>7. **[OK]** をクリックします。Microsoft SQL Server 管理テンプレートのバージョンが1 つ増加します。

# ユーザ定義メトリック (UDM)

ユーザ定義メトリック (UDM) を作成して、Microsoft SQL Server データベースから追加データを収集でき ます。デフォルトでは、UDM はユーザ定義アスペクト (UDA) の一部となっています。ユーザ定義アスペクト には、以下のポリシーがあります。

- Microsoft SQLServerDB\_37XX UDM 監視のためのMeasurement Threshold ポリシー
- <sup>l</sup> Microsoft SQLServer SampleUDM UDM 作成のためのサンプル設定ファイルポリシー テンプレート

### タスク

UDM の作成方法

ユーザ定義メトリックを作成するには、以下の手順に従います。

1. [管理テンプレートおよびアスペクト] ペインを開きます。

BSM では、**[**管理**] > [**オペレーション管理**] > [**モニタリング**] > [**管理テンプレートおよびアスペクト**]** をク リックします。

OMi では、**[**管理**] > [**監視**] > [**管理テンプレートおよびアスペクト**]** をクリックします。

2. [構成フォルダ] ペインで、次を選択します。

**[**構成フォルダ**]** > **[**データベース管理**]** > **[Microsoft SQL Server]** > **[Microsoft SQL Server** のアスペ クト**]** > **[Microsoft SQL Server UDA]**

- 3. [Microsoft SQL Server UDA] フォルダで 1.0 を選択し、 をクリックします。 [アスペクトの編集] ダイ アログボックスが開きます。
- 4. **[**ポリシー テンプレート**]** タブをクリックして Microsoft SQL Server Sample UDM ポリシー テンプレート (設定ファイルポリシー)を選択し、 をクリックします。
- 5. **[**ポリシー データ**]** タブをクリックします。このタブには、ユーザ定義メトリックの定義やサンプル例などの 詳細が含まれます。ポリシー データを編集して、ファイルを保存できます。サンプルUDM ポリシーの バージョン番号が、1 つ増加します。
- 6. メトリックのパラメータを定義するには、測定値しきい値テンプレート Microsoft SQLServerDB\_37XX のコピーを作成する必要があります。
- 7. [ポリシー テンプレート] ペインを開きます。

BSM では、**[**管理**] > [**オペレーション管理**] > [**モニタリング**] > [**ポリシー テンプレート**]** をクリックします。

OMi では、**[**管理**] > [**監視**] > [**ポリシー テンプレート**]** をクリックします。

8. [ポリシー テンプレート グループ] ペインで、以下のとおり選択します。

**[**タイプ別にグループ化されたテンプレート**] > [**測定値しきい値テンプレート**] > [Microsoft SQL ServerDB\_37XX]**

- 9. Microsoft SQL ServerDB\_37XX をコピーするには、右クリックしてコピーする項目を選択し、項目を 貼り付けます。
- 10. ファイル名を **Microsoft SQL ServerDB\_0701** に変更します。
- 11. ポリシーテンプレート Microsoft SQLServerDB\_0701 を選択し、 をクリックします。

ポリシーは RAW モードで編集する必要があります。

12. **[**ポリシー パラメータ**]** タブで、パラメータを選択して編集できます。たとえば、UDM の頻度を変更する には、 パラメータの UDM の頻度を選択して 2 をクリックします。 [パラメータの編集] ウィンド ウが開き ます。デフォルト値を変更し、**[OK]** をクリックします。ポリシー テンプレート **Microsoft SQLServerDB\_0701** のバージョンが、1 つ増加します。

UDM のデプロイ方法

UDM を監視するには、Microsoft SQLServerDB\_0701 とMicrosoft SQLServer サンプルUDM のポリ シー テンプレートをデプロイする必要があります。

1. [ポリシー テンプレート] ペインを開きます。

BSM では、**[**管理**] > [**オペレーション管理**] > [**モニタリング**] > [**ポリシー テンプレート**]** をクリックします。

OMi では、**[**管理**] > [**監視**] > [**ポリシー テンプレート**]** をクリックします。

- 2. [ポリシー テンプレート フォルダ] ペインでツリーを展開してデプロイするポリシー テンプレートをクリック し、 をクリックします。[割り当てとデプロイ] ウィザードが開きます。
- 3. **[**構成アイテム**]** タブでポリシー テンプレートを割り当てる CI をクリックし、**[**次へ**]** をクリックします。
- 4. **[**必要なパラメータ**]** タブで、各パラメータの値を指定します。
- a. リストでパラメータを選択して、● をクリックします。
	- 標準パラメータの場合、[パラメータの編集] ダイアログ ボックスが開きます。

**[**値**]** をクリックして値を指定し、**[OK]** をクリックします。

◦ インスタンス パラメ―タの場 合 、[インスタンス パラメ―タの編 集 ] ダイアログ ボックスが開きま す。

必要に応じてインスタンス値を変更したら、各インスタンス値の従属パラメータ値も変更しま す。インスタンス値と従属パラメータ値を変更したら、**[OK]** をクリックします。

- b. **[**次へ**]** をクリックします。
- 5. (オプション) 割り当てを直ちに有効化しない場合、BSM では **[**割り当てオブジェクトの有効化**]** チェッ クボックスをオフにします。OMi では **[**割り当ての有効化**]** チェックボックスを外します。[割り当ておよび パラメータ] マネージャを使用して、後で割り当てを有効化できます。
- 6. **[**完了**]** をクリックします。

# 付録: ログ記録のデータ ソース

メトリック データは、レポートおよびグラフの生成用の特定のデータ ソースにログ記録されます。

## 汎用データソース

汎用データ ソースでは、データベース インスタンス名 用に instance name という名前の付いた列が予約さ れています。この列には、各インスタンスから収集したデータを区別する情報が含まれます。他の列はグラ フ作成メトリックスを表します。すべてのグラフ作成メトリックの完全な一覧は、以下の場所の **dbspimssg.fm** に格納されています。

Windows の場合: <ovagentdir>\bin\instrumentation

# 汎用データソースのフォーマット

次の表に、汎用データ ソースのフォーマットに関する情報を示します。

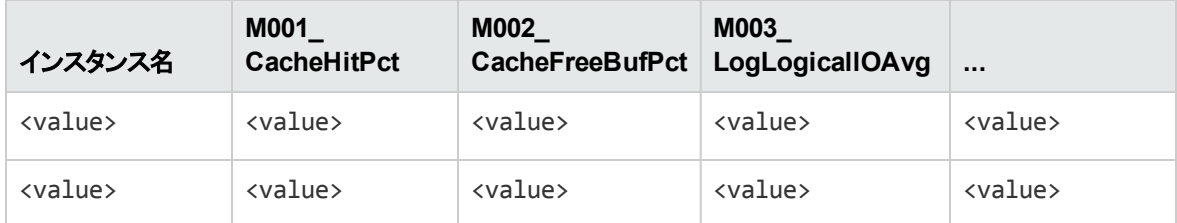

## レポート

Web ベースのレポートは、各 Microsoft SQLServer データベースの状況と効率のチェックに役立ちます。レ ポートは **DBSPI\_MSS\_REPORT** データ ソースから生成されます。レポートの表示とアクセスの詳細は、 HP Service Health Reporter (SHR) のマニュアルを参照してください。

**DBSPI\_MSS\_REPORT** には、以下の列に関する情報が含まれています。

- インスタンス名
- <sup>l</sup> メトリック ID
- <sup>l</sup> 値 ID
- <sup>l</sup> システムID
- オブジェクト ID

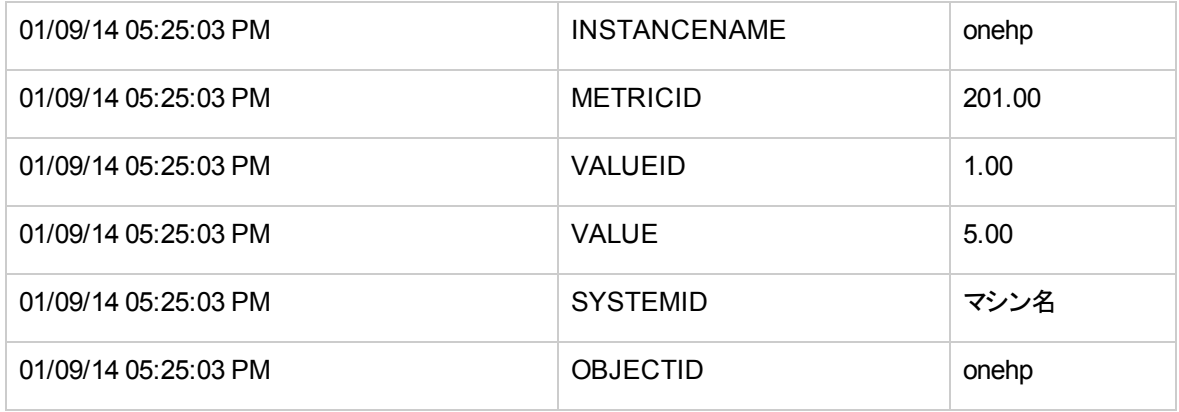

# グラフ テンプレート

グラフはメトリックを図示したものです。グラフは **DBSPI\_MSS\_GRAPH** データ ソースから生成されます。グ ラフの作成と表示の詳細は、OMi のマニュアルの「Performance Graphing (パフォーマンスグラフ機能)」を 参照してください。OMi MP for Microsoft SQL Server には Microsoft SQL Server グラフ ファミリが含まれ、 SQL Server CI タイプにマッピングされています。

次の表は、OMi MP for Microsoft SQL Server および SPI for Microsoft SQL Server グラフ ファミリ内に存 在するグラフ テンプレートとマッピングされているポリシーの一覧です。

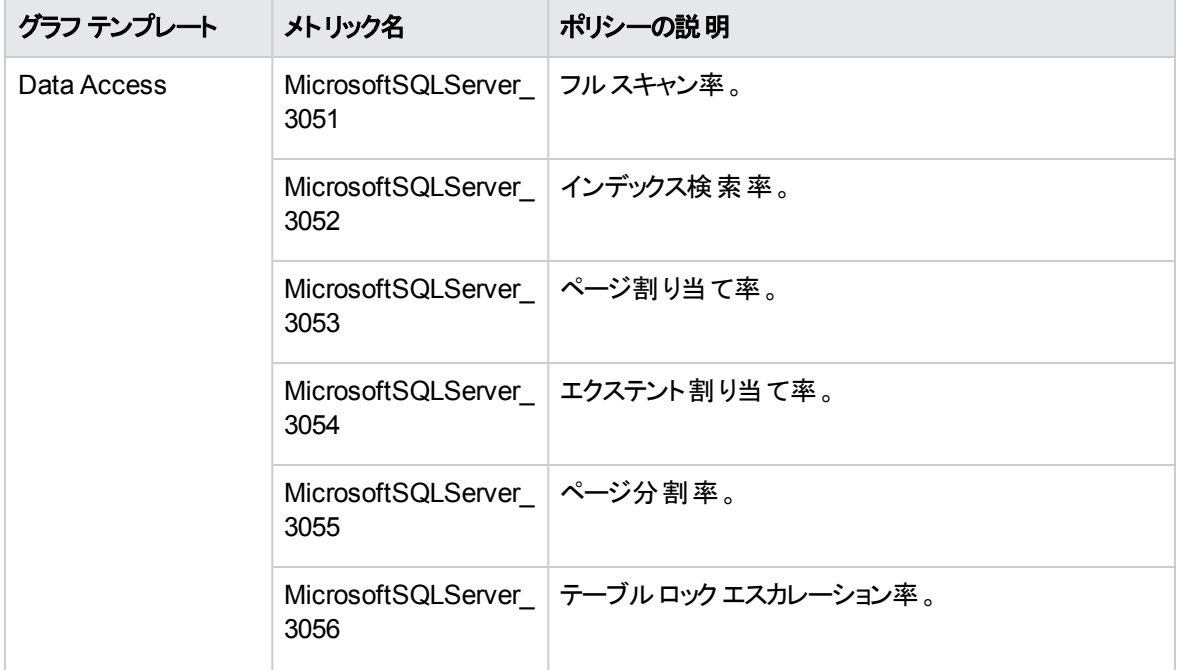

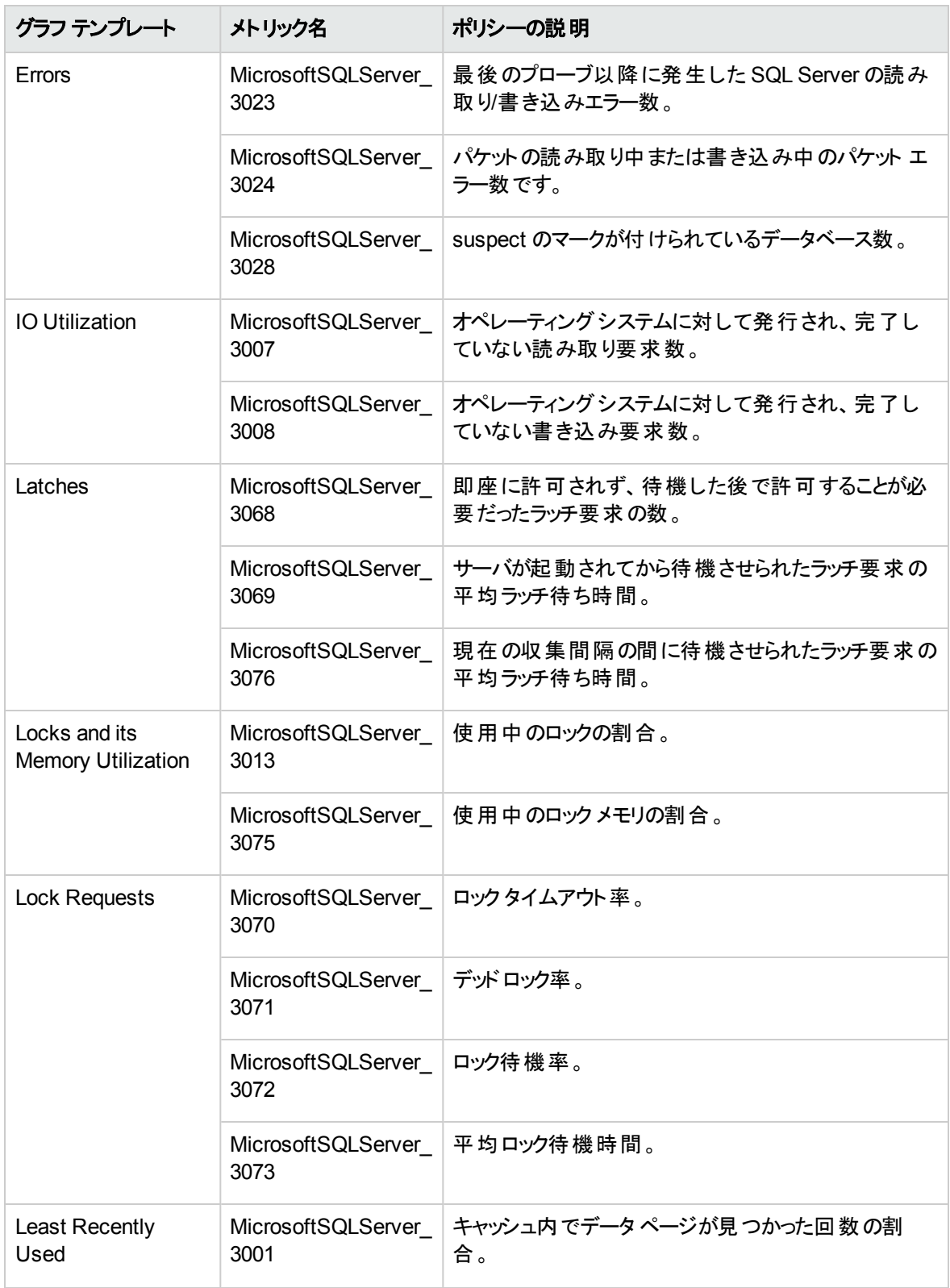

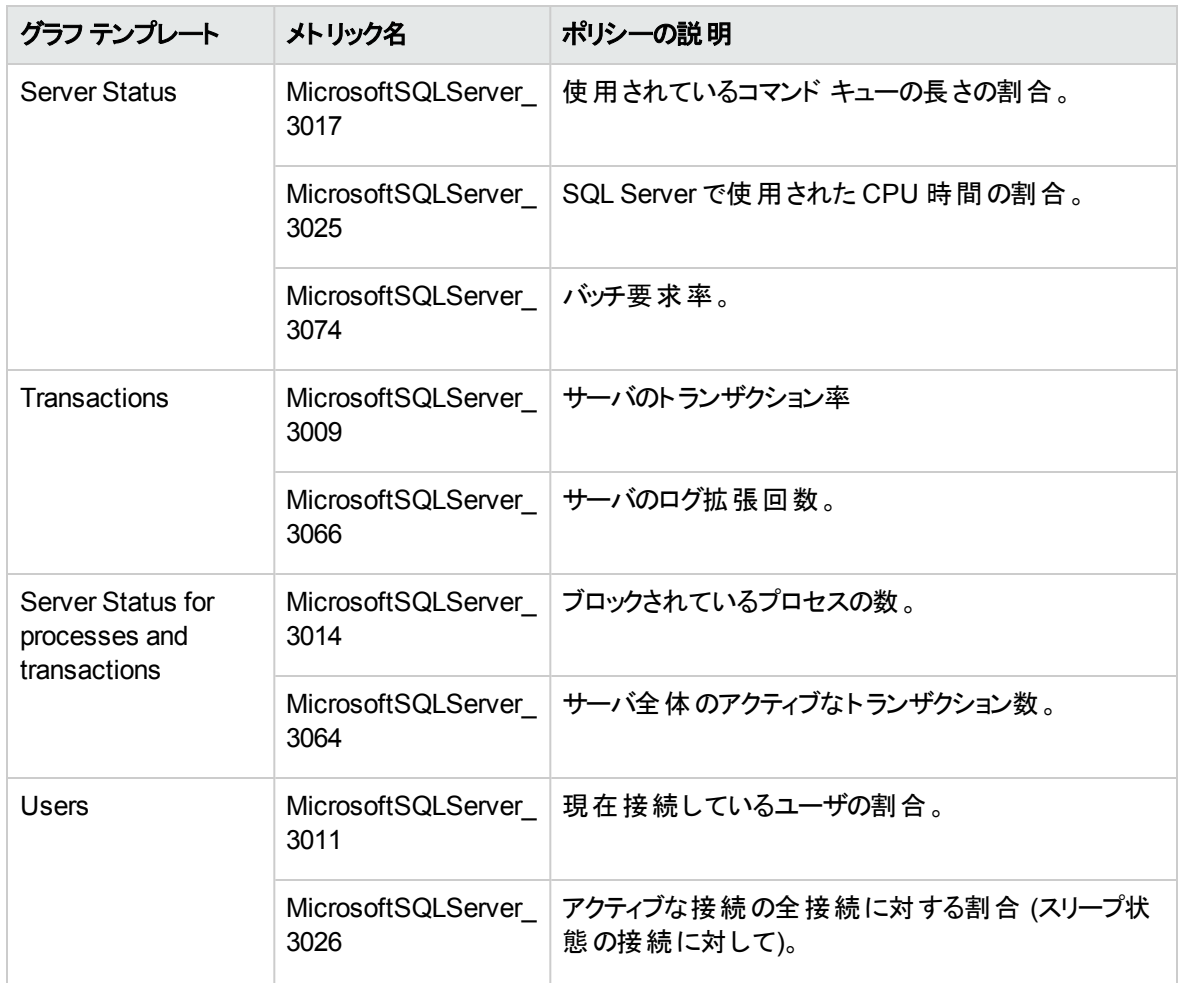

# ドキュメントのフィードバックを送信

本ドキュメントについてのご意見、ご感想については、電子メールで[ドキュメント制作チームまでご連絡](mailto:docfeedback@hp.com?subject=Feedback on   PDF  (OMi Management Pack for Microsoft SQL Server 1.00))く ださい。このシステムで電子メールクライアントが設定されていれば、このリンクをクリックすることで、以下の 情報が件名に記入された電子メールウィンドウが開きます。

**Feedback on** オンライン ヘルプの **PDF** 版 **(OMi Management Pack for Microsoft SQL Server 1.00)**

本文にご意見、ご感想を記入の上、[送信] をクリックしてください。

電子メールクライアントが利用できない場合は、上記の情報をコピーしてWebメールクライアントの新規 メッセージに貼り付け、docfeedback@hp.com宛にお送りください。

お客様からのご意見、ご感想をお待ちしています。